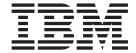

# User's Guide and Reference

Version 1 Release 1

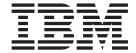

# User's Guide and Reference

Version 1 Release 1

Note

Before using this document, read the general information under "Notices" on page 119.

#### Second Edition (October 2015)

This document applies to the WSim Test Manager, is part of WSim Version 1 Release 1 (program number 5655-I39), is an IBM licensed program that runs under the following operating systems:

MVS/370 (MVS/SP Version 1 or later)

MVS/Extended Architecture (MVS/SP Version 2 or later)

MVS/Enterprise System Architecture (MVS/SP Version 3 or later)

OS/390

Publications are not stocked at the address given below. If you want more IBM publications, ask your IBM representative or write to the IBM branch serving your locality.

#### © Copyright IBM Corporation 1989, 2015.

US Government Users Restricted Rights – Use, duplication or disclosure restricted by GSA ADP Schedule Contract with IBM Corp.

## Contents

| Figures v                                           | Operating modes                                     |
|-----------------------------------------------------|-----------------------------------------------------|
|                                                     | Testcases                                           |
| About this book vii                                 | Using line commands                                 |
| Who should read this book vii                       | Adding a new testcase                               |
| WSim Test Manager overview vii                      | Log Display Monitor                                 |
| Testcase management viii                            | Creating User Data Tables (UTBLs) 8                 |
| Script generation ix                                | Testgroups                                          |
| Execution automation ix                             | Using line commands                                 |
| Documentation and report generation ix              | Adding a testgroup 8                                |
| Modes of operation ix                               | Selecting test items for the testgroup 8            |
| Utilities ix                                        | Selecting a testgroup                               |
| Where to find more information x                    | Testcycles                                          |
|                                                     | Using line commands 8                               |
| Chapter 1. Installing the WSim Test                 | Adding a testcycle                                  |
| Manager                                             | Selecting test items for the testcycle 8            |
|                                                     | Selecting a testcycle                               |
| Understanding the WSim Test Manager prerequisites 1 | Schedules                                           |
| Setting up the WSim Test Manager environment 2      | Using line commands                                 |
| Creating a VTAM Application Major Node 2            | Test documentation                                  |
| Accessing the WSim Test Manager                     | Projects and alternate high level indexes 9         |
| Setting up a new user                               | Utilities                                           |
| Setting up a new WSim Test Manager (WTM) user 4     | VARS—Specify WSim Test Manager variables 10         |
|                                                     | PUTBL—Process user tables                           |
| Chapter 2. WSim Test Manager tutorials 9            | SPACE—Specify data set attributes 10                |
| Overview of the tutorials 9                         | SKELS—Edit WSim Test Manager skeletons 10           |
| Tutorial I—Interactive Data Capture (IDC) 10        | MSGTXT—Edit MSGTXTs data set                        |
| Specifying VARS panel values 10                     | NTWRK—Edit NTWRK data set 100                       |
| Adding and selecting projects 12                    | WTMVARS—Edit WSim Test Manager variable             |
| Creating testcases                                  | @INCLUDE member                                     |
| Using the Log Display Monitor to edit testcases 19  | TRANSLATE—Translate all STL programs 11             |
| Setting up schedules                                | REFRESH—Refresh all WTM tables 110                  |
| Running WSim simulations                            | A T                                                 |
| Tutorial II—CPI-C script generation                 | Appendix A. WSim Test Manager                       |
| Specifying VARS panel values                        | debugging hints 113                                 |
| Creating testcases                                  | ERROR encountered during STL translation 113        |
| Working with schedules                              | ERROR encountered during network initialization 113 |
| Tutorial III—TCP/IP using a model script 52         | ERROR encountered during network simulation 11-     |
| Specifying VARS panel values                        | Panel verification error                            |
| Creating testcases                                  | WSim simulation stalls                              |
| Working with schedules                              | Miscellaneous problems                              |
| ITutorial IV—Generating a TCP/IP trace and creating |                                                     |
| la TCP/IP testcase from the trace 61                | Appendix B. WSim Test Manager user                  |
| 1 Specifying VARS panel values 61                   | precautions                                         |
| 1 Creating testcases                                | p. 5544410110 1 1 1 1 1 1 1 1 1 1 1 1 1 1 1 1       |
| 1 Setting up and running schedules                  | Notices 444                                         |
| Resetting the demonstration                         | Notices                                             |
|                                                     | Trademarks and service marks                        |
| Chapter 3. WSim Test Manager                        |                                                     |
| reference                                           | Index                                               |
| Reference overview                                  |                                                     |

## **Figures**

| 1. | WSim Test Manager testing structure | viii | 3. | Example of an updated ISPF/PDF primary |
|----|-------------------------------------|------|----|----------------------------------------|
| 2. | Sample VTAM Application Major Node  | 2    |    | option menu definition                 |

## About this book

This book is the user's guide and reference for the WSim (Workload Simulator) Test Manager. It is organized into the following sections:

- Chapter 1, "Installing the WSim Test Manager," on page 1 describes tasks involved and things to consider when planning the installation of the WSim Test Manager.
- Chapter 2, "WSim Test Manager tutorials," on page 9 contains "paper" demonstrations of the WSim Test Manager and shows by example how to use some of the functions and facilities of the WSim Test Manager.
- Chapter 3, "WSim Test Manager reference," on page 73 is a reference guide for all of the various functions and facilities of the WSim Test Manager.
- Appendix A, "WSim Test Manager debugging hints," on page 113 describes errors that might occur while developing and testing WSim scripts using the WSim Test Manager and how to correct them.
- Appendix B, "WSim Test Manager user precautions," on page 117 describes precautions that the user should take when using the WSim Test Manager.

## Who should read this book

- Systems Programmers or other personnel that are involved with installing WSim Test Manager should read Chapter 1, "Installing the WSim Test Manager," on page 1.
- New users of WSim Test Manager should read Chapter 2, "WSim Test Manager tutorials," on page 9.
- More experienced users requiring information about specific WSim Test Manager functions should review Chapter 3, "WSim Test Manager reference," on page 73.

## **WSim Test Manager overview**

The IBM® Workload Simulator (WSim) Test Manager (WTM) is a usability enhancement that guides the user through the test process. Improved productivity is achieved through a logical flow that streamlines WSim for anyone testing 3270 applications or LU 6.2 (APPC or CPI-C) transaction programs. WTM can also be used for other protocol tests when the WSim model networks are used as a test base. Potential WSim Test Manager customers are current and new WSim users in both large and intermediate MVS<sup>™</sup> accounts with installed or planned interactive applications or systems. This product complements WSim, which enables the testing and evaluating of communications application programs (such as CICS®, DBS, IMS<sup>1M</sup>, and TSO applications), communications access methods, control programs, subsystems, and networks. Users benefit from its ability to manage the test process and automatically generate WSim scripts and networks. For the purpose of operational flexibility and accommodation of various skill levels, the WSim Test Manager offers selectable modes of operation, test management services that support testcase organization, automatic script generation, and task automation. More benefits from the WSim Test Manager stem from its ability to control the use of resources during WSim runs, simplify the generation of end-of-run reports, and provide a means to archive testcases and results. Users also gain cost efficiencies through the improved organization, management and scheduling of stress, performance, regression, function, and capacity planning tests.

In summary, the WSim Test Manager provides a number of management services to assist the WSim user, which include the capacity for testcase organization, script generation, task automation, and documentation production. These services yield increased productivity, control, and tracking of testcase status.

## Testcase management

Figure 1 shows the hierarchical testing structure of the WSim Test Manager. The primary layer of this structure is the project. Each project is a set of libraries that contains everything required for WSim testing, enabling testing to be separated into specific projects, each with its own set of data sets. These projects can be archived and reused in new test situations as needed.

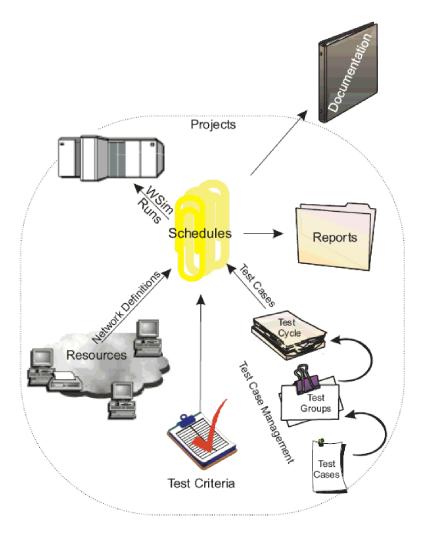

Figure 1. WSim Test Manager testing structure

Within a project are schedules and test scenarios. Schedules define all that is necessary to execute a WSim simulation run. A WSim Test Manager schedule is a WSim network definition and the associated test scenario definition.

Test scenarios are organized into three levels: a testcase, test group, or test cycle. At the most granular level, testcase, you can create, edit, delete, and manipulate testcases by using the WSim Test Manager, which can be organized into test groups as ordered lists of testcases. This encourages the development of modular testcases while reducing development and rewrite cost by facilitating testcase reuse

within multiple test groups and localizing changes. At the third level, test cycles, ordered lists of test groups and testcases can be formed.

## Script generation

The WSim Test Manager offers various ways to automate the development of testcases. A testcase is the sequence of the work steps that the simulated resources perform. Testcases are WSim scripts that are written in WSim Structured Translator Language (STL). For 3270 test environments, the WSim Test Manager can automate the WSim script generation process from 3270 screen/keyboard capture (Interactive Data Capture or IDC), SNA traces, WSim or IDC logs, or from an STL model or skeleton. Automated CPI-C testcase generation comes through using an SNA trace. You can create WSim User Data Tables (also referred to as User Tables or UTBLs) containing modifiable string data by using facilities of the WSim Test Manager. In addition, the STL source is automatically translated into WSim MSGTXTs.

These testcases (which can be placed into groups or cycles) are then paired with network resource definitions as part of developing WSim Test Manager schedules. The Test Manager schedule is used by the WSim Test Manager to define and control the WSim simulation run (or test). Test Manager schedules are archived and can be modified and reused as required.

## **Execution automation**

The WSim Test Manager optimizes the use of WSim functions by automating test runs and results analysis. A number of areas are supported through these automation services, including invocation and execution of WSim utilities, creation of a schedule with the testcase resource, network definition statements, and documentation of the test results.

## Documentation and report generation

Your test plans and procedures can be enhanced with WSim Test Manager's documentation creation services. These services include a number of options for documenting test plans, completion criteria, set up requirements, run tracking, and analysis. The documentation services also provide output utilities containing skeletons that can help generating reports, scripting facilities, project reporting, and editing capabilities.

## Modes of operation

For ease of use, the WSim Test Manager offers three modes of operation that control the amount of interaction the user can observe with WSim. The three modes are Hide, Display, and Interactive. The default mode of operation is Hide, which hides various WSim and Test Manager interactions. In the Display mode, the user is shown the entire WSim and Test Manager process, but has no direct control over them. The third option is an Interactive mode in which the user has control over the WSim and Test Manager interactions; it requires the pressing of the enter key to start and execute the various WSim utilities.

#### **Utilities**

The WSim Test Manager provides a number of Access Utilities to aid you in preparing the setup and execution of a test. These utilities include various user actions, such as, specifying setup variables and options, data set editing, skeleton editing, and capabilities for refreshing WSim Test Manager tables.

You can automatically build a testcase using IDC, a 3270 SNA trace, or using a WSim/IDC log or a WSim STL model or skeleton. You can build a CPI-C testcase using a SNA trace. The WSim Test Manager also automatically translates the STL source into an MSGTXT, adds UTBLs to the STL scripts and allows you to replay these scripts.

## Where to find more information

The following list shows the books in the WSim library.

Creating Workload Simulator Scripts, SC31-8945-00

Workload Simulator Script Guide and Reference, SC31-8946-00

Workload Simulator Utilities Guide, SC31-8947-00

Workload Simulator User's Guide, SC31-8948-00

WSim Test Manager User's Guide and Reference, SC31-8949-00

Workload Simulator User Exits, SC31-8950-00

Workload Simulator Messages and Codes, SC31-8951-00

## Chapter 1. Installing the WSim Test Manager

This chapter provides an overview of tasks for installing the WSim Test Manager, also known as WSim/TM or WTM.

The WSim Test Manager library contains the following data sets:

#### WSIM.SITPPNL

Contains all the panels that are used by WTM.

#### WSIM.SITPMSG

Contains all the panel error messages that are issued by WTM.

#### WSIM.SITPEXEC

Contains all the REXX EXECs used by WTM.

#### WSIM.SITPSKEL

Contains skeleton files that are used by WTM for building VTAM® definitions and WSim model networks and scripts. It also contains control cards referenced when running WSim utilities. Each user has a set of skeleton files in the userid.WTMUSER.SKELS data set.

#### WSIM.SITPTBL

Contains all the ISPF tables that are used by WTM.

#### WSIM.SITPSAMP

Contains the file that is used by WTM for building the ITMNUSER batch job. The sample installation jobs are also included in this data set.

Before running WTM, review the following sections:

- "Understanding the WSim Test Manager prerequisites"
- "Setting up the WSim Test Manager environment" on page 2
- "Setting up a new user" on page 4

After you complete the described tasks and installed WTM, proceed to Chapter 2, "WSim Test Manager tutorials," on page 9 to verify the installation.

## Understanding the WSim Test Manager prerequisites

The following are prerequisites for the WSim Test Manager:

- VTAM
- ISPF/PDF
- A user ID with the authority to update:
  - Logon procedures (for example, SYS1.PROCLIB)
  - VTAM entries (for example, SYS1.VTAMLST)
  - TSO logon CLISTs
  - RACF<sup>®</sup> (for example, to give READ access to specific data sets or high level qualifiers)
- A means of unloading the WSim Test Manager data sets (for example, a tape drive capable of reading a 3480 cartridge).
- DASD (in 3390 tracks):
  - 204 tracks for the WSim Test Manager libraries

- 110 tracks minimum per WSim Test Manager user
- 630 tracks minimum per project
- 1000 tracks minimum for output data sets

**Note:** Allow sufficient space for growth in the project and output data sets.

## Setting up the WSim Test Manager environment

The following tasks must be completed after the WSim Test Manager is installed or when the WSim product libraries are refreshed:

- Create a VTAM Application Major Node.
- · Provide access to the WSim Test Manager.

These tasks are described in the following sections.

## **Creating a VTAM Application Major Node**

A VTAM (Virtual Telecommunications Access Method) Application Major Node must be defined in SYS1.VTAMLST (or your installation's equivalent). An example is shown in Figure 2.

```
* VTAM APPLICATION MAJOR NODE
APPLWSIM VBUILD TYPE=APPL
* WSIM DISPLAY MONITOR
WSIMDM01 APPL EAS=1, PARSESS=YES
WSIMDM02 APPL EAS=1, PARSESS=YES
WSIMDM03 APPL EAS=1, PARSESS=YES
* INTERACTIVE DATA CAPTURE
ITPIDC APPL EAS=1, SESSLIM=YES
ITPIDC1 APPL EAS=1, SESSLIM=YES
ITPIDC2 APPL EAS=1, SESSLIM=YES
ITPIDC3 APPL EAS=1, SESSLIM=YES
* WSIM APPLICATIONS for LU SESSION SIMULATION
VAPPL00 APPL EAS=1
VAPPL01 APPL EAS=1
VAPPL02 APPL EAS=1
* WSIM APPLICATIONS for CPI-C SIMULATION
APPLO APPC=YES
APPL1 APPC=YES
APPL2 APPC=YES
```

Figure 2. Sample VTAM Application Major Node

Do not forget to update ATCCON00 (or your installation's equivalent) to ensure this new application major node is activated automatically at system startup.

This application major node can be activated through the system console or through NetView<sup>®</sup>. Your network systems programmer can help you with this task.

**Note:** Each user must reference a unique name from the list of APPL statements for the Display Monitor and Interactive Data Capture (WSIMDM0x and ITPIDCx).

## **Accessing the WSim Test Manager**

After the WSim Test Manager is installed, decide how you will provide access to the tool. An entry point can be added to the main ISPF menu that allows access to anyone on the system, or individual access can be provided so that only those users that are defined to WTM can invoke it.

For both situations, make a copy of the WTM exec, **WSIMTM**, in the WSIM.SITPEXEC data set. For global access, make a copy of the **WSIMTM** exec in a data set that will be concatenated under the SYSPROC DD statement in the TSO logon procedure. For individual access, make a copy of the **WSIMTM** exec into a CLIST (sequential data set) using your own high level qualifier (for example, userid.WSIMTM.CLIST). Then modify the copy of the **WSIMTM** exec or CLIST by adding the WSim Version 1 Release 1.0.0 data set names in the "update data set names" section. Because WTM invokes the WSim utilities, WTM does not work if the WSim data set names are missing or incorrect.

The WSIMTM exec concatenates the following data sets:

**Note:** Data set names for WTM might be different from those in the following list; for an SMP install, the WTM data set names are defined by the user.

#### WSIM.SITPPNL

Data set concatenated to the ISPPLIB DD statement

#### WSIM.SITPMSG

Data set concatenated to the ISPMLIB DD statement

#### WSIM.SITPEXEC

Data set concatenated to the SYSEXEC DD statement

#### WSIM.SITPTBL

Data set concatenated to the ISPTLIB statement

#### userid.WTMUSER.SKELS

Data set concatenated to the ISPSLIB DD statement (the prefix userid does not need to be specified in the WSIMTM exec for WTMUSER.SKELS)

**Note:** When using the WSim Test Manager, the TSO profile user characteristic, PREFIX, is set to the user ID. This ensures that the user ID is added as the first qualifier for all non-fully qualified data set names. The TSO profile user characteristics, WTPMSG and MSGID, are set to show MVS messages and terminal message IDs for debugging purposes. The PREFIX, WTPMSG, and MSGID settings are restored to the original values when the WSim Test Manager ends normally.

The **WSIMTM** exec or CLIST cannot be executed until the new user is set up (as described in "Setting up a new user" on page 4).

### Global access to WTM

If you want to provide all the users on your system access to the WSim Test Manager, add an entry point for WSim Test Manager.

To invoke the WSim Test Manager, your ISPF menu must be updated and a new entry point added. In the PROC part of the ISPF panel, which is shown in Figure 3 on page 4, add an entry similar to the following entry:

W,'CMD(%WSIMTM)' /\* Entry point for the WSim Test Manager \*/

An example of an updated ISPF/PDF primary option menu definition for WTM is shown in Figure 3.

```
%-----ISPF/PDF PRIMARY OPTION MENU-----
%OPTION ===> ZCMD
                                             +USERID- &ZUSER
                                             +TIME - &ZTIME
% 0 +ISPF PARMS - Specify terminal and user parameters
% 1 +BROWSE - Display source data or output listings
% 2 +EDIT
                   - Create or change source data
% 2 +EDIT - Create or change source data
% 3 +UTILITIES - Perform utility functions
% 4 +FOREGROUND - Invoke foreground language processors
% 5 +BATCH - Submit job for language processing
% 6 +COMMAND - Enter TSO command or CLIST
% 7 +DIALOG TEST - Perform dialog testing
% W +WTM - Invoke WSim Test Manager
% X +EXIT - Terminate ISPF
+Enter%END+command to terminate ISPF.
) INIT
   .HELP = ISR00003
                         /* ALWAYS A PRIMARY OPTION MENU */
   &ZPRIM; = YES
   &ZHTOP; = ISR00003 /* TUTORIAL TABLE OF CONTENTS */
   &ZHINDEX; = ISR91000 /* TUTORIAL INDEX - 1STPAGE
) PROC
   &ZSEL; = TRANS( TRUNC (&ZCMD;,'.')
                   0, 'PANEL(ISPOPTA)
                   1. 'PGM(ISRBRO)'
                   2, 'PGM(ISREDIT)
                   3, 'PANEL(ISRUTIL)'
                   4, 'PANEL(ISRFPA)'
                   5, 'PGM(ISRJB1) PARM(ISRJPA) NOCHECK'
                   6, 'PGM(ISRPTC)'
                   7, 'PGM(ISRYXDR) NOCHECK'
                   W,'CMD(%WSIMTM)' /*Entry point for the WSim Test Manager*/
                   X,'EXIT'
*,'?')
   &ZTRAIL; = .TRAIL
) END
```

Figure 3. Example of an updated ISPF/PDF primary option menu definition

The global version of the **WSIMTM** exec must exist if a WTM entry is specified in the main ISPF menu. Users can also invoke the WSim Test Manager by typing "WSIMTM" from TSO or from ISPF option 6.

#### Individual access to WTM

Use the modified WSIMTM exec as a CLIST to invoke the WSim Test Manager.

## Setting up a new user

Some setup activity is required for each new user. After you complete all the tasks that are described in "Setting up a new WSim Test Manager (WTM) user," installation and setup of WTM is complete.

## Setting up a new WSim Test Manager (WTM) user

To set up a new WSim Test Manager user, do the following actions:

- 1. Copy the ITMNUSER member from the WSIM.SITPSAMP data set to your own data set. Modify your copy of ITMNUSER as follows:
  - a. Add a jobcard (if required)

- b. Change USERID to the ID of the user being set up
- c. Change **HLI** (high level Index) to the high level qualifier of the WTM data sets

This job creates the following data sets:

#### userid.WTMUSER.IDCDFLTS

The WSim IDC (Interactive Data Capture) defaults file.

#### userid.WTMUSER.IDCLOG

The WSim IDC log data set. This is a partitioned data set.

#### userid.WTMUSER.SKELS

A copy of the WTM SKELS data set.

#### userid.WTMUSER.TABLES

A data set that contains all the tables that are used or created by WTM.

- 2. Submit the job.
- 3. Create a CLIST for this user if not using an entry point in the main ISPF menu. See "Accessing the WSim Test Manager" on page 3 for the description of this task.
- 4. Log on to the user ID being set up and select the WTM entry point or execute the user CLIST to invoke the WSim Test Manager. The following panel is displayed:

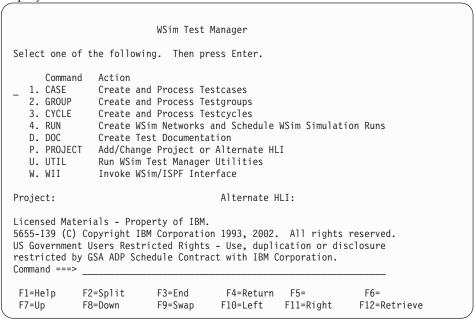

5. Move the cursor to the command field and enter the command **VARS**. The following panel is displayed:

```
Specify WSim Test Manager Variables and Options
Update the fields, then press Enter to save the values. Press PF3 to end.
WSim/ISPF Interface Access: HIDE
                                     (hide, display or interact)
Panel Message Delay : 2 seconds
                                     (1-10)
Panel Message Delay . _ Log Display Monitor Chars: {}
                                     Automatic REFRESH?
                                                            : N (Y/N)
Display Panel ID? : N (Y/N)
                                    Display Function Keys
                                                           : Y (Y/N)
WSim Load Library
                  : WSIM.SITPLOAD
IDC VTAM APPL name : ITPIDC
                                    Display Monitor VTAM APPL name:
Fully Validate WSim Data Set Names? : Y (Y/N)
Work data sets HLI : userid
Low Level names: STL: STL
                                    MSGTXTs: MSGTXTS
                                                          NTWRKS: NTWRKS
VTAM Name Model
WSim Name Model
Numeric substitution start value: 0
                          F3=End
 F1=Help
            F2=Split
                                      F4=Return
                                                 F5=
                                                                F6=
 F7=Up
            F8=Down
                          F9=Swap
                                     F10=Left
                                                  F11=Right
                                                               F12=Retrieve
```

6. The VARS panel has defaults filled in from information that was provided in the **WSIMTM** CLIST or exec. Complete any missing fields. For a description of all the fields, see "VARS—Specify WSim Test Manager variables" on page 100.

After you verify the information and updated any blank fields on the **VARS** panel, press **ENTER** to save the values. Press **PF3** to return to the WSim Test Manager main menu.

7. Move the cursor to the command field and enter the command **SPACE**. The following panel is displayed:

```
Row 1 to 16 of 19
                                         Specify Data Set Attributes
Command==>
Update the data set attributes listed below.
                                                                                                     Press PF3 to end.
Line Commands: i Data set Information.
                                             Pri Sec Dir Type Unit/Volume (" for ditto)
   Description
   WSim Run SYSPRINT
   WSim Run SYSPRINT 1 2 CYL UNIT(SYSDA)
Compare Report SYSPRINTs 1 3 TRK UNIT(SYSDA)
   Display Monitor panels 5 5 60 TRK UNIT(SYSDA)
Display Monitor SYSPRINT 5 5 TRK UNIT(SYSDA)
Display Monitor SYSIN 1 1 TRK UNIT(SYSDA)
Project CONTROL data set 1 1 40 CYL UNIT(SYSDA)
Project DOC data set 5 5 TRK UNIT(SYSDA)
Project MSGTXTS data set 10 5 40 CYL UNIT(SYSDA)
Project NTWRKS data set 5 5 40 CYL UNIT(SYSDA)
Project NOTES data set 10 20 30 TRK UNIT(SYSDA)
Project CREP data set 30 30 50 TRK UNIT(SYSDA)
   Project SCRIPT data set 1 1 40 CYL UNIT(SYSDA)
   Project STL data set 10 5 40 CYL UNIT(SYSDA)
Project CPI-C SGEN STL 5 5 30 CYL UNIT(SYSDA)
Project MODELS data set 5 5 10 TRK UNIT(SYSDA)
                                           10 20 CYL UNIT(SYSDA)
F3=End F4=Return F5=
F9=Swap F10=Left F11=
   Project WSim logs
                      F2=Split
 F1=Help
                                                                                                              F6=
  F7=Up
                       F8=Down
                                                                                       F11=Riaht
                                                                                                            F12=Retrieve
```

Use this panel to update data set attributes as required. You might want to update data set size or unit/volume specifications before creating a project. For more information about the data set attributes, see "SPACE—Specify data set attributes" on page 102.

- 8. After you make any required updates, press ENTER to save the values. Press PF3 to return to the WSim Test Manager main menu.
- 9. Move the cursor to the command field and enter the command PROJECT to add a project. The following panel is displayed:

| Process Projects                                                                                                    |
|----------------------------------------------------------------------------------------------------|
| ==> Press PF3 to end.                                                                                                    |
| Change the primary and alternate high level index fields as required (for a list of projects, enter ? in the Project field). |
| To create a new project, enter the command add<br>To delete an entire project, enter the command delete                      |
| Project :                                                                                                    |
| Alternate HLI:Alternate HLI Userid:                                                                                          |
|                                                                                                    |
|                                                                                                    |
|                                                                                                    |
| F1=Help F2=Split F3=End F4=Return F5=Add F6=<br>F7=Up F8=Down F9=Swap F10=Left F11=Right F12=Retrieve                        |

See "Projects and alternate high level indexes" on page 97 for an example of setting up a project.

10. To avoid name conflicts with existing data set names, you must specify userid.WTM as the high level index for your projects. This causes all WTM generated data set names to be in the form of userid.WTM.name. After you complete all the required fields, press ENTER to save the values; the project files are created. Press PF3 to return to the WSim Test Manager main menu:

WSim Test Manager Select one of the following. Then press  ${\sf Enter.}$ Command Action 1. CASE 2. GROUP Create and Process Testcases Create and Process Testgroups 3. CYCLE Create and Process Testcycles 4. RUN Create WSim Networks and Schedule WSim Simulation Runs D. DOC Create Test Documentation P. PROJECT Add/Change Project or Alternate HLI U. UTIL Run WSim Test Manager Utilities W. WII Invoke WSim/ISPF Interface Project: DEMO Alternate HLI: Command ===> F1=Help F2=Split F3=End F4=Return F5= F6= F7=Up F8=Down F9=Swap F10=Left F11=Right F12=Retrieve

## **Chapter 2. WSim Test Manager tutorials**

## Overview of the tutorials

These tutorials are "paper demonstrations" of the WSim Test Manager. The aim of the tutorials is to familiarize the reader with some of the functions of the WSim Test Manager. For more information about all WSim Test Manager functions, see Chapter 3, "WSim Test Manager reference," on page 73. Each of the following tutorials must be run in Hide mode. Hide mode is the default mode set in the VARS panel.

1. Tutorial I—Interactive Data Capture (IDC)

This tutorial describes building a test process using IDC, the Interactive Data Capture facility of WSim.

Complete the tutorial in the following order:

- a. "Specifying VARS panel values" on page 10 describes the values on the VARS panel that were either filled in by the system or added during the new user setup for this demo.
- b. "Adding and selecting projects" on page 12 describes how to specify a new project and select a project from the project list.
- c. "Creating testcases" on page 14 describes how to create a new testcase using IDC.
- d. "Using the Log Display Monitor to edit testcases" on page 19 describes how to use the WSim Log Display Monitor to find certain panels and to replace hardcoded values with User Data Tables (UTBLs).
- e. "Setting up schedules" on page 27 describes how to set up a test schedule.
- f. "Running WSim simulations" on page 32 describes how to start the WSim schedules and look at the various reports.
- 2. Tutorial II—CPI-C script generation

This tutorial describes adding a CPI-C test to the project created in Tutorial I. The CPI-C test is created from an LU 6.2 SNA trace using the WSim script generation utility.

- a. "Specifying VARS panel values" on page 35 describes the values on the VARS panel that require special attention for CPI-C tests.
- b. "Creating testcases" on page 37 describes how to create a new testcase and schedule using CPI-C script generation.
- c. "Working with schedules" on page 42 describes how to modify the CPI-C schedule to simulate additional resources and how to start the WSim schedules and look at the various reports.
- 3. Tutorial III—TCP/IP using a model script

This tutorial describes adding a TCP/IP test to the project created in Tutorial I. The TCP/IP test is created using the TN3270 model network supplied with WSim.

a. "Specifying VARS panel values" on page 52 describes the values on the VARS panel that require special attention for test cases generated from WSim model networks.

- b. "Creating testcases" on page 53 describes how to create a new testcase and schedule using a TCP/IP model script.
- c. "Working with schedules" on page 57 describes how to start the WSim schedules and look at the various reports.
- 4. Tutorial IV Generating a TCP/IP trace and creating a TCP/IP testcase from the trace

This tutorial describes creating a TCP/IP data trace and using the trace to generate a TCP/IP test that is added to the project created in Tutorial I.

- a. "Specifying VARS panel values" on page 61 describes the values on the VARS panel that require special attention for test cases generated from TCP/IP traces.
- b. "Creating testcases" on page 61 describes how to create a TCP/IP data trace and generate a TCP/IP testcase from the trace.
- c. "Setting up and running schedules" on page 65 describes how to set up a and run a test schedule for the TCP/IP testcase.
- 5. "Resetting the demonstration" on page 71 describes how to reset the demonstration once you have completed the tutorials.

The starting point for the tutorials is the WSim Test Manager main menu:

```
WSim Test Manager
Select one of the following. Then press Enter.
      Command Action
_ 1. CASE Create and Process Testcases
  2. GROUP Create and Process Testgroups
3. CYCLE Create and Process Testcycles
4. RUN Create WSim Networks and Schedule WSim Simulation Runs
   D. DOC
               Create Test Documentation
   P. PROJECT Add/Change Project or Alternate HLI
   U. UTIL
                Run WSim Test Manager Utilities
   W. WII
                Invoke WSim/ISPF Interface
Project:
                                         Alternate HLI:
Licensed Materials - Property of IBM.
5655-I39 (C) Copyright IBM Corporation 1993, 2002. All rights reserved.
US Government Users Restricted Rights - Use, duplication or disclosure
restricted by GSA ADP Schedule Contract with IBM Corporation.
Command ===>
              F2=Split
                            F3=End
                                          F4=Return F5=
 F1=Help
 F7=Up
             F8=Down
                            F9=Swap
                                         F10=Left
                                                      F11=Right
                                                                     F12=Retrieve
```

## **Tutorial I—Interactive Data Capture (IDC)**

## Specifying VARS panel values

The values specified on the VARS panel are used by WTM during script generation and session start. Therefore, you must verify that the specified values match the VTAM definition statements for WSim, and that your simulated resource and low level names are correct.

If the values are incorrect, you receive VTAM errors and the Interactive Data Capture and Display Monitor WSim facilities do not run, or the generated scripts are built incorrectly and the simulation run fails.

111

111

111

111

111

111 111

111

111111

111

From the WSim Test Manager main menu, select option **U** or enter the command **UTIL**. The following panel is displayed:

```
Access Utilities
Select one of the following. Then press Enter.
    Command Action
3. SPACE Specify data set attributes
  SKELS
            Edit WSim Test Manager skeletons
  5. MSGTXT Edit MSGTXTs data set
  6. NTWRK
            Edit NTWRK data set
  7. WTMVARS Edit WSim Test Manager variable @INCLUDE member
  8. TRANSLATE Translate all STL programs
  9. REFRESH Refresh all WTM Tables
Command ===>
                                 F4=Return
 F1=Help F2=Split
                                            F5=
                                                        F6=
                       F3=End
 F7=Up
           F8=Down
                       F9=Swap
                                 F10=Left
                                            F11=Right
                                                       F12=Retrieve
```

On this panel, select option 1 or enter the command VARS to get the VARS panel:

```
Specify WSim Test Manager Variables and Options
Update the fields, then press Enter to save the values. Press PF3 to end.
WSim/ISPF Interface Access: HIDE
                                       (hide, display or interact)
Panel Message Delay : 2 seconds
Log Display Monitor Chars: {}`
Display Panel ID? : N (Y/N)
Display Function Keys : Y (Y/N)
WSim Load Library : WSIM.SITPLOAD

IDC VTAM APPL name : ITPIDC Display Monitor VTAM APPL name: _
Fully Validate WSim Data Set Names? : Y (Y/N)
Work data sets HLI : userid
                                     MSGTXTs: MSGTXTS NTWRKS: NTWRKS
Low Level names: STL: STL
VTAM Name Model
WSim Name Model
Numeric substitution start value: 0
                                       F4=Return F5=
 F1=Help
             F2=Split F3=End
                                                                  F6=
            F8=Down F9=Swap F10=Left F11=Right F12=Retrieve
 F7=Up
```

Some fields on this panel are completed automatically for you with system default values or with information detected in the **WSIMTM** CLIST or exec. Verify that this information is correct. You must enter values for the following fields:

- Display Monitor VTAM APPL name
- VTAM Name Model for VTAMAPPL resources
- WSim Name Model for WSim simulated resources

You can simulate multiple resources automatically without predefining the resources by using one of the WSim Test Manager features. The VTAM and WSim Name Model fields provide a pattern to be used by WTM when generating

resource names in the WSim network. The # character in the VTAM and WSim Name Model fields is a placeholder. For instance, if you specify VAPPL# for the VTAM Name Model and WSIMLU# for the WSim Name Model, WTM will substitute a numeric value in place of the # characters when multiple resources are used in a test scenario. You can specify 1–7 # characters at the end of each name; however, each model must have the same number of # characters. The Numeric substitution start value field enables you to start the numbering sequence with different values.

## Adding and selecting projects

The WSim Test Manager organizes testing into projects. Each project is a set of libraries that contains all the data sets required for WSim testing.

1. From the WSim Test Manager main menu, select option P or enter the command **PROJECT**. The following panel is displayed:

| Process Projects                                                                                                |                               |
|----------------------------------------------------------------------------------------------------|-------------------------------|
| Command==>                                                                                                    | Press PF3 to end.             |
| Change the primary and alternate high level index fields (for a list of projects, enter ? in the Project field) | as required                   |
| To create a new project, enter the command add.<br>To delete an entire project, enter the command delete.       |                               |
| Project :                                                                                                    |                               |
| Alternate HLI:Alternate HLI Userid:                                                                             |                               |
|                                                                                                    |                               |
|                                                                                                    |                               |
|                                                                                                    |                               |
| F1=Help F2=Split F3=End F4=Return F5=,<br>F7=Up F8=Down F9=Swap F10=Left F11=                                   | Add F6=<br>Right F12=Retrieve |

- 2. To add a project, move the cursor to the **Project** field and type the project name (for this tutorial, use the name **DEMO**).
- 3. Move the cursor to the command field at the top of the screen and type ADD or press PF5. The following pop-up panel is displayed:

|                        |                     |                    | Projects<br>New Project |                 |             | · <del>-</del> |
|------------------------|---------------------|--------------------|-------------------------|-----------------|-------------|----------------|
| Project N<br>Descripti | ect Name, Des       | )                  |                         |                 | en press Er | nter.          |
| F1=Help<br>F8=Down     | F2=Split<br>F9=Swap | F3=End<br>F10=Left | F4=Retu<br>F11=Righ     | rn F5=<br>t<br> | F6=         | F7=Up          |
| F1=Help<br>F7=Up       | F2=Split<br>F8=Down |                    | F4=Return<br>F10=Left   |                 |             | eve            |

4. Add an optional, free-form description in the **Description** field (for this tutorial, enter "demo project"). Enter **userid.WTM.DEMO** (where userid is your TSO user ID) in the **High Level Index** field. The WSim Test Manager uses this high level index to create a number of data sets. Make sure that there are no existing data sets that have userid.WTM.DEMO as the first three qualifiers. If a name conflict exists, choose another high level index that does not conflict with any existing data sets.

When you add a project, the new project is added to a projects table. Adding a project also allocates and initializes a number of control data sets. You cannot create any testcases, reports, or schedules using WTM without first creating a project.

See "Projects and alternate high level indexes" on page 97 for the list of data sets that is created when a project is added.

When all the data sets have been created, the Project panel is displayed with a **Project Created** message in the upper right hand corner:

| Command==>                    |                     | Process P         | rojects                        |    | ject Created<br>ss PF3 to end. |  |
|-------------------------------|---------------------|-------------------|--------------------------------|----|--------------------------------|--|
|                               |                     |                   | level index f<br>e Project fie |    | red                            |  |
| To create a n<br>To delete an |                     |                   | mand add<br>command dele       | ce |                                |  |
| Project                       | : DEMO              | Demo project      |                                |    |                                |  |
| Alternate HLI<br>Alternate    | :<br>HLI Userid: _  |                   |                                |    |                                |  |
|                               |                     |                   |                                |    |                                |  |
|                               |                     |                   |                                |    |                                |  |
| F1=Help<br>F7=Up              | F2=Split<br>F8=Down | F3=End<br>F9=Swap | F4=Return<br>F10=Left          |    | F6=<br>F12=Retrieve            |  |

5. To list all the current projects for this user ID, type over the first character in the **Project** field with a question mark (so that the **Project** field now contains ?EMO). A list of all the projects is displayed. To select a project, enter S before the project line. Select the DEMO project that is just created and press ENTER. Press PF3 to return to the WSim Test Manager main menu. The ISPF tables are refreshed from the Project control files. A pop-up panel is displayed to determine the type of refresh to be done. Press ENTER on this panel to select a "normal" refresh.

#### Alternate HLI fields

You can use test items (testcases, MSGTXTs, and schedules) created under another high level index by using the alternate HLI (high level index) fields. These test items can belong to you or someone else. If you specify an alternate high level index, all test items for that index are flagged with ALT. You cannot modify any of the ALT test items. The data sets containing the ALT test items are available in BROWSE mode only.

Both the Alternate HLI and the Alternate HLI Userid fields must be completed to use this feature. Enter the high level index of the other project in the Alternate HLI field, and enter the owning user ID of the alternate high level index in the Alternate HLI Userid field. For example, if you wanted to include test items created by your team lead, Roger, in your project, you need to know the HLI used by Roger for the project you are interested in, and Roger's user ID. Assuming the high level index for the alternate project is ROGER.WTM and the user ID is ROGER, specify ROGER.WTM for the Alternate HLI field and ROGER for the Alternate HLI Userid field.

The value in the Alternate HLI Userid field is used to find the low level names for the alternate project. The project table in userid.WTMUSER.TABLES is accessed to determine the alternate project's low level names.

## Creating testcases

An IDC testcase consists of a script defining simulated users, plus supporting User Data Tables and documentation. Each script describes key strokes and processing logic to be performed by simulated users at WSim simulation time.

The WSim Test Manager has a number of ways to help create testcases. This part of the tutorial demonstrates the use of the WSim Interactive Data Capture (IDC) facility to capture resource activity and generate a testcase to simulate the activity.

Start from the WSim Test Manager main menu:

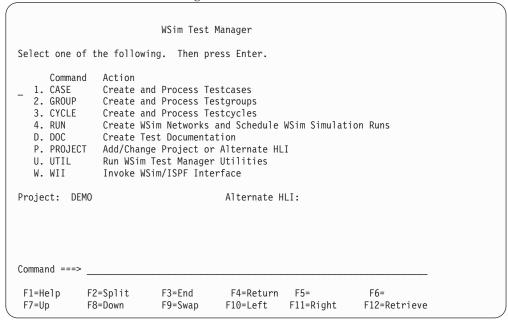

1. Select option 1 or enter the command CASE. A list of all the testcases in this project is displayed. Because this is a new project, there are no existing testcases, and the list is empty:

|         |                | Process 1 | Testcases                        |           |              |   |
|---------|----------------|-----------|----------------------------------|-----------|--------------|---|
|         |                |           | a new Testcaso<br>ben, T Transla |           |              |   |
|         | pe UTBLs Notes |           |                                  | *****     | ******       |   |
|         |                |           |                                  |           |              |   |
|         |                |           |                                  |           |              |   |
|         |                |           |                                  |           |              |   |
|         |                |           |                                  |           |              |   |
| F1=Help | F2=Split       |           | F4=Return                        |           | F6=          |   |
| F7=Up   | F8=Down        | F9=Swap   | F10=Left                         | F11=Right | F12=Retrieve | _ |

2. To add a testcase, enter the command ADD on the command line or press PF5. The following pop-up panel is displayed:

```
Process Testcases
                                                               Row 61 of 66
                          -- Add New Testcase -----
Type Testcase Name, Description, and Source. Then press Enter.
Testcase Name:
Description :
                  1. Add a 3270 testcase using IDC
Source
                  2. Add a 3270 testcase using an SNA trace
                  3. Add a 3270 testcase using a WSim or IDC log
                  4. Add a testcase using the WSim STL models
                  5. Add a testcase using an STL skeleton
                  6. Add a CPI-C testcase using an LU 6.2 SNA trace
                  7. Add a TCP/IP testcase by starting a TCP/IP data trace
                  8. Add a TCP/IP testcase using an TCP/IP trace data set
F1=Help
            F2=Split F3=End
                                          F5=
                                  F4=
                                                   F6=
                                                             F7=Up
```

- 3. In the **Testcase Name** field, type DEMO. In the **Description** field, type an optional, free-form description for this testcase.
- 4. The **Source** field has a choice of options to generate the testcase. Select **1** (Add a 3270 testcase using IDC) and press **ENTER**. The following pop-up panel is displayed:

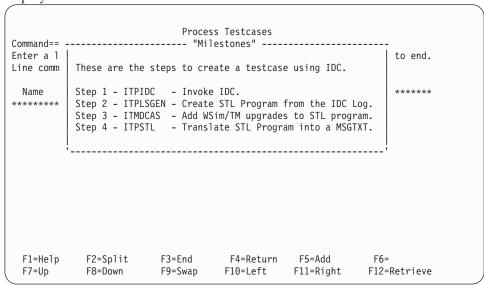

This is a "Milestones" panel. This panel shows the steps that are needed to add a 3270 testcase using IDC. Step 1 is highlighted, which shows that the WSim Test Manager is performing Step 1.

This panel is replaced with the IDC main menu panel:

```
WSim Interactive Data Capture (IDC) Utility

Select one of the following, then press Enter.

_ 1. Start a session with a host application and capture data

2. Generate an STL program from captured data
3. Generate a message generation deck from captured data

4. End the IDC utility program

WSim Version 1 Release 1.0.0 Program Number 5655-I39

Licensed Materials - Property of IBM

5655-I39 (C) Copyright IBM Corporation 1976, 2002. All Rights Reserved.
US Government Users Restricted Rights - Use, duplication or disclosure restricted by GSA ADP Schedule Contract with IBM Corporation.
F1=Help F3=Exit F12=Cancel
```

5. Select option 1. The following panel is displayed:

```
IDCSSP
               WSim IDC: Start Session with Host Application
Type information, then press Enter.
Session Data
 Host application name . . . . . .
 Logon mode name . . . . . . . LSX32702 (Optional)
                                                          _ (Optional)
 Logon user data . . . . . . . _
IDC log data set name . . . . . . userid.WTMUSER.IDCLOG(DEMO)
 If data set already exists, specify R
                                          (R=Replace or A=Append)
Start capturing data immediately? . . Y
                                           (Y=Yes or N=No)
IDC Escape key . . . . . . . . . . . . PA1
                                          (PAn, PFnn, CLEAR, or ATTN)
F1=Help F3=Exit F5=Refresh F11=Save F12=Cancel
```

- 6. Enter **TSO** in the **Host application name** field and press **ENTER** to start the recording.
- 7. One or more initial logon screens appear. Enter the logon user ID. Perform some normal TSO/ISPF activities and then logoff.

When logoff completes, the IDC Start Session panel is displayed again:

```
IDCSSP
                WSim IDC: Start Session with Host Application
Type information, then press Enter.
Session Data
  Host application name . . . . . . TSO
  Logon mode name . . . . . . . LSX32702 (Optional)
  Logon user data . . . . . . . . _
                                                              (Optional)
IDC log data set name . . . . . . userid.WTMUSER.IDCLOG(DEMO)
  If data set already exists, specify R
                                             (R=Replace or A=Append)
Start capturing data immediately? . . Y
                                              (Y=Yes or N=No)
IDC Escape key . . . . . . . . . . . . . . . PA1
                                             (PAn, PFnn, CLEAR, or ATTN)
ITP1508I SESSION ENDED WITH APPLICATION TS0001
F1=Help F3=Exit F5=Refresh F11=Save F12=Cancel
```

### 8. To exit from IDC, press PF3. The milestones panel is displayed:

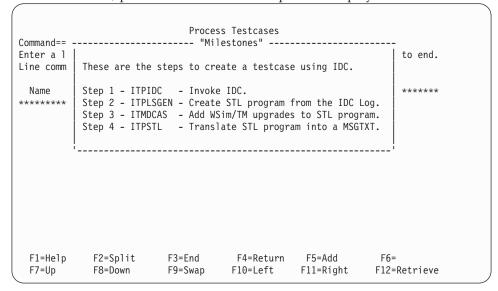

Step 2 is now highlighted, followed by steps 3 and 4. After the WSim Test Manager completes these four steps, the Milestones panel is replaced by a display of the list of testcases:

```
Process Testcases
                                                  {\sf Row}\ 1\ {\sf of}\ 1
Command ==>
Enter a line command or add to create a new Testcase. Press PF3 to end.
Line commands: D Delete, N Notes, O Open, T Translate, U UTBLs, V View.
        Type UTBLs Notes Description
_ DEMO
        V Create using IDC
                                                     Added
F1=Help
           F2=Split
                      F3=End
                                F4=Return
                                          F5=Add
                                                      F6=
                      F9=Swap
                             F10=Left
 F7=Up
           F8=Down
                                          F11=Right
                                                     F12=Retrieve
```

The **Added** message to the right of the testcase description indicates that the new testcase was added to WTM. The **V** under the header "Type" indicates that this is a VTAMAPPL type of testcase (the simulated resources will be defined to VTAM as VTAM applications).

9. Press PF3 to return to the WSim Test Manager main menu.

## **Using the Log Display Monitor to edit testcases**

- 1. From the WSim Test Manager main menu, select option 1 or enter the command CASE. The testcase list is displayed.
- 2. From the testcase list, enter the line command **V** to view the testcase.

**Note:** The **View** option can be selected only if the IDC or WSim log still exists and it is a 3270 log.

```
Process Testcases
                                                   Row 1 of 1
Command==>
Enter a line command or add to create a new Testcase. Press PF3 to end.
Line commands: D Delete, N Notes, O Open, T Translate, U UTBLs, V View.
        Type UTBLs Notes Description
        V Create using IDC
F1=Help
          F2=Split
                               F4=Return
                                         F5=Add
                                                    F6=
                     F3=End
 F7=Up
          F8=Down
                     F9=Swap
                               F10=Left
                                         F11=Right
                                                    F12=Retrieve
```

The index of screen images is now built by the WSim Test Manager:

```
Process Testcases
                                      Row 1 of 1
Enter a linl
Line comman Building index of screen images.
 Name
V DEMO
      V Create using IDC
F1=Help
         F2=Split
                          F4=Return
                  F3=End
                                 F5=Add
                                           F6=
 F7=Up
         F8=Down
                  F9=Swap F10=Left
                                  F11=Right
                                           F12=Retrieve
```

After the index is built, a panel similar to the following panel is displayed:

```
Process Testcases
                                                            Row 1 of 1
                     ---- Panel Display Options -----
Press ENTER to continue or PF3 to cancel.
Index or View (I/V): V
For View only:
 Logged or Fixed Delay (L/F): F
 Fixed Delay Value in Seconds: 1
 Display Panels : 1 to 6
        F2=Split F3=End F4=Return
F7=Up F8=Down F9=Swap
F1=Help
                                                  F5=
                                                F10=Left
          F2=Split F3=End
F8=Down F9=Swap
                                    F4=Return F5=
                                                              F6=
F1=Help
F7=Up
           F8=Down
                       F9=Swap
                                    F10=Left F11=Right
                                                             F12=Retrieve
```

The screen images can be shown in Index or View mode.

- 3. To view the screen images, type the letter V in the **Index or View** field and press **ENTER**. The screen images that were recorded by IDC are displayed in sequence.
- 4. When the playback is complete, the pop-up panel is displayed again. Type the letter I in the **Index or View** field and press **ENTER**. The screen index is now displayed:

```
Resource Display Index
                               Row 1 to 6 of 6
Command==>
Line commands: V to view panel, S to edit STL, D to delete. Press PF3 to end.
 Timestamp AID
         Testcase Panel
F1=Help
      F2=Split F3=End
                   F4=Return
                         F5=
                                 F6=
                         F11=Right F12=Retrieve
F7=Up
      F8=Down
           F9=Swap
                  F10=Left
```

- 5. To view the screen image for each line in the index, type V in the first line and press **ENTER**. The first screen from the IDC recording is displayed.
- 6. Press **PF8** to view the next screen image. Press **PF7** to view the previous screen image.
- 7. Find the screen image where the user enters the user ID, then press **PF12**. This PF key invokes the ISPF editor, placing the cursor near the correct part of the STL script for this screen image.

The script might be similar to the following script:

```
File Edit Confirm Menu Utilities Compilers Test Help
EDIT userid.WTM.DEMO.STL(DEMO) - 01.01
                                                   Columns 00001 00072
Command ===>
                                                      Scroll ===> HALF
000049 \text{ cursor}(2,1)
000050 charset 'field'
000051 type 'myuserid'
000052 transmit using enter
000053
000054 /*------ 09044833 00002 */
000055 WTM_panel_ID = 'PNL00002'
000056 log 'WTM panel ID' WTM panel ID
000057 screen_data = substr(screen,rowcol(1,1),8)
000058 expected_data = '28'x||'-----
000059 if screen data = expected data then @gen; BRANCH LABEL = WTMEXIT"; @endgen
000060 /*----- 09044833 00003 */
000061 cursor(8,20)
000062 ereof
000063 charset 'field'
000064 type 'mypass'
000065 transmit using enter
000066
F1=Heln
           F2=Split
                      F3=Exit
                               F5=Rfind F6=Rchange F7=Up
                     F10=Left F11=Right F12=Cancel
F8=Down
           F9=Swap
```

In this recording, the user ID is **myuserid** and the password is **mypass**. To replace these hardcoded values with a user table (UTBL), you can use the WSim Test Manager **UTBL** command.

8. Move the cursor to the command field. Type the command UTBL and move the cursor to the line where the user table is to be made (in the example that is shown previously, on the line with the text myuserid). Press ENTER.

If this is not the first user table, a selection pop-up panel is displayed. For this example, this is considered the first user table and the following pop-up panel is displayed:

| E<br>C      |                                          | ate WSim User Table (UTBL)e following fields. Then press Enter.    | 0072          |
|-------------|------------------------------------------|--------------------------------------------------------------------|---------------|
| 0<br>0<br>0 | User Table Name<br>Table Description     | <u>:</u>                                                           | HALF          |
| 0           | Field Name                               | :                                                                  |               |
| 0<br>0<br>0 | Field Description<br>Field Delimiter     | : c                                                                | 2 */          |
| 0 0         | Access Type (1,2 or 3)                   | : 2 1. Random 2. Single Sequential 3. Single Sequential (repeated) |               |
| 0<br>0<br>0 |                                          | F3=End F4=Return F5= F6=<br>F9=Swap F10=Left F11=Right             | ndgen<br>3 */ |
| 0000        | 050 charset 'field'<br>051 type 'mypass' | 3=Exit F5=Rfind F6=Rchange F7=Up                                   |               |

9. In the **User Table Name** field, enter a short name for this UTBL (for example, UIDPWD). In the optional Table Description field, enter a description (for example, Userid and password table).

These first two fields describe the UTBL as a whole. The next two fields describe the field to be created in the UTBL. In this example, this new field is USERID.

- 10. In the Field Name field, enter a short name (for example, USERID). In the optional Field Description field, enter a description (for example, TSO Userid).
- 11. In the Access Type field, select option 2 (single sequential). See "Creating User Data Tables (UTBLs)" on page 80 for a description of the various Table Access options.

A number of messages are shown, indicating the work done by the WSim Test Manager. The hardcoded value in the testcase is commented out and the original entry that is copied and formatted in the new UTBL. The user table member is then translated into a WSim MSGTXT.

Note: Do not change the comments that are created by WTM. Modifying the comments corrupts the translation process.

The updated STL looks similar to the following STL:

```
File Edit Confirm Menu Utilities Compilers Test Help
EDIT userid.WTM.DEMO.STL(DEMO) - 01.01
                                                        Columns 00001 00072
Command ===>
                                                           Scroll ===> HALF
000049 cursor(2,1)
000050 charset 'field'
000051 /* WTM has replaced the following line with a user table: */
000052 /* type 'myuserid' */
000053 call UIDPWDXX /* Access UIDPWD usertable */
                                                            /* WTM */
000054 type UIDPWD_USERID
                                                             /* WTM */
000055 transmit using enter
000056
000057 /*----- 09044833 00002 */
000058 WTM_panel_ID = 'PNL00002'
000059 log 'WTM panel ID' WTM panel ID
000060 screen_data = substr(screen,rowcol(1,1),8)
000061 expected_data = '28'x||'-----
000062 if screen_data = expected_data then @gen; BRANCH LABEL = WTMEXIT"; @endgen 000063 /*----- 09044833 00003 */
000064 cursor(8,20)
000065 ereof
000066 charset 'field'
F1=Help F2=Split F3=Exit F5=Rfind F6=Rchange
                                                            F7=Up
            F9=Swap F10=Left F11=Right F12=Cancel
F8=Down
```

12. To add a field to the UTBL just created, move the cursor to the command field at the top of the screen. Type the command UTBL and move the cursor to the line with the text mypass. Press ENTER.

The following pop-up panel is displayed:

```
File Edit Confirm Menu Utilities Compilers Test Help
----- Create WSim User Table (UTBL) -----
   Select an option. Then press Enter.
     1. Create a new UTBL.
      2. Create a new field in an existing UTBL.
      3. Use an existing field or UTBL.
 F1=Help
            F2=Split F3=End F4=Return F5=
F8=Down F9=Swap F10=Left F11=Right
 F7=Up
           F8=Down
000066 charset 'field'
000067 type 'mypass'
000068 transmit using enter
000069
000070 /*----- 09050396 00004 */
000071 WTM_panel_ID = 'PNL00003'
000072 log 'WTM_panel_ID' WTM_panel_ID
000073 screen data = substr(screen, rowcol(1,1),8)
000074 expected_data = '08'x||'ICH7000'
F1=Help F2=Split F3=Exit F
                                   F5=Rfind
                                                F6=Rchange F7=Up
 F8=Down
           F9=Swap
                    F10=Left
                                   F11=right
                                              F12=Cancel
```

13. Select option 2 to add a field to an existing UTBL.

A list of already-existing UTBLs is displayed:

```
----- Choose a UTBL -----
                                    Row 1 of 1
                  User Table List
Enter an S to select a UTBL. Then press Enter.
         Table Description
UIDPWD
        Userid and password table
F1=Help
       F2=Split
                F3=End
                        F4=Return F5=
                                         F6=
                       F10=Left F11=Right
F7=Up
       F8=Down
                F9=Swap
```

14. Select the UIDPWD table and press **ENTER**. The following pop-up panel is displayed:

```
----- Create WSim User Table (UTBL) -------
                                                           00072
С
  Type the values for the following fields. Then press Enter.
0
                                                           > CSR
0
  User Table Name
                      : UIDPWD
0
0
0
  Field Name
 Field Description
0
  Field Delimiter
0
0 | F1=Help F2=Split
                     F3=Exit
                               F4=Return
                                          F5=
                                                   F6=
         F8=Down F9=Swap F10=Left F11=Right
0 | F7=Up
0
000065 ereof
000066 charset 'field'
000067 type 'mypass'
000068 transmit using enter
000069
000070 /*----- 09050396 00004 */
000071 WTM panel ID = 'PNL00003'
000072 log 'WTM_panel_ID' WTM_panel_ID
           F2=Split F3=Exit F5=Rfind F6=Rchange
 F1=Help
                                                       F7=Up
 F8=down
           F9=Swap
                     F10=Left
                              F11=Right F12=Cancel
```

15. In the **Field Name** field, enter PWORD. In the optional **Field Description** field, enter a description (for example, Password). Press **ENTER**.

As before, some messages appear as the WSim Test Manager comments out the hardcoded password in the STL script and updates the UIDPWD user table. The user table member is then translated into a WSim MSGTXT.

**Note:** Do not change the comments that are created by WTM. An example of the updated STL script is displayed:

The updated STL looks similar to the following STL:

```
File Edit Confirm Menu Utilities Compilers Test Help
EDIT userid.WTM.DEMO.STL(DEMO) - 01.01
                                                     Columns 00001 00072
Command ===>
                                                       Scroll ===> HALF
000064 cursor(8,20)
000065 ereof
000066 charset 'field'
000067 /* WTM has replaced the following line with a user table: */
000068 /* type 'mypass' */
000069 type UIDPWD_PWORD
                                                         /* WTM */
000070 transmit using enter
000071
000072 /*----
                    ----- 09050396 00004 */
000073 WTM_panel_ID = 'PNL00003'
000074 log 'WTM panel ID' WTM panel ID
000075 screen_data = substr(screen,rowcol(1,1),8)
000076 expected_data = '08'x||'ICH7000'
000077 if screen data = expected data then @gen; BRANCH LABEL=WTMEXIT"; @endgen
000078 /*----- 09050396 00005 */
000079 cursor(4,9)
000080 ereof
000081 cursor(5,1)
          F2=Split
                       F3=Exit
                                F5=Rfind
                                              F6=Rchange
                                                          F7=Up
 F1=Help
 F8=Down
            F9=Swap
                       F10=Left
                                  F11=Right
                                             F12=Cancel
```

16. Press **PF3** to exit the testcase. The testcase will be translated. Press **PF3** repeatedly until you return to the list of testcases:

```
Process Testcases
                                                  Row 1 of 1
Command==>
Enter a line command or add to create a new Testcase. Press PF3 to end.
Line commands: D Delete, N Notes, O Open, T Translate, U UTBLs, V View.
       Type UTBLs Notes Description
       V 1 Create using IDC
 DEM0
                                                   Viewed
F1=Help
          F2=Split
                     F3=End
                               F4=Return
                                        F5=Add
                                                   F6=
 F7=Up
          F8=Down
                     F9=Swap
                              F10=Left
                                        F11=Right
                                                   F12=Retrieve
```

The UTBL column now shows that there is one UTBL for this testcase.

17. To look at this UTBL, select the **U** line command and press **ENTER**. The list of UTBLs for this testcase is displayed:

```
User Table List
                                                            Row 1 of 1
Command==>
Enter a line command or all.
                                                        Press PF3 to end.
Line commands: S STL, M MSGTXT, D Delete.
              Table Description
 Name
 UIDPWD
            Userid and password table
______
**************************** Bottom of data ******************************
F1=Help
            F2=Split
                          F3=End
                                      F4=Return
                                                 F5=A11
                                                                 F6=
                                                                F12=Retrieve
F7=Up
            F8=Down
                          F9=Swap
                                     F10=Left
                                                  F11=Right
```

18. Enter the S line command to edit the STL for this UTBL:

```
File Edit Confirm Menu Utilities Compilers Test Help
EDIT userid.WTM.DEMO.STL(UIDPWD) - 01.01
                                                 Columns 00001 00072
Command ===>
                                                   Scroll ===> CSR
==MSG> -Warning- The UNDO command is not available until you change
            your edit profile using the command RECOVERY ON.
000001 /* This user table was created by WSim/TM to be accessed */
000002 /* by the Single Sequential method. */
000003 /* Table Description: Userid and password table */
000004 /* WTM FIELD: USERID ¢ TSO userid */
000005 /* WTM_FIELD: PWORD ¢ Password */
000006 UIDPWD: msgutbl
000007 'myuserid¢mypass¢'
000008 endutbl
****** Bottom of Data *******************
F1=Help
         F2=Split F3=Exit
                           F5=Rfind
                                     F6=Rchange
                                                  F7=Up
F8=Down
         F9=Swap F10=Left F11=Right F12=Cancel
```

This table can now be updated with as many user IDs and passwords as required. If this table is updated, the WSim Test Manager automatically translates it into an MSGTXT.

19. Press PF3 repeatedly until the WSim Test Manager main menu is displayed:

```
WSim Test Manager
Select one of the following. Then press Enter.
        Command Action
                      Create and Process Testcases
   1. CASE
   -. GROOF Create and Process Testgroups
3. CYCLE Create and Process Testcycles
4. RUN Create WSim Networks and Schedule WSim Simulation Runs
D. DOC Create Test Documentation
   P. PROJECT Add/Change Project or Alternate HLI
U. UTIL Run WSim Test Manager Utilities
W. WII Invoke WSim/ISPF Interface
Project: DEMO
                                                      Alternate HLI:
Command ===>
                                     F3=End
 F1=Help
                  F2=Split
                                                       F4=Return F5=
                                                                                            F6=
                                                      F10=Left F11=Right
                                                                                           F12=Retrieve
 F7=Up
                 F8=Down
                                    F9=Swap
```

#### Setting up schedules

There is now a new testcase called DEMO that contains a user script and a user table (UTBL) containing user IDs and passwords.

This section describes how to set up a schedule to run this testcase. Start from the WSim Test Manager main menu:

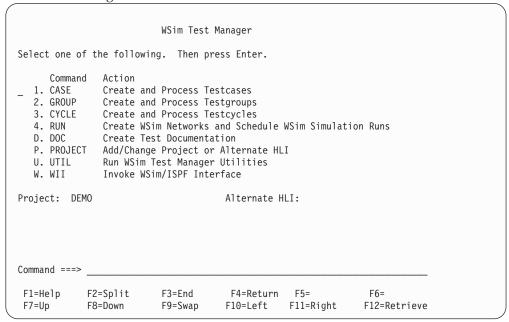

1. Select option 4 or enter the command RUN. A list of schedules is displayed:

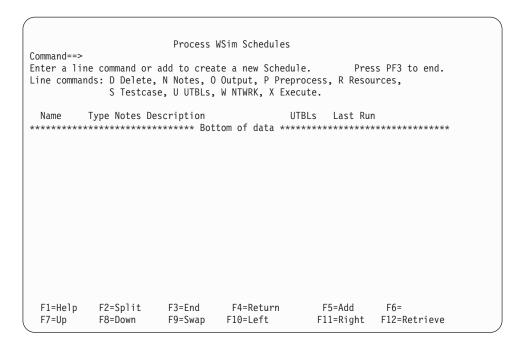

As with the testcases, there are no schedules defined for the new project.

2. To add a schedule, enter the command **ADD** or press **PF5**. A pop-up panel is displayed asking for a schedule name, an optional description and the type of schedule. Enter the name DEMONET, type a short description (if desired) and specify V (VTAMAPPL) for the schedule type.

A milestones panel is now briefly displayed:

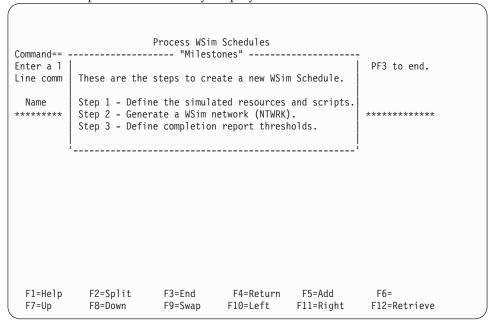

In Step 1, the simulated resources need to be defined and scripts selected. If no resource is selected, a WSim network is not created. The following panel is displayed:

```
Resource List for Schedule DEMONET
                                                   Row 1 of 1
Command==>
Enter command sort to sort by VTAMname.
                                               Press PF3 to end.
Line commands: S Select, I Insert, R Repeat, D Delete.
 VTAMname WSIMname Test... Name
                              Description
 VAPPLOO WSIMLUOO
F1=Help
          F2=Split F3=End
                             F4=Return F5=Sort
                                                 F6=
 F7=Up
                                        F11=Right F12=Retrieve
          F8=Down
                     F9=Swap
                              F10=Left
```

3. This schedule has one simulated resource defined, although it does not reference any scripts. To define the scripts to run, enter the line command **S** before the VAPPL00 line. A pop-up panel is displayed listing all of the VTAMAPPL test items (cases, MSGTXTs, groups, and cycles) available in this project. In this instance, there is only one test item available: the DEMO testcase, which was created earlier.

4. Move the cursor to the DEMO line and select this item by placing the order number 1 in the order field. The order field accepts numeric values only. The ordering function enables the user to specify the order of test item execution. It is useful when multiple test items are to be associated with one resource.

```
----- Specify Order for Resource WSIMLU00 under VAPPL00 -----
                                            {\sf Row}\ 1\ {\sf of}\ 1
Enter order or summary.
                          Press PF3 to end.
                       Test.. Type
Case V
0rder
                 Name
                                     Description
                       Case
                 DEM0
                                    Create using IDC
1
F1=Help
         F2=Split
                    F3=End
                             F4=Return
                                      F5=
                                                 F6=Summary
         F8=Down
F7=Up
                            F10=Left F11=Right
                   F9=Swap
```

5. Press PF3 to return to the resource list:

```
Resource List for Schedule DEMONET
                                                        Row 1 of 1
Command==>
Enter command sort to sort by VTAMname.
                                                       Press PF3 to end.
Line commands: S Select, I Insert, R Repeat, D Delete.
 VTAMname WSIMname Test... Name
                                   Description
 VIAMName WSIMname lest... Name Description
VAPPL00 WSIMLU00 Case DEMO Create using IDC
F2=Split
                                   F4=Return F5=Sort
 F1=Help
                        F3=End
                                                          F6=
            F8=Down
 F7=Up
                        F9=Swap
                                  F10=Left
                                              F11=Right
                                                          F12=Retrieve
```

6. The VAPPL00 resource now references the DEMO testcase. To add more simulated resources to the network, enter the line command **R** before the VAPPL00 line.

A pop-up panel is now displayed asking how many times this resource is to be repeated:

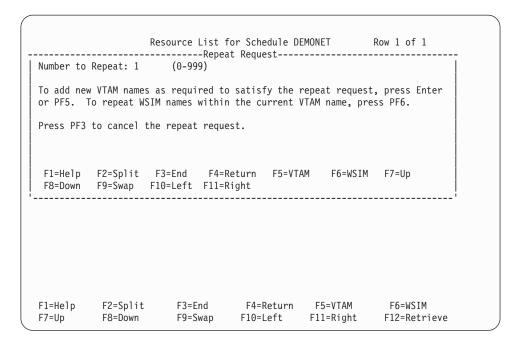

7. The default number to repeat is 1. Press **PF5** or **ENTER** to add a new VTAM name.

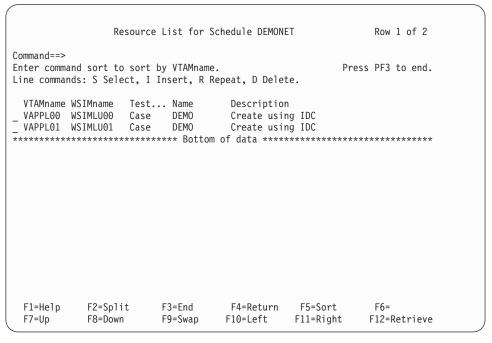

8. The VTAMname and the WSIMname is automatically updated. The resource list is now complete. Press **PF3**.

The milestones pop-up panel is displayed as the WSim Test Manager builds a WSim network.

After the network is built, the following panel is displayed:

| Completion Report Re                                           | esponse Time Thre                                   | sholds           |                     |
|----------------------------------------------------------------|-----------------------------------------------------|------------------|---------------------|
| Command==> Update this panel then press Enter.                 | Press PF3 to                                        | end.             |                     |
| Response Time:  Mean < seconds  Median < "  Mode < "  High < " | Percentiles<br>95 % -<br>90 % -<br>80 % -<br>70 % - | seco             | nds                 |
| F1=Help F2=Split F3=End<br>F7=Up F8=Down F9=Swap               | F4=Return<br>F10=Left                               | F5=<br>F11=Right | F6=<br>F12=Retrieve |

9. Response time thresholds can be defined on this panel. For example, in the **Mean** field, enter 2. This specifies that if the mean response time is greater than or equal to 2 seconds, this run fails to meet the completion criteria. In the 95% field, enter 3. This specifies that if 95% of the responses are not less than or equal to 3 seconds, this run fails to meet the completion criteria. Press **ENTER** to save the values and press **PF3** to return to the schedule list.

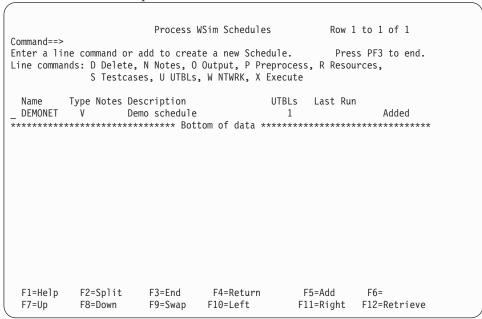

The schedule is now complete and ready to run.

### **Running WSim simulations**

1. From the WSim Test Manager main menu, select option 4 or enter the command RUN. The list of schedules is displayed:

|               |                     | Process W         | Sim Schedules    | Row 1       | to 1 of 1     |
|---------------|---------------------|-------------------|------------------|-------------|---------------|
| Command==>    |                     |                   |                  |             |               |
|               |                     |                   | e a new Schedule |             |               |
| Line commands |                     |                   | Output, P Prepro |             | irces,        |
|               | 5 Testcase          | S, U UIBLS,       | W NTWRK, X Exec  | ute         |               |
| Name Ty       | pe Notes Des        | cription          | UTB              | Ls Last Rur | l             |
| _ DEMONET     |                     | o schedule        |                  | 1           | Added         |
| ******        | *****               | ***** Bott        | om of data ****  | ******      | *****         |
|               |                     |                   |                  |             |               |
|               |                     |                   |                  |             |               |
|               |                     |                   |                  |             |               |
|               |                     |                   |                  |             |               |
|               |                     |                   |                  |             |               |
|               |                     |                   |                  |             |               |
|               |                     |                   |                  |             |               |
|               |                     |                   |                  |             |               |
|               |                     |                   |                  |             |               |
|               |                     |                   |                  |             |               |
| F1=Uoln       | F2_Cn1++            | L3=Ln4            | F4=Return        | F5=Add      | Γ6-           |
|               | F2=Split<br>F8=Down | F3=End<br>F9=Swap | F10=Left         | F11=Right   |               |
| / /-ob        | I O DOWII           | 1 J-Jwap          | I IO-LCI C       | i II-Kigiit | I IL NEUTTEVE |

2. To start a WSim simulation run, enter the line command X before schedule DEMONET. A pop-up panel is displayed asking for the WSim log names. The WSim Test Manager provides default names. Changes can be made to the names if required. If the WSim log does not exist, the WSim Test Manager creates it.

|                                                    |                     |                    | WSim Schedules<br>Sim Log Names |                       |        |                    | l<br> |
|----------------------------------------------------|---------------------|--------------------|---------------------------------|-----------------------|--------|--------------------|-------|
| Change the                                         | e lognames aı       | nd press Ente      | r to continue o                 | r PF3                 | to end | i.                 |       |
| ITPENTER: 'userid.WTM.DEMO.MLOG.DEMONET' Baseline: |                     |                    |                                 | Mandatory<br>Optional |        |                    |       |
| Completion                                         | n Report (Y/I       | N): N              |                                 |                       |        |                    |       |
|                                                    |                     | F3=End<br>F10=Left | F4=Return F5=<br>F11=Right      | =                     | F6=    | F7=Up              |       |
|                                                    |                     |                    |                                 |                       |        |                    | -'    |
|                                                    |                     |                    |                                 |                       |        |                    |       |
|                                                    |                     |                    |                                 |                       |        |                    |       |
|                                                    |                     |                    |                                 |                       |        |                    |       |
| F1=Help<br>F7=Up                                   | F2=Split<br>F8=Down |                    | F4=Return<br>F10=Left           |                       |        | F6=<br>F12=Retriev | /e    |

3. Press ENTER. The WSim simulation program ITPENTER runs and the screen becomes the WSim console.

The WSim console issues messages similar to the following message:

```
ITP016I Workload Simulator (WSim) Version 1, Release 1.0

ITP003I WSim INITIALIZATION COMPLETE
ITP200I DISPLAY MONITOR FACILITY ACTIVE USING APPL WSIMDM01
ITP029I INITIALIZATION COMPLETE FOR NETWORK DEMONET
ITP006I NETWORK DEMONET STARTED
ITP137I DEMONET WSIMLU01-00001 - WTM: DEMO Finished
ITP137I DEMONET WSIMLU01-00001 - WTMEND: 1 out of 2 finished.
ITP137I DEMONET WSIMLU00-00001 - WTM: DEMO Finished
ITP137I DEMONET WSIMLU00-00001 - WTMEND: 2 out of 2 finished.
ITP137I DEMONET WSIMLU00-00001 - WTMEND: All scripts run. Issuing ZEND.
ITP002I DEMONET WSIMLU00-00001 - ZEND
ITP201I DISPLAY MONITOR FACILITY IS CLOSED DOWN
ITP079I WSim IS CLOSED DOWN
***
```

4. Note the message WSIMLU01 DEMO PANEL VERIFICATION ERROR. This shows that the script running on WSIMLU01 failed a panel verification. Press **ENTER** to return to the schedule list:

```
Process WSim Schedules
                                                               Row 1 to 1 of 1
Command==>
                                                           Press PF3 to end.
Enter a line command or add to create a new Schedule.
Line commands: D Delete, N Notes, O Output, P Preprocess, R Resources,
              S Testcases, U UTBLs, W NTWRK, X Execute.
 Name Type Notes Description UTBLs Last Run DEMONET V Demo schedule 1 06/02/02 15:15 Execute
__
****************************** Bottom of data ***********************
  F1=Help
            F2=Split
                         F3=End
                                    F4=Return
                                                     F5=Add
                                                                 F6=
            F8=Down
                         F9=Swap
                                    F10=Left
                                                     F11=Right F12=Retrieve
```

5. The last run date and time is posted and the **Execute** message is displayed on the right indicating that a WSim simulation run was the last command for this entry. To investigate the panel verification problem, look at the output reports. Enter the line command **0** for schedule DEMONET.

The following reports menu is displayed:

|                                 | Rep                                   | orts for so                                  | chedule DEMONE | ΞT        |              |  |  |
|---------------------------------|---------------------------------------|----------------------------------------------|----------------|-----------|--------------|--|--|
| Select one of t                 | he following                          | g. Then pre                                  | ess Enter.     |           |              |  |  |
| Command Action More:            |                                       |                                              |                |           |              |  |  |
| 5. MLOG<br>6. MRESP<br>7. MDM   | SP View baseline response time report |                                              |                |           |              |  |  |
| 8. COMP<br>9. CDM<br>10. RTCOMP | Log display                           | n compare re<br>/ comparator<br>nse time com | •              |           |              |  |  |
| 11. COMPREP                     | Edit comple                           | etion report                                 |                |           |              |  |  |
| Command===><br>F1=Help F2       | =Split                                | F3=End                                       | F4=Return      | F5=       | <br>F6=      |  |  |
| •                               | =Down                                 | F9=Swap                                      | F10=Left       | F11=Right | F12=Retrieve |  |  |

- 6. Select options 1, 2, 3, and 4 in turn.
- 7. Press **PF3** to return to the list of schedules. Select option **X** again to rerun the test. When the run is completed, select the reports again. Look at the reports for options 5 through 10, and options 1 through 4.

Depending on the type of report selected, WTM provides the user with a printout of captured screen images, or completion reports based on threshold criteria. For example, options 1 through 4 provide the user with a log of the latest simulation run. Options 8 through 10 provide an analysis of the activity that is documented in the log.

8. Press PF3 repeatedly to return to the WSim Test Manager main menu.

# Tutorial II—CPI-C script generation

# Specifying VARS panel values

For CPI-C testcase creation, the VARS panel values set in Tutorial I are adequate. However, if you plan to expand the schedules to include resources other than those that are automatically generated, pay special attention to the VTAM and WSim Name Model fields.

1. From the WSim Test Manager main menu, select option **U** or enter the command **UTIL**. The following panel is displayed:

```
Access Utilities
Select one of the following. Then press Enter.
     Command
               Action

    VARS

               Specify WSim Test Manager Variables and Options
  PUTBL
               Process User Tables
  3. SPACE
               Specify data set attributes
  4. SKELS
               Edit WSim Test Manager skeletons
               Edit MSGTXTs data set
  5. MSGTXT
  NTWRK
               Edit NTWRK data set
  7. WTMVARS Edit WSim Test Manager variable @INCLUDE member
  8. TRANSLATE Translate all STL programs
  9. REFRESH Refresh all WTM Tables
Command ===>
 F1=Help
             F2=Split
                           F3=End
                                        F4=Return
                                                     F5=
                                                                   F6=
                                                    F11=Right
 F7=Up
                                       F10=Left
                                                                  F12=Retrieve
             F8=Down
                           F9=Swap
```

2. On this panel, select option 1 or enter the command **VARS** to get the VARS panel:

```
Specify WSim Test Manager Variables and Options
Update the fields, then press Enter to save the values. Press PF3 to end.
WSim/ISPF Interface Access: HIDE
                                     (hide, display or interact)
Panel Message Delay : 2 seconds
                                     (1-10)
                                     Automatic REFRESH?
Log Display Monitor Chars: {}`
                                                              : N (Y/N)
Display Panel ID? : N (Y/N)
                                     Display Function Keys
                                                             : Y (Y/N)
WSim Load Library
                  : WSIM.SITPLOAD
                                     Display Monitor VTAM APPL name: WSIMDM01
IDC VTAM APPL name : ITPIDC
Fully Validate WSim Data Set Names? : Y (Y/N)
Work data sets HLI : userid
Low Level names: STL: STL
                                     MSGTXTs: MSGTXTS
                                                           NTWRKS: NTWRKS
VTAM Name Model
                    : VAPPL##
WSim Name Model
                   : WSIMLU##
Numeric substitution start value: 0
 F1=Help
            F2=Split
                          F3=End
                                       F4=Return
                                                    F5=
                                                                 F6=
 F7=Up
            F8=Down
                          F9=Swap
                                      F10=Left
                                                   F11=Right
                                                                 F12=Retrieve
```

When generating CPI-C testcases, WTM automatically creates a model network based on the resources selected for processing. The VTAM name and WSim name for each resource is the same and is the name of the resource in the trace file. In the VTAM and WSim Name Model fields, you can choose to enter a pattern that is consistent with the resource names that are selected. Name models must end with 1–7 # characters, which are place holders for numeric value substitution. For instance, if resources SYC0D61 and SYC0D62 is selected for script generation, you can choose to specify the VTAM name model as SYC0D##, the WSim name model as TP##, and the numeric substitution start value as 63. With these name models, the repeat and insert functions on the resource list panel can be used to create more VTAM resources from SYC0D63 to SYC0D99 and more WSim resources from TP63 to TP99.

3. For purposes of this tutorial, set the VTAM Name Model to APPL# and the WSim Name Model to TP#. Review the other VARS values and make any wanted changes. Press **ENTER** to save the values, then press **PF3** twice to return to the WTM main menu.

#### **Creating testcases**

A CPI-C testcase consists of WSim scripts for traced resources that are selected for script generation. Each testcase is represented by multiple scripts.

Start from the WSim Test Manager main menu:

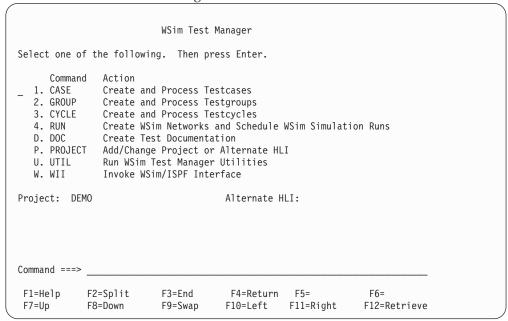

1. Select option 1 or enter the command CASE. A list of all the testcases in this project is displayed. This tutorial assumes that Tutorial I has been completed, so the DEMO testcase is displayed:

```
Process Testcases
                                                     Row 1 of 1
Enter a line command or add to create a new Testcase.
                                               Press PF3 to end.
Line commands: D Delete, N Notes, O Open, T Translate, U UTBLs, V View.
       Type UTBLs Notes Description
F1=Help
           F2=Split
                     F3=End
                               F4=Return
                                         F5=Add
                                                    F6=
 F7=Up
           F8=Down
                     F9=Swap
                               F10=Left
                                         F11=Right
                                                    F12=Retrieve
```

2. To add a testcase, enter the command ADD on the command line or press PF5. The following pop-up panel is displayed:

```
Process Testcases
                                                          Row 61 of 66
         ----- Add New Testcase -----
Type Testcase Name, Description, and Source. Then press Enter.
Testcase Name:
Description :
Source
                 1. Add a 3270 testcase using IDC
                2. Add a 3270 testcase using an SNA trace
                 3. Add a 3270 testcase using a WSim or IDC log
                4. Add a testcase using the WSim STL models
                5. Add a testcase using an STL skeleton
                 6. Add a CPI-C testcase using an LU 6.2 SNA trace
                7. Add a TCP/IP testcase by starting a TCP/IP data trace
                8. Add a TCP/IP testcase using an TCP/IP trace data set
F1=Help
           F2=Split F3=End
                               F4=
                                        F5=
                                                F6=
                                                          F7=Up
```

- 3. In the **Testcase Name** field, type CDEMO. In the **Description** field, type an optional, free-form description for this testcase (for this example, specify "CPI-C script gen demo" as the description).
- 4. Specify option 6 (Add a CPI-C testcase using an LU 6.2 SNA trace) in the **Source** field and press **ENTER**. The following pop-up panel is displayed:

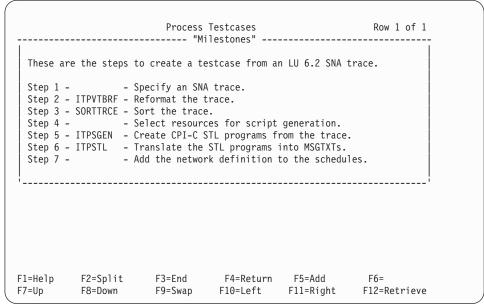

This is a "Milestones" panel. This panel shows the steps needed to add a CPI-C testcase using an LU 6.2 SNA trace. Step 1 is highlighted, which shows that the WSim Test Manager is performing Step 1.

After the panel message delay expires, this panel is replaced with the following pop-up panel:

```
Process Testcases Row 1 of 1

Type the SNA trace data set name. Then press Enter.
SNA trace data set name:

F1=Help F2=Split F3=End F4=Return F5= F6= F7=Up
F8=Down F9=Swap F10=Left F11=Right

F1=Help F2=Split F3=End F4=Return F5= F6=
F7=Up F8=Down F9=Swap F10=Left F11=Right F12=Retrieve
```

5. Enter the name of the SNA trace data set. This data set must contain LU 6.2 trace data captured using the VTAM buffer trace facility. If a fully qualified name is entered, surround it by quotation marks. If no quotation marks are specified, the user ID is added as the first qualifier of the name.

Step 2 is now highlighted, followed by steps 3 and 4. After the WSim Test Manager completes these four steps, a resource selection panel similar to the following panel is displayed:

```
Select Resources for Script Generation
                                            Row 1 to 3 of 3
Command==>
Enter an S to select and unselect, then press ENTER. Press PF3 to continue.
 Resource Records
_ TOCDRM1
         18
 WTMAPC4
            16
_ WTMAPC5
            20
F2=Split F3=End
                           F4=Return F5=
                                              F6=
F1=Heln
                           F10=Left F11=Right
F7=Up
          F8=Down
                   F9=Swap
                                              F12=Retrieve
```

The actual resource list displayed depends on the contents of your trace file. Typically at least one of the resources is a system control session and can be ignored for purposes of script generation. You need to know the resources that were traced to know which ones to select for script generation.

6. Enter S before each resource that you want to simulate, then press ENTER. The Selected message is displayed beside each of the resources you selected. If the selected list is correct, press PF3 to continue; otherwise, you can change the selected list.

**Note:** To clear a resource, enter an S before the selected resource.

Steps 5, 6, and 7 will each be highlighted in turn as the CPI-C scripts are generated and translated, and the schedule is added. While the scripts are being translated, the following pop-up panel is displayed.

```
WSim: Generate Message Decks from Sorted Trace Data

Translating CDEMO.

File number . . (0-9999)
Label type . . (NL or SL)
Model script . . . 'userid.WTM.DEMO.MODELS(SGENINPT)'
Control commands . . 'userid.WTMUSER.SKELS(ITMSCSG)'

Output Data Sets
Generated message decks 'userid.WTM.DEMO.MSGTXTS'
Generated STL programs 'userid.WTM.DEMO.STL'
Updated networks . . 'userid.WTM.DEMO.NTWRKS'
Sequential output . . 'userid.WTM.DEMO.SGENSTL(CDEMO)'
Printer output . . 'userid.WTM.SYSPRINT'

Command ===>
F1=Help F2=Split F3=End F4=Return F5= F6=
F7=Up F8=Down F9=Swap F10=Left F11=Right F12=Retrieve
```

For CPI-C testcases, the schedule is added automatically as part of the testcase creation process. WTM creates a script generation model network based on the selected resources. The WSim script generation process then uses this model network to create a network for the generated scripts. This network is added to the schedules as the last step of the testcase creation process. The name and description of the schedule is the same as the testcase name and description unless the testcase name is already in use by another schedule. If there is a name conflict, the following pop-up panel is displayed:

```
WSim: Process Networks and STL Programs

Name CDEMO is already in use. Please choose another.

Press ENTER to continue.

Includes . . . . 'userid.WTM.DEMO.STL'

Output Data Sets
Networks . . . . 'userid.WTM.DEMO.NTWRKS'
Message decks . . . 'userid.WTM.DEMO.MSGTXTS'
Sequential output . . .
Printer output . . . 'userid.WTM.SYSPRINT'

Control Options
Run mode . . . . I (I=Interactive, B=Batch, N=Batch-no panel)
Add members . . . . Y (Y=Yes or N=No)
Include STL statements Y (Y=Yes or N=No)

Command ===>
F1=Help F2=Split F3=End F4=Return F5= F6=
F7=Up F8=Down F9=Swap F10=Left F11=Right F12=Retrieve
```

7. Press **ENTER**; the following pop-up panel is displayed:

```
WSim: Process Networks and STL Programs
 ----- Add New Test Schedule -----
Schedule name: CDEMO
Description : CPI-C script gen demo
Change the name and optionally the description.
Press Enter to continue or PF3 to cancel the schedule add process.
 F1=Help F2=Split F3=End F4=Return F5=
F8=Down F9=Swap F10=Left F11=Right
                                                           F7=Up
______
   Message decks . . . . 'userid.WTM.DEMO.MSGTXTS'
   Sequential output . . . .
   Printer output . . . . 'userid.WTMWORK.WTM.SYSPRINT'
 Control Options
   Run mode . . . . . . . I (I=Interactive, B=Batch, N=Batch-no panel)
   Add members . . . . . . Y (Y=Yes or N=No)
   Include STL statements Y (Y=Yes or N=No)
Command ===>
F1=Help
           F2=Split F3=End F4=Return F5= F6=
F8=Down F9=Swap F10=Left F11=Right F12=Retrieve
F7=Up
```

8. Change the schedule name to a name that is unique in the schedule list. You can also optionally change the schedule description. Press ENTER and the schedule add process continues.

In this example, there is no name conflict, so the schedule is added without displaying either of the previous two panels.

After the schedule is added, the Milestones panel is removed and the list of testcases is displayed:

```
Row 1 of 2
                       Process Testcases
Command==>
Enter a line command or add to create a new Testcase.
                                                 Press PF3 to end.
Line commands: D Delete, N Notes, O Open, T Translate, U UTBLs, V View.
       Type UTBLs Notes Description
 Name
 CDEMO
                     CPI-C script gen demo
                                                        Added
 DEMO
                     Create using IDC
F1=Help
           F2=Split
                     F3=End
                                F4=Return
                                         F5=Add
                                                     F6=
F7=Up
           F8=Down
                     F9=Swap
                               F10=Left
                                         F11=Right
                                                    F12=Retrieve
```

The **Added** message to the right of the testcase description indicates that the new testcase is added to WTM. The **C** under the "Type" header indicates that this is a CPI-C testcase (the simulated resources are defined to VTAM using the APPC=YES operand).

9. Press PF3 to return to the WSim Test Manager main menu.

#### Working with schedules

There is now a new testcase called CDEMO that contains WSim scripts that represent some traced resources and there is a schedule that defines the WSim network required to simulate these resources. This section describes how to run this schedule.

Start from the WSim Test Manager main menu:

```
WSim Test Manager
Select one of the following. Then press Enter.
     Command Action
  1. CASE
               Create and Process Testcases
  2. GROUP
               Create and Process Testgroups
  3. CYCLE Create and Process Testcycles
  4. RUN
              Create WSim Networks and Schedule WSim Simulation Runs
  D. DOC
               Create Test Documentation
  P. PROJECT Add/Change Project or Alternate HLI
  U. UTIL
               Run WSim Test Manager Utilities
  W. WII
               Invoke WSim/ISPF Interface
Project: DEMO
                                     Alternate HLI:
Command ===>
 F1=Help
            F2=Split
                         F3=End
                                      F4=Return
                                                 F5=
                                                               F6=
                                     F10=Left
                                               F11=Right
                                                              F12=Retrieve
 F7=Up
            F8=Down
                         F9=Swap
```

1. Select option 4 or enter the command RUN. A list of schedules is displayed:

```
Row 1 to 2 of 2
                      Process WSim Schedules
Enter a line command or add to create a new Schedule.
                                                 Press PF3 to end.
Line commands: D Delete, N Notes, O Output, P Preprocess, R Resources,
            S Testcases, U UTBLs, W NTWRK, X Execute.
        Type Notes Description
                                       UTBLs Last Run
 CDEMO
               CPI-C script gen demo
 DEMONET V
                 Demo schedule
                                         1 06/02/02 15:15
F3=End
                              F4=Return
F1=Help
         F2=Split
                                            F5=Add
                                                     F6=
F7=Up
         F8=Down
                    F9=Swap
                             F10=Left
                                           F11=Right F12=Retrieve
```

The list shows the VTAMAPPL schedule added in the first tutorial, and the new CPI-C schedule. The CPI-C schedule is ready to run. However, you can also update the resources, the test item references, or both before running the schedule.

2. To update the schedule, enter the **R** line command beside the CDEMO line. A resource list for the schedule is displayed:

```
Resource List for Schedule CDEMO
                                                      Row 1 to 2 of 2
Command==>
Enter command sort to sort by VTAMname.
                                                     Press PF3 to end.
Line commands: S Select, I Insert, R Repeat, D Delete.
 VTAMname WSIMname Test... Name
                                   Description
 WTMAPC4 WTMAPC4 MSGTXT WTMAPC4
WTMAPC5 WTMAPC5 MSGTXT WTMAPC5
F1=Help
            F2=Split
                       F3=End
                                  F4=Return
                                            F5=Sort
                                                        F6=
F7=Up
            F8=Down
                       F9=Swap
                                 F10=Left
                                            F11=Right
                                                       F12=Retrieve
```

3. This schedule has two simulated resources defined, although the number defined depends on the number of resources selected when the CDEMO testcase was created. To select a resource, enter the \$\mathbb{S}\$ line command in front of the resource. Enter an \$\mathbb{S}\$ in front of the WTMAPC4 resource. A pop-up panel is displayed listing all of the CPI-C test items (cases, MSGTXTs, groups and cycles) available in this project:

```
------ Specify Order for Resource WTMAPC4 under WTMAPC4 ------
                                                        Row 1 of 3
Command==>
                             Press PF3 to end.
Enter order or summary.
0rder
                    Name
                             Test... Type Description
                                    C CPI-C script gen demo
                    CDEMO
                             Case
                    WTMAPC4
                             Msgtxt
                                      С
                   WTMAPC5
                             Msgtxt
                                       C.
F1=Help
           F2=Split
                     F3=End
                               F4=Return F5=
                                                     F6=Summary
          F8=Down F9=Swap F10=Left F11=Right
F7=Up
```

In this example, there is only one testcase available—CDEMO. This testcase contains two MSGTXTs (scripts) and the WTMAPC4 resource currently references the WTMAPC4 MSGTXT. You can change the references for the WTMAPC4 resource now. For purposes of illustration, assume you have another CPI-C testcase defined. Assume that your order specification panel looks like the following panel:

```
----- Specify Order for Resource WTMAPC4 under WTMAPC4 ------
                                                        Row 1 of 7
Command==>
Enter order or summary.
                             Press PF3 to end.
                    Name
                             Test... Type Description
                                     C CPI-C script gen demo
                    CDEMO
                             Case
1
                    WTMAPC4
                             Msgtxt
                                      С
                    WTMAPC5
                             Msgtxt
                                     C cpi-c case
C
                    CPICCASE Case
                    MTXT1
                             Msgtxt
                    MTXT2
                             Msgtxt
                                       C
                    MTXT3
                             Msgtxt
           F2=Split F3=End
                               F4=Return F5=
F1=Help
                                                     F6=Summarv
                     F9=Swap
F7=Up
           F8=Down
                               F10=Left F11=Right
```

This panel shows two CPI-C test cases available: CDEMO, which contains two MSGTXTs (WTMAPC4 and WTMAPC5), and CPICCASE, which contains three MSGTXTs (MTXT1, MTXT2, and MTXT3).

4. If you want the WTMAPC4 resource to reference the MTXT3 message text first and then the WTMAPC4 message text, specify the reference order as follows:

```
----- Specify Order for Resource WTMAPC4 under WTMAPC4 -----
                                                          Row 1 of 7
Command==>
                              Press PF3 to end.
Enter order or summary.
Order
                    Name
                              Test... Type Description
                    CDEMO
                              Case
                                      C CPI-C script gen demo
                              Msgtxt
                    WTMAPC4
                                       С
                    WTMAPC5
                              Msgtxt
                                       C.
                                      C cpi-c case
                    CPICCASE
                              Case
                              Msgtxt C
Msgtxt C
                    MTXT1
                    MTXT2
                              Msgtxt
1
                                     С
                    MTXT3
                              Msgtxt
 F1=Help
            F2=Split
                      F3=End
                                 F4=Return F5=
                                                      F6=Summary
           F8=Down
                      F9=Swap F10=Left F11=Right
 F7=Up
```

For this tutorial, leave the reference order for your resources as it was defined when the script was generated.

5. Press **PF3** to return to the resource list panel:

```
Resource List for Schedule CDEMO
                                                      Row 1 to 2 of 2
Command==>
Enter command sort to sort by VTAMname.
                                                     Press PF3 to end.
Line commands: S Select, I Insert, R Repeat, D Delete.
 VTAMname WSIMname Test... Name
                                   Description
 WTMAPC4 WTMAPC4 MSGTXT WTMAPC4
WTMAPC5 WTMAPC5 MSGTXT WTMAPC5
F1=Help
            F2=Split
                       F3=End
                                  F4=Return
                                              F5=Sort
                                                         F6=
                                                        F12=Retrieve
                       F9=Swap
                                 F10=Left
                                             F11=Right
F7=Up
            F8=Down
```

6. Assume you want to add two more resources to the network that each reference the WTMAPC5 MSGTXT. Enter the line command  $\bf R$  before the WTMAPC5 line.

A pop-up panel is now displayed asking how many times this resource is to be repeated:

```
Resource List for Schedule CDEMO
                                                         Row 1 of 1
                  -----Repeat Request-----
Number to Repeat: 1
To add new VTAM names as required to satisfy the repeat request, press Enter
or PF5. To repeat WSim names within the current VTAM name, press PF6.
Press PF3 to cancel the repeat request.
 F1=Help F2=Split F3=End F4=Return F5=VTAM F6=WSIM F7=Up
 F8=Down F9=Swap F10=Left F11=Right
F1=Help
           F2=Split
                       F3=End
                                   F4=Return F5=VTAM
                                                            F6=WSIM
F7=Up
           F8=Down
                       F9=Swap
                                  F10=Left
                                              F11=Right
                                                           F12=Retrieve
```

7. Change the Number to Repeat field to 2. Press ENTER or PF5 to add new VTAM names.

The resource list panel is redisplayed:

```
Resource List for Schedule CDEMO
                                                   Row 1 to 4 of 4
Command==>
Enter command sort to sort by VTAMname.
                                                  Press PF3 to end.
Line commands: S Select, I Insert, R Repeat, D Delete.
 VTAMname WSIMname Test... Name
                                 Description
_ APPL0
        TP0
                 MSGTXT
                        WTMAPC5
_ APPL1
                MSGTXT WTMAPC5
        TP1
_ WTMAPC4 WTMAPC4 MSGTXT
                        WTMAPC4
 WTMAPC5 WTMAPC5 MSGTXT WTMAPC5
F1=Help
                                F4=Return F5=Sort
                                                     F6=
           F2=Split
                     F3=End
F7=Up
           F8=Down
                     F9=Swap
                               F10=Left
                                          F11=Right
                                                    F12=Retrieve
```

Two new resources are added and each references the same MSGTXT as the WTMAPC5 resource that was repeated. The VTAMname and WSIMname were automatically updated using the name models that were specified on the VARS panel.

8. Now assume you want to add a resource that references a different CPI-C test item than any currently referenced by this schedule. You want this resource to follow the APPL1 resource in the list. Enter an I before the APPL1 line. For purposes of illustration, assume that you have the same two CPI-C testcases defined as in the previous order specification example. The following order specification panel is displayed:

```
----- Specify Order for Resource WTMAPC4 under WTMAPC4 -----
                                                                    Row 1 of 7
Command==>
                                    Press PF3 to end.
Enter order or summary.
0rder
                        Name
                                    Test... Type Description
                        CDEMO
                                   Case C CPI-C script gen demo
                        WTMAPC4
                                   Msgtxt
                                              С
                                    Msgtxt
                        WTMAPC5
                                              C.
                                   Msgtxt C
Case C cpi-c case
Msgtxt C
Msgtxt C
Msgtxt C
Msgtxt C
                        CPICCASE
                        MTXT1
                        MTXT2
                        MTXT3
             F2=Split F3=End F4=Return F5=
F8=Down F9=Swap F10=Left F11=Right
 F1=Help
                                                                F6=Summary
 F7=Up
```

9. If you want this new resource to reference the CPICCASE testcase, specify the reference order as follows:

```
----- Specify Order for Resource WTMAPC4 under WTMAPC4 -----
                                                          Row 1 of 7
 Command==>
 Enter order or summary.
                               Press PF3 to end.
 0rder
                     Name
                               Test... Type Description
                     CDEMO
                               Case C CPI-C script gen demo
                     WTMAPC4
                              Msgtxt
                              Msgtxt C
Case C
Msgtxt C
                     WTMAPC5
 1
                     CPICCASE
                              Case
                                           cpi-c case
                     MTXT1
                                     C
                     MTXT2
                               Msgtxt
                     MTXT3
                               Msgtxt
                                       C
                               F4=Return F5=
  F1=Help
            F2=Split
                      F3=End
                                                      F6=Summary
                       F9=Swap F10=Left F11=Right
  F7=Up
            F8=Down
```

10. Press PF3 to return to the resource list panel:

```
Resource List for Schedule CDEMO
                                                 Row 1 to 5 of 5
Command==>
Enter command sort to sort by VTAMname.
                                                 Press PF3 to end.
Line commands: S Select, I Insert, R Repeat, D Delete.
 VTAMname WSIMname Test... Name
                                Description
 APPL0
       TPO MSGTXT WTMAPC5
 APPL1
        TP1
                MSGTXT WTMAPC5
 APPL2
        TP2
                CASE
                       CPTCCASE
__ WTMAPC4 WTMAPC4 MSGTXT WTMAPC4
 WTMAPC5 WTMAPC5 MSGTXT WTMAPC5
F1=Help
          F2=Split
                     F3=End
                               F4=Return F5=Sort
                                                   F6=
F7=Up
           F8=Down
                     F9=Swap
                              F10=Left F11=Right
                                                 F12=Retrieve
```

The new resource has been added and it references the CPICCASE testcase. The VTAMname and WSIMname were automatically updated using the name models that were specified on the VARS panel. Because this resource references a testcase instead of a MSGTXT, it will reference each MSGTXT in the testcase in turn (MTXT1, followed by MTXT2, followed by MTXT3).

11. Press **PF3**; the following pop-up panel is displayed:

About to recreate WSim network CDEMO

Recreation of a WSim network involves the following:

1. Restoring the original NTWRK statement definitions.

2. Saving other statements except the UTBL, PATH and resource statements.
Each saved statement will become a comment in the recreated WSim network. Comments in the original WSim network are not saved.

3. Current UTBL and PATH statements will be replaced with values based on the reference order selected for all the resources in the WSim network. The referenced user tables are reflected in the UTBL statements.

4. Updating the resource definitions to reflect changes made to the WSim and VTAM names. Current path definitions will be replaced with path definitions that reflect the reference order that has been specified for each resource. In addition, if a path operand exists on the NTWRK statement, it will be removed.

Press Enter to continue or PF3 to cancel.

12. Press enter to re-create the network. This process adds the new resource definitions to your network. The following pop-up panel is displayed:

```
Resource List for Schedule CDEMO
                                            Row 1 to 5 of 5
 Creating NTWRK.
           MSGTXT WTMAPC5
- APPL1
APPL2
       TP1
       TP2
              CASE
                    CPICCASE
 WTMAPC4 WTMAPC4 MSGTXT WTMAPC4
 WTMAPC5 WTMAPC5 MSGTXT WTMAPC5
F1=Help
         F2=Split
                   F3=End
                            F4=Return F5=Sort
                                              F6=
                                              F12=Retrieve
F7=Up
          F8=Down
                   F9=Swap
                           F10=Left
                                    F11=Right
```

When the recreation completes, the schedule list is redisplayed:

```
Process WSim Schedules
                                                    Row 1 to 2 of 2
Command==>
Enter a line command or add to create a new Schedule.
                                                 Press PF3 to end.
Line commands: D Delete, N Notes, O Output, P Preprocess, R Resources,
            S Testcases, U UTBLs, W NTWRK, X Execute.
       Type Notes Description
                                      UTBLs Last Run
 Name
 CDEMO
         C
             CPI-C script gen demo
                                                         Resources
                 CPI-C script gen demo
Demo schedule 1 06/02/02 15:15
 DEMONET V
F1=Help
         F2=Split
                    F3=End
                             F4=Return
                                           F5=Add
                                                     F6=
F7=Up
         F8=Down
                    F9=Swap
                             F10=Left
                                           F11=Right F12=Retrieve
```

The **Resources** message to the right of the schedule entry indicates that  $\bf R$  was the last line command specified for this entry.

**13**. To run the updated schedule, enter the line command **X** before the CDEMO line. The following pop-up panel is displayed while WTM checks the network:

```
Process WSim Schedules Row 1 to 2 of 2

Checking WSim network CDEMO.

F1=Help F2=Split F3=End F4=Return F5= F6= F7=Up F8=Down F9=Swap F10=Left F11=Right F12=Retrieve
```

When the network checking is complete, the following pop-up panel is displayed:

```
Process WSim Schedules
                                                        Row 1 to 2 of 2
            ----- Specify WSim Log Names -----
Change the lognames and press ENTER to continue or PF3 to end.
ITPENTER: 'userid.WTM.DEMO.MLOG.CDEMO'
                                                    Mandatory
Baseline:
                                                   Optional
Completion Report (Y/N): N
F1=Help F2=Split F3=End F4=Return F5= F8=Down F9=Swap F10=Left F11=Right
                                                   F6=
                                                           F7=Up
F1=Help
           F2=Split
                        F3=End
                                    F4=Return F5=Add
                                                              F6=
F7=Up
           F8=Down
                        F9=Swap
                                   F10=Left F11=Right
                                                             F12=Retrieve
```

The WSim Test Manager displays default log names. If required, you can update these names. If the log file does not exist, WTM creates it.

14. Enter N in the **Completion Report** field and press **ENTER**. The WSim simulation program ITPENTER runs and the screen becomes the WSim console. Messages similar to the following messages are displayed:

```
ITP016I Workload Simulator (WSim) VERSION 1, RELEASE 1.0
ITP003I WSim INITIALIZATION COMPLETE
ITP2001 DISPLAY MONITOR FACILITY ACTIVE USING APPL WSIMDM01
ITP029I INITIALIZATION COMPLETE FOR NETWORK CDEMO
ITP006I NETWORK CDEMO STARTED
```

15. Now you can enter any valid WSim commands to query or monitor the CDEMO network. Enter the **ZEND** command to complete the simulation and return to the WTM schedules panel.

```
Process WSim Schedules
                                                                   Row 1 to 2 of 2
Enter a line command or add to create a new Schedule.
                                                                Press PF3 to end.
Line commands: D Delete, N Notes, O Output, P Preprocess, R Resources,
               S Testcases, U UTBLs, W NTWRK, X Execute.
                Notes Description UTBLs Last Run
CPI-C script gen demo 06/02/02 16:47
Demo schedule 1 06/02/02 15:15
  Name
           Type Notes Description
  CDEMO
                                                        06/02/02 16:47 Execute
  DEMONET V
 F1=Help
               F2=Split
                            F3=End
                                          F4=Return
                                                        F5=Add
                                                                      F6=
 F7=Up
               F8=Down
                            F9=Swap
                                         F10=Left
                                                       F11=Right
                                                                     F12=Retrieve
```

The last run date and time is posted and the **Execute** message is displayed on the right of the CDEMO entry indicating that a WSim simulation run was the last command for this entry.

**16**. View output reports from this simulation run by entering the line command **0** beside the CDEMO entry.

The following reports menu is displayed:

```
Reports for schedule CDEMO
Select one of the following. Then press Enter.
       Command
                                                                        More: +
                 Action
   1. TLOG
                 View loglist report from latest the WSim run
   2. TRESP
                 View response time report from the latest WSim run
                 Log display monitor for the latest WSim run
    3. TDM
    4. TSP
                 View SYSPRINT from the latest WSim run
    5. MLOG
                 View baseline loglist report
    6. MRESP
                 View baseline response time report
    7. MDM
                Log display monitor for the baseline log
    8. COMP
                 View screen compare report
   9. CDM
                 Log display comparator
  10. RTCOMP
                 Edit response time compare report
  11. COMPREP
                Edit completion report
Command===>
              F2=Split
                            F3=End
                                         F4=Return
                                                      F5=
                                                                    F6=
 F1=Help
  F7=Up
              F8=Down
                            F9=Swap
                                        F10=Left
                                                     F11=Right
                                                                    F12=Retrieve
```

17. For this particular simulation, the loglist report is the only report of any interest. To view it, select option 1. Press **PF3** repeatedly to return to the WSim Test Manager main menu.

#### Tutorial III—TCP/IP using a model script

#### Specifying VARS panel values

For testcases generated from WSim model networks, the VARS panel values set in Tutorials I and II are generally adequate. However, if you plan to expand the schedules to include resources other than those that are automatically generated, pay special attention to the VTAM and WSim Name Model fields.

1. From the WSim Test Manager main menu, select option **U** or enter the command **UTIL**. The following panel is displayed:

```
Access Utilities
Select one of the following. Then press Enter.
     Command
__ 1. VARS
               Specify WSim Test Manager Variables and Options
  2. PUTBL
               Process User Tables
  SPACE
               Specify data set attributes
  4. SKELS
               Edit WSim Test Manager skeletons
               Edit MSGTXTs data set
  MSGTXT
  NTWRK
               Edit NTWRK data set
  7. WTMVARS Edit WSim Test Manager variable @INCLUDE member
  8. TRANSLATE Translate all STL programs
  9. REFRESH Refresh all WTM Tables
Command ===>
             F2=Split
  F1=Help
                           F3=End
                                        F4=Return
                                                     F5=
                                                                   F6=
  F7=Up
                                                    F11=Right
             F8=Down
                           F9=Swap
                                       F10=Left
                                                                  F12=Retrieve
```

2. On this panel, select option 1 or enter the command **VARS** to get the VARS panel:

```
Specify WSim Test Manager Variables and Options
Update the fields, then press Enter to save the values. Press PF3 to end.
WSim/ISPF Interface Access: HIDE
                                    (hide, display or interact)
Panel Message Delay : 2 seconds
                                    (1-10)
Log Display Monitor Chars: {}
                                   Automatic REFRESH?
                                                           : N (Y/N)
Display Panel ID? : N (Y/N)
                                   Display Function Keys : Y (Y/N)
WSim Load Library : WSIM.SITPLOAD
IDC VTAM APPL name : ITPIDC
                                    Display Monitor VTAM APPL name: WSIMDM01
Fully Validate WSim Data Set Names? : Y (Y/N)
Work data sets HLI : userid
Low Level names: STL: STL
                                    MSGTXTs: MSGTXTS
                                                        NTWRKS: NTWRKS
                   : VAPPL##
VTAM Name Model
WSim Name Model : WSIMLU##
Numeric substitution start value: 0
 F1=Help
            F2=Split
                         F3=End
                                      F4=Return
                                                  F5=
                                                               F6=
 F7=Up
                                                 F11=Right
                                                              F12=Retrieve
            F8=Down
                         F9=Swap
                                     F10=Left
```

When generating testcases from WSim model networks, WTM uses the names specified in the model network for the VTAM and WSim resource names. In the VTAM and WSim Name Model fields, you can choose to enter a pattern that is consistent with the resource names in the model network. Name models must end with 1–7 # characters which are place holders for numeric value substitution. The resource names in the TN3270 model network are of the form HOSTn for VTAM names and DEVnn for WSim names (where n represents numeric values). When generating testcases using this model network, you can choose to specify the VTAM name model as HOST## and the WSim name model as DEV##. The VTAM name model must have two # characters because the WSim names end with two numerics and WTM requires both name models to have the same number of numeric placeholder characters. Set the numeric substitution start value to 25 to avoid any conflict with current resource names used in the model network (the largest resource name in the TN3270 model network is DEV24). With these name models, the repeat and insert functions on the resource list panel can be used to create additional VTAM resources from HOST25 to HOST99 and additional WSim resources from DEV25 to DEV99.

3. Review the other VARS values and make any changes. Press **ENTER** to save the values, then press **PF3** twice to return to the WTM main menu.

### Creating testcases

A testcase created from a WSim model network consists of WSim scripts that are defined by the model network. Each testcase can be represented by multiple scripts.

Start from the WSim Test Manager main menu:

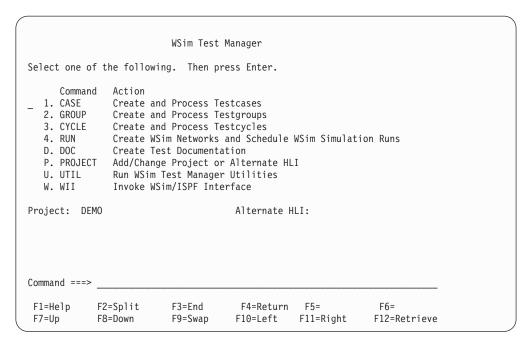

1. Select option 1 or enter the command CASE. A list of all the testcases in this project is displayed. This tutorial assumes that Tutorials I and II have been completed, so the DEMO and CDEMO testcases are shown:

```
Row 1 of 2
                           Process Testcases
Enter a line command or add to create a new Testcase.
                                                         Press PF3 to end.
Line commands: D Delete, N Notes, O Open, T Translate, U UTBLs, V View.
         Type UTBLs Notes Description
_ CDEMO
             CPI-C script gen demo
_ DEMO
                        Create using IDC
******************************* Bottom of data *************************
 F1=Help
             F2=Split
                         F3=End
                                     F4=Return
                                                 F5=Add
                                                              F6=
 F7=Up
             F8=Down
                         F9=Swap
                                    F10=Left
                                                 F11=Right
                                                             F12=Retrieve
```

2. To add a testcase, enter the command ADD on the command line or press PF5. The following pop-up panel is displayed:

```
Process Testcases
                                                             Row 61 of 66
                      ----- Add New Testcase -----
Type Testcase Name, Description, and Source. Then press Enter.
Testcase Name:
Description :
                 1. Add a 3270 testcase using IDC
Source
                 2. Add a 3270 testcase using an SNA trace
                 3. Add a 3270 testcase using a WSim or IDC log
                 4. Add a testcase using the WSim STL models
                 5. Add a testcase using an STL skeleton
                 6. Add a CPI-C testcase using an LU 6.2 SNA trace
                 7. Add a TCP/IP testcase by starting a TCP/IP data trace
                 8. Add a TCP/IP testcase using an TCP/IP trace data set
F1=Help
           F2=Split F3=End
                                          F5=
                                 F4=
                                                   F6=
                                                             F7=Up
```

- 3. In the **Testcase Name** field, type **MDEMO**. In the **Description** field, type an optional, free-form description for this testcase (for this example, specify "TCP/IP model demo" as the description).
- 4. Specify option 4 (Add a testcase using the WSim STL models) in the **Source** field and press **ENTER**. The following pop-up panel is displayed:

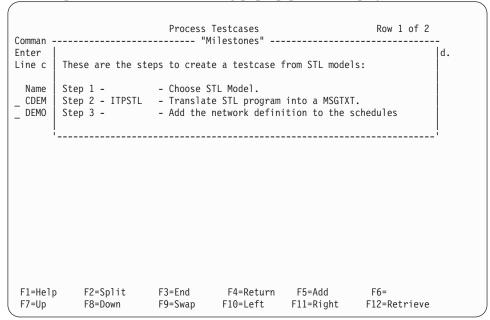

This is a "Milestones" panel. This panel shows the steps needed to add a testcase using the WSim STL models. Step 1 is now highlighted, which shows that the WSim Test Manager is performing Step 1.

After the panel message delay expires, the Milestones panel is replaced by the following WSim/ISPF Interface panel:

```
WSim: Choose a Model

Select a model by typing '/' or 'S'. Then press Enter.

Model Description
. CPIC CPI-C Transaction Program simulation
. FTP File Transfer Protocol
. STCP Simple TCP and UDP client simulation
. TN3270 Telnet 3270 and 3270E simulation
. VTAMAPPL VTAM application simulation
. VTAMAPPL VTAM application simulation
.
.
.
.
5655-I39 (C) Copyright IBM Corporation 1976, 2002. All rights reserved.
F1=Help F2=Split F6=Browse model F7=Bkwd F8=Fwd F9=Swap F12=Cancel
```

5. Select the TN3270 model by entering a / or an S before the TN3270 line. You are placed into an edit session on the WSim TN3270 model network:

```
File Edit Confirm Menu Utilities Compilers Test Help
FDIT
         userid.WTM.DEMO.STL(MDEMO) - 01.00
                                                  Columns 00001 00072
Command ===>
                                                  Scroll ===> HALF
000001 /* Telnet 3270 and 3270E simulation
000002 @NFT
000004 * Network Configuration: Telnet 3270 and 3270E simulation
000005 *
000006 * Description: This WSim script will simulate four 3270 devices
                   connecting to an application logon screen and logging
000007 *
* 800000
                   back off. The SERVADDR operand specifes the IP dotted
                   address of the host to which the devices will connect.
000009 *
000010 *
000011 *
                   This WSim script will also simulate two 3270E terminals
                   connecting to an application logon screen and logging
000012 *
000013 *
                   back off. This script also simulates two 3270E
000014 *
                   printers receiving data. The SERVADDR operand
                   specifies the IP dotted address of the host to which
000015 *
000016 *
                   the terminals and printers will connect.
000017 *
 F1=Help
            F2=Split
                      F3=Exit
                                 F5=Rfind
                                             F6=Rchange
 F8=Down
            F9=Swap
                      F10=Left
                                 F11=Right
                                            F12=Cancel
```

6. Change the network or script definitions. Press **PF3** to end the edit session and return to the Milestones panel.

Step 2 is now highlighted and the scripts are translated to STL. During the translation process, the following pop-up panel is displayed:

```
WSim: Choose a Model
Translating MDEMO.
. FTP
          File Transfer Protocol
          Simple TCP and UDP client simulation
S TN3270 Telnet 3270 and 3270E simulation
. VTAMAPPL VTAM application simulation
                                       F4=Return
                                                    F5=
                                                                 F6=
F1=Help
             F2=Split
                          F3=End
 F7=Up
              F8=Down
                          F9=Swap
                                      F10=Left
                                                   F11=Right
                                                                F12=Retrieve
```

Step 3 is now highlighted while the schedule is added. For testcases created from WSim model networks, the schedule is added automatically as part of the testcase creation process. The name and description of the schedule is the same as the testcase name and description.

After the schedule is added, the Milestones panel is replaced by the list of testcases:

```
Row 1 of 3
                       Process Testcases
Command ==>
                                                   Press PF3 to end.
Enter a line command or add to create a new Testcase.
Line commands: D Delete, N Notes, O Open, T Translate, U UTBLs, V View.
        Type UTBLs Notes Description
_ MDEMO
                      TCP/IP model demo
                                                          Added
 CDEMO
                      CPI-C script gen demo
_ DEMO
                      Create using IDC
F2=Split
                                F4=Return F5=Add
                                                      F6=
F1=Help
                      F3=End
F7=Up
           F8=Down
                      F9=Swap
                                F10=Left
                                          F11=Right
                                                     F12=Retrieve
```

The **Added** message to the right of the testcase description indicates that the new testcase has been added to WTM. The T under the "Type" header indicates that this is a TCP/IP testcase.

7. Press **PF3** to return to the WSim Test Manager main menu.

# Working with schedules

There is now a new testcase called MDEMO that contains WSim scripts that represent the TN3270 model and there is a schedule that defines the WSim network required to simulate these resources. This section describes how to run this schedule. Start from the WSim Test Manager main menu:

```
WSim Test Manager
Select one of the following. Then press Enter.
     Command Action
               Create and Process Testcases
  1. CASE
  2. GROUP
               Create and Process Testgroups
  CYCLE
               Create and Process Testcycles
            Create WSim Networks and Schedule WSim Simulation Runs
  4. RUN
  D. DOC
               Create Test Documentation
  P. PROJECT Add/Change Project or Alternate HLI
  U. UTIL
               Run WSim Test Manager Utilities
  W. WII
              Invoke WSim/ISPF Interface
Project: DEMO
                                     Alternate HLI:
Command ===>
 F1=Help
            F2=Split
                         F3=End
                                      F4=Return F5=
                                                               F6=
                                                              F12=Retrieve
 F7=Up
            F8=Down
                         F9=Swap
                                     F10=Left F11=Right
```

1. Select option 4 or enter the command RUN. A list of schedules is displayed:

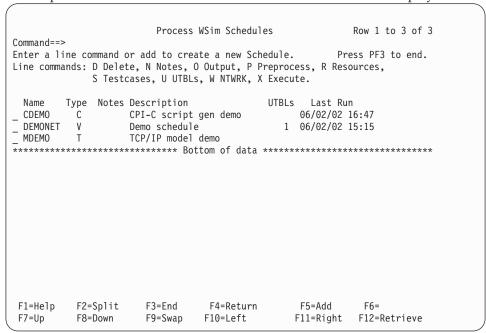

The list shows the VTAMAPPL schedule added in Tutorial I, the CPI-C schedule added in Tutorial II, and the new TCP/IP schedule. The TCP/IP schedule is ready to run. However, you can also update the resources, test item references, or both in the schedule before running it. If you want to update the schedule, see "Tutorial II—CPI-C script generation" on page 35.

For this tutorial, leave the reference order for your resources as it was defined when the script was generated.

2. To run the MDEMO schedule, enter the line command **X** before the MDEMO line. The following pop-up panel is displayed while WTM checks the network:

```
Process WSim Schedules Row 1 to 3 of 3

Checking WSim network MDEMO.

F1=Help F2=Split F3=End F4=Return F5= F6= F7=Up F8=Down F9=Swap F10=Left F11=Right F12=Retrieve
```

When the network checking is complete, the following pop-up panel is displayed:

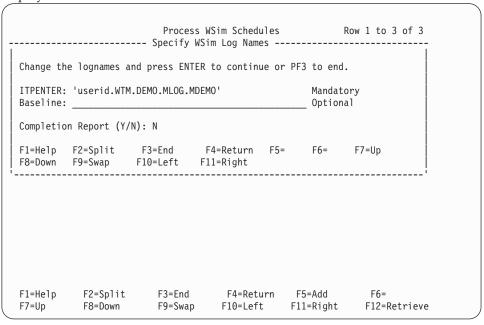

The WSim Test Manager displays default log names. If required, you can update these names. If the log file does not exist, WTM creates it.

3. Enter N in the **Completion Report** field and press **ENTER**. The WSim simulation program ITPENTER runs and the screen becomes the WSim console. Messages similar to the following messages are displayed:

```
ITP016I Workload Simulator (WSim) VERSION 1, RELEASE 1.0.0
ITP003I WSim INITIALIZATION COMPLETE
ITP200I DISPLAY MONITOR FACILITY ACTIVE USING APPL WSIMDM01
ITP029I INITIALIZATION COMPLETE FOR NETWORK MDEMO
ITP006I NETWORK MDEMO STARTED
```

4. Now you can enter any valid WSim commands to query or monitor the MDEMO network. Enter the **ZEND** command to complete the simulation and return to the WTM schedules panel.

```
Process WSim Schedules
                                                                        Row 1 to 3 of 3
Command==>
Enter a line command or add to create a new Schedule.
                                                                      Press PF3 to end.
Line commands: D Delete, N Notes, O Output, P Preprocess, R Resources,
                 S Testcases, U UTBLs, W NTWRK, X Execute.
            Type Notes Description UTBLs Last Run C CPI-C script gen demo 06/02/02 16:47 V Demo schedule 1 06/02/02 15:15 T TCP/IP model demo 06/02/02 17:02
  Name
            Type Notes Description
 CDEMO
 DEMONET V
                                                              06/02/02 17:02 Execute
_ MDEMO
 F1=Help
                F2=Split
                              F3=End
                                             F4=Return
                                                           F5=Add
                                                                           F6=
 F7=Up
                F8=Down
                              F9=Swap
                                            F10=Left
                                                           F11=Right
                                                                          F12=Retrieve
```

The last run date and time is posted and the **Execute** message is displayed on the right of the MDEMO entry indicating that a WSim simulation run was the last command for this entry.

5. View reports from this simulation run by entering the line command **0** beside the MDEMO entry.

The following reports menu is displayed:

|                                         |                                  | Reports for                                 | schedule MDEMO                                                        |                           |                |
|-----------------------------------------|----------------------------------|---------------------------------------------|-----------------------------------------------------------------------|---------------------------|----------------|
| select one of                           | the follow                       | ing. Then p                                 | ress Enter.                                                           |                           |                |
| Command  1. TLOG 2. TRESP 3. TDM 4. TSP | View log<br>View res<br>Log disp | ponse time r<br>lay monitor                 | from latest the<br>eport from the<br>for the latest<br>he latest WSim | latest WSim w<br>WSim run | More: +<br>run |
| 5. MLOG<br>6. MRESP<br>7. MDM           | View bas                         |                                             | t report<br>se time report<br>for the baseli                          | ne log                    |                |
| 8. COMP<br>9. CDM<br>10. RTCOMP         | Log disp                         | een compare<br>lay comparat<br>ponse time c | •                                                                     |                           |                |
| 11. COMPREP                             | Edit com                         | pletion repo                                | rt                                                                    |                           |                |
| ommand===>                              |                                  |                                             |                                                                       |                           |                |
| F1=Help                                 | F2=Split                         | F3=End                                      | F4=Return                                                             | F5=                       | F6=            |
|                                         | F8=Down                          | F9=Swap                                     | F10=Left                                                              | F11=Right                 | F12=Retrieve   |

6. For this particular simulation, the loglist report is the only report of any interest. To view this report, select option 1. Press **PF3** repeatedly to return to the WSim Test Manager main menu.

# 111Tutorial IV—Generating a TCP/IP trace and creating a TCP/IP testcase 111from the trace

#### Specifying VARS panel values 111 For testcases generated from TCP/IP traces, the VARS panel values set in Tutorials 111 111 I, II and III are generally adequate. **Creating testcases** 111 111 WSim provides support for generating a TCP/IP data trace that captures the messages exchanged between a client and a server running on the z/OS system. 111 From the trace, a WSim user can create an STL program that mimics the client by 111 222 sending HTTP messages to the server and waiting to receive replies. The STL program can include logic to verify that the status line in the HTTP message 333 111 received back from the server matches the related server message obtained from the trace. 111 111 When you add a new testcase, the WSim Test Manager provides an option which steps the user through the process of generating a TCP/IP trace, then creating an 111 111 STL program and network definition from the trace data. The following screen 111 provides an example of using that option. 111 Start from the WSim Test Manager main menu:

|                                                                                   | Mc                                         | Sim Test Man                                                                               | ager                                                                |               |        |  |
|-----------------------------------------------------------------------------------|--------------------------------------------|--------------------------------------------------------------------------------------------|---------------------------------------------------------------------|---------------|--------|--|
| Select one of t                                                                   |                                            |                                                                                            |                                                                     |               |        |  |
| Command  1. CASE  2. GROUP  3. CYCLE  4. RUN  D. DOC  P. PROJECT  U. UTIL  W. WII | Create and F<br>Create WSim<br>Create Test | Process Test<br>Process Test<br>Networks an<br>Documentati<br>Project or A<br>St Manager U | groups<br>cycles<br>d Schedule WS<br>on<br>lternate HLI<br>tilities | im Simulation | ı Runs |  |
| Project: ISPFWS                                                                   | SIM                                        |                                                                                            | Alternate HLI                                                       | :             |        |  |
| Command ===>                                                                      |                                            |                                                                                            |                                                                     |               |        |  |
| F1=Help F                                                                         | -2=Split F                                 | -3=End                                                                                     | F4=                                                                 | F5=           | F6=    |  |

1. Select option 1 or enter the command CASE. A list of all the testcases in this project is displayed. If this is a new project, there are no existing testcases, and the list is empty:

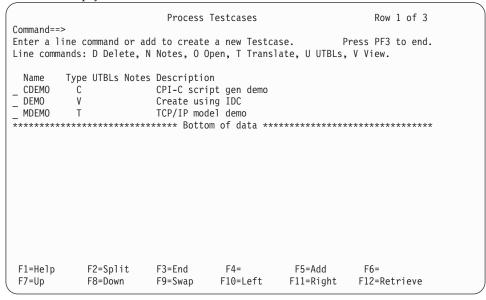

2. To add a new testcase, enter the command ADD on the command line or press PF5. The following pop-up panel is displayed:

| Type Testcas |                            | Add<br>Description a                                                                                   |                                                                            |                                                                                     |                                                       |                    |  |
|--------------|----------------------------|----------------------------------------------------------------------------------------------------|----------------------------------------------------------------------------|-------------------------------------------------------------------------------------|-------------------------------------------------------|--------------------|--|
| Testcase Nam | -                          |                                                                                                    | na oouree.                                                                 | men pres                                                                            | . Enter :                                             |                    |  |
| Source       | 2.<br>3.<br>4.<br>5.<br>6. | Add a 3270 t Add a 3270 t Add a 3270 t Add a testca Add a testca Add a CPI-C Add a TCP/IP Add a TCP/IP | estcase using the se using artestcase using artestcase using artestcase by | ing an SNA<br>ing a WSim<br>ne WSim STL<br>n STL skele<br>sing an LU<br>by starting | or IDC log<br>models<br>ton<br>6.2 SNA to<br>a TCP/IP | race<br>data trace |  |
| F1=Help      | F2=Split                   | F3=End                                                                                                 | F4=                                                                        | F5=                                                                                 | F6=                                                   | F7=Up              |  |

- 3. In the **Testcase Name** field, type TDEMO. In the **Description** field, type an optional, free-form description for this testcase (for this example, specify "TCP/IP trace demo" as the description).
- 4. Specify option 7 (Add a testcase using the WSim STL models) in the **Source** field and press **ENTER**. The following pop-up panel is displayed:

This is a "Milestones" panel. This panel shows the steps needed to add a testcase from a generated TCP/IP data trace. Step 1 is now highlighted, which shows that the WSim Test Manager is performing Step 1.

After the panel message delay has expired, the "Milestones" panel is replaced by the following WSim/ISPF Interface panel:

5. Enter the name of the data set where the TCP/IP data trace will be saved. If a fully qualified name is entered, surround it by quotes. If no quotes are specified, the user ID is added as the first qualifier of the name. If the data set does not exist it will be created. If it does exist it will be overwritten. A warning pop-up panel will be displayed advising the user that the data set will be overwritten if they proceed with the trace.

Also, specify the name of the TCP/IP stack handling the communication between the client and server, the number of the port used by the server, and the IP address of the client. The IP address can be an IPV4 or IPV6 address. Also set the idle time limit which will see the trace terminated if there is no communication between the client and server within the time period.

6. When **ENTER** is pressed the TCP/IP data trace is started and step 2 is now highlighted. The following panel is displayed to indicate the trace has started. This panel provides options allowing you to query the status of the trace or to stop the trace. You cannot exit this panel until the trace has terminated. When the trace is active the client at the specified IP address should start communication with the server. After the required transactions between the client and server have been completed, you should enter option 2 to stop the trace.

WSim: Query or Stop an Interactive TCP/IP Data Trace

Select one of the following. Then press Enter.
Note: This panel cannot be exited until the TCP/IP trace terminates

Action
1. Query the status of the active TCP/IP trace

2. Stop the active TCP/IP trace

ITPFE165 The TCP/IP data trace started successfully.

Command ===> \_\_\_\_\_\_\_

- 7. After the trace is stopped step 3 is highlighted and the STL program is created from the data in the TCP/IP trace. A network definition is also created.
- 8. After the STL program and network definition are created step 4 is highlighted and the STL program is translated into message text.
- 9. After the message text is generated the testcase is added and the "Milestones" panel is replaced by the list of testcases.

111111

111

111

111

111

111 111

111 111

111 111

111

111

111

111

111

111 111 111

111 111 111

```
Process Testcases
                                                                 Row 1 of 4
Command ==>
Enter a line command or add to create a new Testcase.
                                                           Press PF3 to end.
Line commands: D Delete, N Notes, O Open, T Translate, U UTBLs, V View.
         Type UTBLs Notes Description
 CDEMO
                         CPI-C script gen demo
           ٧
 DEM0
                         Create using IDC
 MDEMO
           Τ
                         TCP/IP model demo
                         TCP/IP trace demo
 TDFM0
           Τ
                 ******* Bottom of data ****************
                         F3=End
 F1=Help
             F2=Split
                                      F4=
                                                  F5=Add
                                                               F6=
 F7=Up
             F8=Down
                         F9=Swap
                                     F10=Left
                                                  F11=Right
                                                              F12=Retrieve
```

## Setting up and running schedules

There is now a new testcase called TDEMO. It contains a script that represents the traced transactions between the client and server.

This section describes how to set up a schedule to run this testcase. Start from the WSim Test Manager main menu:

```
WSim Test Manager
Select one of the following. Then press Enter.
     Command
               Action
_ 1. CASE
               Create and Process Testcases
  2. GROUP
                Create and Process Testgroups
  3. CYCLE
               Create and Process Testcycles
  4. RUN
                Create WSim Networks and Schedule WSim Simulation Runs
  D. DOC
                Create Test Documentation
  P. PROJECT
               Add/Change Project or Alternate HLI
  U. UTIL
                Run WSim Test Manager Utilities
  W. WII
               Invoke WSim/ISPF Interface
Project: ISPFWSIM
                                       Alternate HLI:
Command ===>
F1=Help
              F2=Split
                           F3=End
                                        F4=
                                                     F5=
                                                                  F6=
```

1. Select option 4 or enter the command RUN. A list of schedules is displayed:

```
Process WSim Schedules
                                                   Row 1 to 3 of 3
Command==>
Enter a line command or add to create a new Schedule.
                                                 Press PF3 to end.
Line commands: D Delete, E Refresh, N Notes, O Output, P Preprocess,
            R Resources, S Testcases, U UTBLs, W NTWRK, X Execute.
        Type Notes Description
                                      UTBLs Last Run
 Name
                 CPI-C script gen demo
 CDEMO
                                           06/02/02 16:47
 DEMONET
                 Demo schedule
                                          1 06/02/02 15:15
 MDFMO
          Т
                 TCP/IP model demo
F1=Help
           F2=Split
                      F3=Fnd
                                F4=
                                           F5=Add
                                                     F6=
F7=Up
           F8=Down
                      F9=Swap
                               F10=Left
                                          F11=Right
                                                     F12=Retrieve
```

2. To add a new schedule, enter the command **ADD** or press **PF5**. A pop-up panel is displayed asking for a schedule name, an optional description and the type of schedule. Enter the name TDEMO, type a short description (if desired) and specify T (TCP/IP) for the schedule type.

A milestones panel is now briefly displayed:

In Step 1, the simulated resources need to be defined and scripts selected. If no resource is selected, a WSim network will not be created. The following panel is displayed:

```
Resource List for Schedule TDEMO
                                                           Row 1 to 1 of 1
Command==>
                                                          Press PF3 to end.
Enter command sort to sort by VTAM or TCP/IP name.
Line commands: S Select, I Insert, R Repeat, D Delete.
VTAM TCPIP WSIMname Test... Name Iter Description
 STCP001 CLNT001
**************************** Bottom of data *******************
F1=Help
             F2=Split
                         F3=End
                                     F4=
                                                 F5=Sort
                                                              F6=
F7=Up
             F8=Down
                         F9=Swap
                                    F10=Left
                                                 F11=Right
                                                             F12=Retrieve
```

3. This schedule has one simulated resource defined, although it does not reference any scripts. To define the scripts to run, enter the line command \$

111

111

111

before the STCP001 line. A pop-up panel is displayed listing all of the TCP/IP test items (cases, MSGTXTs, groups, and cycles) available in this project. In this instance, there is only one test item available: the TDEMO testcase, which was created earlier.

```
Specify Order for Resource CLNT001 under STCP001
                                                                 Row 1 of 1
Command==>
Enter order or summary.
                                 Press PF3 to end.
0rder
                                 Test... Type Description
                                            T TCP/IP trace demo
                      TDEM0
                                 Case
F1=Help
             F2=Split
                        F3=End
                                    F4=
                                                F5=
                                                            F6=Summary
             F8=Down
F7=Up
                        F9=Swap
                                   F10=Left
                                               F11=Right
```

4. Move the cursor to the TDEMO line and select this item by placing the order value 1\*3 in the **Order** field. The **Order** field accepts numeric values only. The ordering function enables the user to specify the order of test item execution; the iteration function enables the user to specify the number of times the test item is to be executed. Order is useful when multiple test items are to be associated with one resource.

```
Specify Order for Resource CLNT001 under STCP001
                                                                      {\sf Row}\ 1\ {\sf of}\ 1
Command==>
Enter order or summary.
                                    Press PF3 to end.
Order 0
                        Name
                                    Test... Type Description
                        TDEM0
                                                T TCP/IP trace demo
F1=Help
            F2=Split
                         F3=End
                                      F4=
                                                   F5=
                                                                F6=Summary
F7=Up
             F8=Down
                         F9=Swap
                                     F10=Left
                                                  F11=Right
```

5. Press PF3 to return to the resource list:

```
Resource List for Schedule TDEMO
                                                               {\sf Row}\ 1\ {\sf of}\ 1
Command==>
                                                          Press PF3 to end.
Enter command sort to sort by VTAM or TCP/IP name.
Line commands: S Select, I Insert, R Repeat, D Delete.
Description
                                          TCP/IP TRACE DEMO
_____
**************************** Bottom of data ************************
                                                 F5=Sort
 F1=Help
             F2=Split
                         F3=End
                                     F4=
                                                             F6=
 F7=Up
             F8=Down
                         F9=Swap
                                    F10=Left
                                                F11=Right
                                                             F12=Retrieve
```

6. The STCP001 resource now references the TDEMO testcase. To add more simulated resources to the network, enter the line command **R** before the STCP001 line.

A pop-up panel is now displayed asking how many times this resource is to be repeated:

```
Resource List for Schedule TDEMO
                                                                Row 1 of 1
                            Repeat Request
                    (0-999)
Number to repeat: 1
To add new VTAM or TCP/IP names as required to satisfy the repeat request,
press Enter or PF5. To repeat WSIM names within the current VTAM or TCP/IP
name, press PF6.
Press PF3 to cancel the repeat request.
                                           F5=VTAM
                                                                F7=Up
F1=Help
           F2=Split F3=End
                               F4=
                                                   F6=WSIM
F8=Down
           F9=Swap F10=Left F11=Right
F1=Help
            F2=Split
                        F3=End
                                     F4=
                                                  F5=VTAM
                                                              F6=WSIM
```

7. The default number to repeat is 1. Press **PF5** or **ENTER** to add a new TCP/IP name.

111

111

```
Row 1 of 2
                    Resource List for Schedule TDEMO
Command==>
Enter command sort to sort by VTAM or TCP/IP name.
                                                        Press PF3 to end.
Line commands: S Select, I Insert, R Repeat, D Delete.
VTAM TCPIP WSIMname Test... Name Iter Description STCP001 CLNT001 CASE TDEMO 3 TCP/IP TRACE
_ STCP001 CLNT001
                                       TCP/IP TRACE DEMO
                                       TCP/IP TRACE DEMO
 STCP002 CLNT002 CASE
                          TDEMO 3
F1=Help
            F2=Split
                        F3=Fnd
                                    F4=
                                               F5=Sort
                                                           F6=
 F7=Up
            F8=Down
                        F9=Swap
                                   F10=Left
                                               F11=Right
                                                           F12=Retrieve
```

8. The TCPIPname and the WSIMname have been automatically updated. The resource list is now complete. Press **PF3**.

The milestones pop-up panel is displayed as the WSim Test Manager builds a WSim network.

After the network is built, the following panel is displayed:

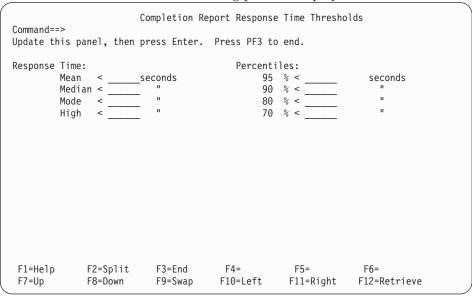

9. Response time thresholds can be defined on this panel. For example, in the Mean field, enter 2. This specifies that if the mean response time is greater than or equal to two seconds, this run will fail to meet the completion criteria. In the 95% field, enter 3. This specifies that if 95% of the responses are not less than or equal to 3 seconds, this run will fail to meet the completion criteria. Press ENTER to save the values and press PF3 to return to the schedule list.

```
Process WSim Schedules
                                                             Row 1 to 3 of 3
Command==>
Enter a line command or add to create a new Schedule.
                                                           Press PF3 to end.
Line commands: D Delete, E Refresh, N Notes, O Output, P Preprocess,
              R Resources, S Testcases, U UTBLs, W NTWRK, X Execute.
           Type Notes Description
                                               UTBLs Last Run
  Name
  TDEM0
                     TCP/IP Trace demo
                                                                    Added
  CDEMO
                                                     06/02/02 16:47
            С
                     CPI-C script gen demo
                                                  1 06/02/02 15:15
  DEMONET
            V
                     Demo schedule
  MDEM0
                     TCP/IP model demo
**************************** Bottom of data ********************
F1=Help
            F2=Split
                         F3=End
                                     F4=
                                                  F5=Add
                                                               F6=
                                                              F12=Retrieve
F7=Up
            F8=Down
                         F9=Swap
                                     F10=Left
                                                 F11=Right
```

The schedule is now complete and ready to run.

**10**. To run the TDEMO schedule, enter the line command **X** before the MDEMO line. The following pop-up panel is displayed while WTM checks the network:

```
Process WSim Schedules Row 1 to 4 of 4
Checking WSim network TDEMO.
```

When the network checking is complete, the following pop-up panel is displayed:

```
Process WSim Schedules
                                                           Row 1 to 4 of 4
                       Specify WSim Log Names
Change the lognames and press Enter to continue or PF3 to end.
ITPENTER: 'VANDYKE.ISPFWSIM.MLOG.TDEMO' Mandatory
Baseline:
                                                               Optional
Completion Report (Y/N): N
 F1=Help
            F2=Split
                      F3=End
                                 F4=
                                            F5=
                                                       F6=
                                                                  F7=Up
 F8=Down
            F9=Swap
                     F10=Left
                               F11=Right
```

The WSim Test Manager displays default log names. If required, you can update these names. If the log file does not already exist, WTM creates it.

11. Enter N in the **Completion Report** field and press **ENTER**. The WSim simulation program ITPENTER runs and the screen becomes the WSim console. Messages similar to the following will be displayed:

111

111

111

```
111
                                    ITP016I WORKLOAD SIMULATOR (WSIM) VERSION 1 RELEASE 1.0.1, SEPT. 22 2015 11:15
111
                                    ITP003I WSIM INITIALIZATION COMPLETE
111
                                    ITP029I INITIALIZATION COMPLETE FOR NETWORK TDEM01
111
                                    ITP006I NETWORK TDEM01 STARTED
                                    ITP113I TDEM01
111
                                                     CLNT001 - The maximum run time is 60 seconds.
111
                                    ITP113I TDEM01
                                                     CLNT001 - The maximum message response time is 5 seconds.
                                                     CLNT001 - ----- 14:39:08.29 -----
111
                                    ITP113I TDEM01
111
                                    ITP113I TDEM01
                                                     CLNT001 - *** Test case TDEM01 for client CLNT001 started ***
111
                                                     WSIMLU00 - *** Test case TDEM01 for client WSIMLU01 started ***
                                    ITP113I TDEM01
111
                                                     WSIMLU00 - *** Test case WEB3 for client WSIMLU00 ended ***
                                    ITP113I TDFM01
111
                                    ITP113I TDEM01
                                                     WSIMLU00 - TDEM01 Successful Tests 3
111
                                    ITP113I TDEM01
                                                     WSIMLU00 - TDEM01 Failing Tests
                                                     WSIMLU00 - WTMEND: 1 out of 2 finished.
111
                                    ITP113I TDEM01
                                                     CLNT001 - *** Test case TDEM01 for client CLNT001 ended ***
111
                                    ITP113I TDEM01
                                                     CLNT001 - TDEM01 Successful Tests 3
111
                                    ITP113I TDEM01
111
                                    ITP113I TDEM01
                                                     CLNT001 - TDEM01 Failing Tests
                                                     CLNT001 - WTMEND: 2 out of 2 finished.
111
                                    ITP113I TDFM01
111
                                    ITP113I TDEM01
                                                     CLNT001 - WTMEND: All scripts run. Issuing ZEND.
111
                                    ITP113I TDEM01
                                                    CLNT001 - ZEND
111
111
```

12. Press ENTER to return to the schedule list:

```
Process WSim Schedules
                                                              Row 1 to 3 of 3
Command==>
Enter a line command or add to create a new Schedule.
                                                           Press PF3 to end.
Line commands: D Delete, E Refresh, N Notes, O Output, P Preprocess,
              R Resources, S Testcases, U UTBLs, W NTWRK, X Execute.
           Type Notes Description
                                                UTBLs Last Run
  Name
  TDEM0
                     TCP/IP Trace demo
                                                     07/02/15 16:44 Execute
  CDEMO
            C
                     CPI-C script gen demo
                                                     06/02/02 16:47
  DEMONET
            ٧
                     Demo schedule
                                                   1 06/02/02 15:15
  MDFMO
                     TCP/IP model demo
            Т
**************************** Bottom of data *******************
F1=Help
             F2=Split
                         F3=End
                                     F4=
                                                  F5=Add
                                                               F6=
F7=Up
             F8=Down
                         F9=Swap
                                     F10=Left
                                                  F11=Right
                                                               F12=Retrieve
```

13. The last run date and time is posted and the **Execute** message is displayed on the right indicating that a WSim simulation run was the last command for this entry.

# 111Resetting the demonstration

111

111

111

111

111 111

111 111

111

111

111

111

111

111 111

111

111

The DEMO project must be deleted before the next demonstration of the project.

1. From the WSim Test Manager main menu, select option P or enter command **Project**. The following panel is displayed:

| Process Projects                                                                                                    |
|----------------------------------------------------------------------------------------------------|
| Command==> Press PF3 to end.                                                                                                 |
| Change the primary and alternate high level index fields as required (for a list of projects, enter ? in the Project field). |
| To create a new project, enter the command add<br>To delete an entire project, enter the command delete                      |
| Project : DEMO Demo project                                                                                                  |
| Alternate HLI:Alternate HLI Userid:                                                                                          |
|                                                                                                    |
|                                                                                                    |
| F1=Help F2=Split F3=End F4=Return F5=Add F6=<br>F7=Up F8=Down F9=Swap F10=Left F11=Right F12=Retrieve                        |

- 2. Ensure that the Project is set to DEMO, and enter the command DELETE. A pop-up panel is displayed to confirm the project delete. When the data sets have been deleted, a list of current projects is displayed. If other projects exist, you can choose another project. If there are no other
- projects, you can add a new project. 3. Exit WTM by pressing PF3 repeatedly until the ISPF primary menu is displayed.

# **Chapter 3. WSim Test Manager reference**

## Reference overview

The WSim Test Manager optimizes the use of WSim functions in an SNA environment by providing:

- Testcase management
- · Automatic invocation and execution of WSim utilities
- · Automatic documentation of the test results

This book does not describe WSim functions. For more information about specific WSim utilities that WTM invokes or about WSim itself, see "Where to find more information" on page x for a list of WSim publications.

This chapter covers the following topics:

- "Operating modes" describes the Hide, Display and Interact operating modes.
- "Testcases" on page 74 describes how to define testcases, including User Data Tables (UTBLs).
- "Testgroups" on page 83 describes how to define testgroups.
- "Testcycles" on page 86 describes how to define testcycles.
- "Schedules" on page 89 describes how to set up schedules, start WSim simulations, and generate reports.
- "Test documentation" on page 95 describes how to create test plan and procedure documentation for all users of a project.
- "Projects and alternate high level indexes" on page 97 describes projects and how to use alternate high level indexes.
- "Utilities" on page 99 describes the WSim Test Manager utilities.

# **Operating modes**

The WSim Test Manager has three modes of operation: **HIDE**, **DISPLAY**, and **INTERACT**:

- In HIDE mode, the WSim Test Manager shields the user from the various WSim processes. When the WSim/ISPF Interface is invoked, the user is not aware of it, as none of the screen images are displayed.
  - Hide mode is the default mode for using the WSim Test Manager.
- In DISPLAY mode, the user is shown all the WSim Test Manager processes, but has no direct control over them. For example, when the WSim/ISPF Interface is invoked the user can see all of the WSim screens, but cannot use the ENTER or PF keys.
  - Display mode is recommended for new users who are not familiar with all the WSim functions.
- In INTERACT mode, the user has control over the WSim Test Manager processes. This means, for example, that when the WSim/ISPF Interface is invoked, the user must press ENTER to start the WSim utilities, and press PF3 to exit from the WSim/ISPF Interface.

**Note:** When operating in **INTERACT** mode, it is recommended that data set names not be changed or removed from the fields in the WSim/ISPF Interface. Changing or removing data set names may adversely affect the WSim Test Manager processing. Use caution when changing or removing data set names or other fields.

To set the operating mode, use the VARS option from the WSim/TM Utilities panel, or enter one of the three modes on the command line of any WTM panel. A message is issued indicating that the new mode is set. To use the VARS option, see "VARS—Specify WSim Test Manager variables" on page 100.

## **Testcases**

Testcases are STL programs with supporting documentation and User Data Tables (UTBLs).

Select option 1 or enter the command CASE to see the list of testcases, from the WSim Test Manager main menu.

A list of testcases is displayed. This list is built from the testcase table for the current project. If an Alternate High Level Index is specified (as described in "Projects and alternate high level indexes" on page 97), the alternate testcase table is included in this testcase list as well.

```
Process Testcases
                                                        Row 1 to 8
Command==>
                                                  Press PF3 to end.
Enter a line command or add to create a new Testcase.
Line commands: D Delete, N Notes, O Open, T Translate, U UTBLs, V View.
 Name
        Type UTBLs Notes Description
 CPICT
                     CPI-C test
        ٧
 L0G0FF
                     Logoff from TSO
            2
 LOGON
         V
                      Logon to TSO
 SIMPLE
                     STL skeleton
 STRACE V
TCPMOD T
TSOWORK V
                      SNA trace
                     WSim TCP/IP model
                     Do some work on TSO
 NSIMLOG V * WSim log
F1=Help
                                F4=Return F5=Add
          F2=Split
                     F3=Fnd
                                                      F6=
          F8=Down
                                F10=Left F11=Right
                                                      F12=Retrieve
 F7=Up
                     F9=Swap
```

This list of testcases consists of the following columns:

- A one-character command field that precedes the testcase name. The valid values are: D, N, O, T, U, and V.
- Name—The name of the testcase. This is also the member name of the STL program in the STL source data set.
- **Type**—The type of testcase. This field is automatically completed by the WSim Test Manager and contains one of the following values:
  - V VTAMAPPL
  - C CPI-C

- T TCP/IP
- Undefined, either an STL skeleton member or a member in the STL data set created outside of WTM
- UTBLs—The number of WSim user data tables for this testcase.
- Notes—An asterisk in this column indicates there are notes for this testcase.
   Any testcase with ALT in this column originates from the alternate high level index data set. See "Projects and alternate high level indexes" on page 97 for more information.
- Description—A free-form description of this testcase. This is an optional field.

## Using line commands

For each testcase the following commands can be entered in the command field:

- **D Delete**—Delete this testcase and the associated members in the WSim Test Manager libraries. This command is not valid for ALT testcases.
- **N Notes**—Edit the notes data set associated with this testcase. The notes data set for ALT testcases is available in browse mode only.
- **O Open**—Edit the STL source for the testcase. The STL source for ALT testcases is available in browse mode only.

The WSim Test Manager automatically translates the changed STL program into an executable WSim message generation deck (MSGTXT). Adding a UTBL to the STL source code also invokes this automatic translation process.

- Translate—Translate the STL source code into an executable WSim message generation deck (MSGTXT). Regardless of what was or was not changed in the STL code, specifying this command invokes the translation process.
- U UTBLs—Displays a list of all the WSim user data tables for this testcase. Use this option to edit (or browse for ALT testcases) the STL source for user data tables (UTBLs).

From the list, the STL source for the table can be edited (or browsed if ALT) by selecting option S. If this text is changed, the WSim Test Manager optionally translates this STL program into a WSim message generation deck (MSGTXT).

When the User Table List panel is displayed, enter the command **ALL** or press **PF5** to see all of the UTBLs in the project. Then enter the command **SUMMARY** or press **PF6** to return to the original list. For more information about user data tables, see "Creating User Data Tables (UTBLs)" on page 80.

V View—If the original WSim or IDC log is not overwritten, this option enables viewing of some or all of the screen images for this testcase, as described in "Log Display Monitor" on page 78.

# Adding a new testcase

To create a new testcase, enter the command ADD on the command line at the top of the panel or press PF5. Enter a name and optionally a description. The name must be a unique testcase name.

Note: If you press PF3 in Interact mode to cancel processing during any of the intermediate steps, or if an error occurs in any of the three modes, the testcase is not created.

There are seven ways in which the WSim Test Manager can create a new testcase:

## Add a 3270 testcase using IDC

- 1. The WSim Test Manager invokes IDC on the WSim/ISPF Interface. After you are logged on to IDC, select option 1 to start the recording. When the recording is finished, press PF3 to exit out of IDC.
- 2. The WSim Test Manager sets up the control cards and invokes the WSim script generating utility, ITPLSGEN, on the WSim/ISPF Interface. ITPLSGEN generates an STL program from the IDC log.
- 3. The WSim Test Manager runs edit macro ITMDCAS to add STL statements to the generated STL program.
- 4. The WSim Test Manager invokes the WSim utility, ITPSTL, on the WSim/ISPF Interface to translate the STL program into an MSGTXT.

#### Add a 3270 testcase using an SNA trace

This option creates a single STL program from an SNA trace.

- 1. The WSim Test Manager asks for the SNA trace name and the WSim log name (to hold the reformatted SNA trace). The SNA trace must exist. However, the WSim log is automatically created by the WSim Test Manager if it does not exist.
- 2. The WSim Test Manager invokes the WSim utility, ITPLU2RF, on the WSim/ISPF Interface to reformat the SNA log into a WSim log.
- 3. If the WSim log has more than one resource, the WSim Test Manager displays a list of resources. Select the resource for which you want to generate a script. If multiple sessions exist for a resource, the first session is used.
- 4. The WSim Test Manager sets up the control cards and invokes ITPLSGEN on the WSim/ISPF Interface. ITPLSGEN generates an STL program from the reformatted SNA trace.
- 5. The WSim Test Manager runs edit macro ITMDCAS to add STL statements to the generated STL program.
- 6. The WSim Test Manager invokes ITPSTL on the WSim/ISPF Interface to translate the STL program into an MSGTXT.

#### Add a 3270 testcase using a WSim or IDC log

- 1. The WSim Test Manager asks for the WSim or IDC log name. This data set must exist.
- 2. If the WSim or IDC log has more than one resource, the WSim Test Manager displays a list of resources. Select the resource for which you want to generate a script. If multiple sessions exist for a resource, the first session is
- 3. The WSim Test Manager sets up the control cards and invokes ITPLSGEN on the WSim/ISPF Interface. ITPLSGEN generates an STL program from the WSim or IDC log.
- 4. The WSim Test Manager runs edit macro ITMDCAS to add STL statements to the generated STL program.
- 5. The WSim Test Manager invokes ITPSTL on the WSim/ISPF Interface to translate the STL program into an MSGTXT.

## Add a testcase using the WSim STL models

111

- The WSim Test Manager invokes the WSim/ISPF Interface to display the STL models available on the WSim/ISPF Interface. Select a model and you will be placed into an edit session. Make updates as required, and when complete, exit the edit session.
- 2. The WSim Test Manager automatically invokes ITPSTL on the WSim/ISPF Interface to translate the STL program into one or more MSGTXTs.

**Note:** Even if running in Interact mode, the WSim Test Manager automatically invokes ITPSTL.

3. The WSim Test Manager automatically creates a schedule with the same name as the testcase name and adds the network definition statements to the schedule.

**Note:** If running in Interact mode, you must press **PF4** on the WSim Process Networks and STL Programs panel to see the model options. For the Hide and Display modes, the WSim Choose a Model panel is invoked automatically. The following models are available:

**CPIC** CPI-C Transaction program simulation

FTP File Transfer Protocol simulation

STCP Simple TCP and UDP client simulation

TN3270 Telnet 3270 and 3270E simulation

VTAMAPPL VTAM application simulation

#### · Add a testcase using an STL skeleton

- 1. The WSim Test Manager STL skeleton is copied into the STL data set. You will be placed in an edit session on the new STL member. Make updates as required, and when complete, exit the edit session.
- 2. The WSim Test Manager invokes ITPSTL on the WSim/ISPF Interface to translate the STL program into an MSGTXT.

#### Add a CPI-C testcase using an SNA trace

- 1. The WSim Test Manager asks for the SNA trace name. This data set must exist.
- 2. The WSim Test Manager invokes the WSim utility ITPVTBRF on the WSim/ISPF Interface to reformat the trace.
- 3. The WSim Test Manager invokes the WSim/ISPF Interface to sort the trace using the DFSORT utility.
- 4. The WSim Test Manager presents a resource selection panel asking the user to select the resources for which scripts must be generated.
- 5. The WSim Test Manager invokes ITPSGEN on the WSim/ISPF Interface to create CPI-C STL programs from the trace.
- 6. The WSim Test Manager invokes ITPSTL on the WSim/ISPF Interface to translate the STL program into MSGTXTs.
- The WSim Test Manager automatically generates a schedule with the same name as the testcase name and adds the network definition statements to the schedule.

## Add a TCP/IP testcase using a TCP/IP trace

This option creates a single STL program from a TCP/IP trace.

| 111 |  |  |
|-----|--|--|
| 111 |  |  |
|     |  |  |
| 111 |  |  |
| 111 |  |  |
| 111 |  |  |
| 111 |  |  |
| 111 |  |  |
| 111 |  |  |
| 111 |  |  |
| 111 |  |  |

111

- 1. The WSim Test Manager provides an option to create a TCP/IP data trace containing records for the communication between a client and a server running on the z/OS system. When the trace ends, WSim saves the trace records to a data set.
- 2. The trace data set is then processed by WSim to generate an STL program that replicates the communication between the client and the server. Another WSim Test Manager option bypasses the process of generating the TCP/IP trace and creates the STL program from an existing TCP/IP trace data set specified by the user.
- 3. The WSim Test Manager invokes ITPSTL on the WSim/ISPF Interface to translate the STL program into a MSGTXT.

#### **Notes:**

- If you receive an ITPLSGEN failure when creating an STL program from the IDC log, WSim creates a SYSPRINT data set and documents the failing step in the data set. The failure can be indicated by one or more ITP16xxI messages in the SYSPRINT data set. Refer to WSim Messages and Codes for the message descriptions.
- If you want to specify a fully qualified name for an SNA trace, specify the name
  in quotation marks. This applies to all instances of creating a testcase for which
  you must specify an SNA trace. If the name is not surrounded by quotation
  marks, the system adds the TSO user ID as the first qualifier.

## Log Display Monitor

The Log Display Monitor shows an index of screen images or the screen images themselves from an IDC or WSim log.

**Note:** Only logs that contain log display records can be used by the Log Display Monitor.

If screens greater than 24 by 80 were captured but the monitor that is being used to display these panels is 24 by 80, WTM issues an error message stating that only 24 lines can be displayed. To view larger screen displays in their entirety, you must use loglist.

When the Log Display Monitor is invoked, the following pop-up panel is displayed:

The way the screens are displayed depends on whether you select View or Index:

- If you select **View** (V), the screen images are displayed automatically. The speed at which the screen images are shown depends on whether you choose the **Logged delay** (L) or **Fixed delay** (F) option:
  - Logged delay displays the screen images with the same delays as originally recorded.
  - Fixed delay displays the screen images with a fixed delay as shown in the Fixed Delay Value in Seconds field. Valid values for this field are numbers in the range of 1–99.

**Note:** You receive a warning message if you enter a number greater than 10 seconds. A large fixed delay value causes slow response and gives the appearance of a session hang.

A range of panels within the original recording can be viewed by entering new values in the **Display Panels** field. This is useful when viewing a large WSim log.

• If you select **Index**, the index of screen images is displayed:

```
Resource Display Index
                                                   Row 1 to 6 of 6
Command==>
Line commands: V to view panel, S to edit STL, D to delete. Press PF3 to end.
 Timestamp AID
               Testcase Panel
               DEMO IKJ56700A ENTER USERID -
 09044251
 09044251 ENTER DEMO
                       IKJ56700A ENTER USERID -
               DEMO
 09044833
                       ----- TSO/F LO
_ 09044833 ENTER DEMO
                       ----- TSO/E LO
_ 09050396
 09050396 DEMO ICH70001 userid LAST ACCESS AT 14:30: 09050396 ENTER DEMO ICH70001 userid LAST ACCESS AT 14:30:
F1=Help
          F2=Split
                     F3=End
                                F4=Return
                                           F5=
                                                      F6=
                                           F11=Right
F7=Up
          F8=Down
                     F9=Swap
                               F10=Left
                                                      F12=Retrieve
```

This index of screen images has the following columns:

- A one-character line command field that precedes the timestamp. The valid values are: V, S, and D.
- Timestamp—The timestamp derived from the IDC or WSim log.
- AID—The Attention Identifier (for example, the ENTER or PF keys) pressed by the user in the session.
- Testcase—The name of the testcase that generated this screen image. This
  column shows the testcase running now.
- **Panel**—A panel verification line for each panel.

For each row in the index, there are three line commands, V, S, and D:

- V View—Displays the screen image for this part of the session. When viewing the screen image, you can press the following PF keys:
  - **PF3** Return to the index.
  - **PF4** Delete the STL for this screen image (not valid for ALT).
  - **PF7** Display the previous screen in the index.
  - **PF8** Display the next screen in the index.
  - **PF12** Edit (or browse for ALT) the STL source for this screen in the index.
- S STL—Edits (or browses for ALT) the STL source for this screen in the index.
- Delete—Deletes this block of STL source code (not valid for ALT).

**Note:** Only one delete line command can be issued at a time.

# **Creating User Data Tables (UTBLs)**

A User Data Table (UTBL) is defined in WSim as a list of string constants (for example, a list of account numbers or user IDs and passwords). The WSim Test Manager organizes each UTBL into fields, so that each line in a UTBL has one or more fields (for example, a user ID and a password).

WSim Test Manager can automatically generate WSim user data tables and the STL source code to use them. This function can be invoked by editing the STL source in the WSim Test Manager. To edit the STL source, type the command UTBL, place the cursor on the line that contains the string to be replaced and press ENTER.

#### Notes:

- The first single or double quotation marks (' or ") encountered on the line where the cursor is placed will be considered the starting position of the string to be replaced.
- There is a possibility of a line overflow if the string to be replaced is on a line that contains a large amount of text.

When the WSim user table function is invoked, a pop-up panel is displayed:

```
File Edit Confirm Menu Utilities Compilers Test Help
------ Create WSim User Table (UTBL) ------
   Select an option. Then press Enter.
   _ 1. Create a new UTBL.
      2. Create a new field in an existing UTBL.
      3. Use an existing field or UTBL.
                                   F4=Return F5=
 F1=Help F2=Split F3=End F4=Return F5=
F7=Up F8=Down F9=Swap F10=Left F11=Right
F7=Up
000066 charset 'field'
000067 type 'mypass'
000068 transmit using enter
000069
000070 /*----- 09050396 00004 */
000071 WTM_panel_ID = 'PNL00003'
000072 log 'WTM_panel_ID' WTM_panel_ID
000073 screen data = substr(screen,rowcol(1,1),8)
000074 expected_data = '08'x||'ICH7000'
F1=Help F2=Split F3=Exit F5=Rfind F6=Rchange
F8=Down F9=Swap F10=Left F11=right F12=Cancel
                                                F6=Rchange F7=Up
```

In this pop-up panel, choose one of the following options:

- If a field exists, choose option 3. No new UTBL is created.
- If the UTBL exists, but a new field is to be added, choose option 2.
- If a new UTBL is required, choose option 1 and the following panel is displayed:

| <br>E                | ile Edit Confirm Menu Utilities Compilers Test Help                                                                                        | -<br>  0072      |
|----------------------|----------------------------------------------------------------------------------------------------|------------------|
| C<br>0               | Type the values for the following fields. Then press Enter.                                                                                |                  |
| 0<br>0<br>0          | User Table Name : Table Description :                                                                                                    | HALF             |
| 0 0                  | Field Name :<br>Field Description :                                                                                                    |                  |
| 0 0                  | Field Delimiter : ¢                                                                                                    | 2 */             |
| 0<br>0<br>0          | Access Type (1,2 or 3) : 2 1. Random 2. Single Sequential 3. Single Sequential (repeated)                                                  | <br> <br>  ndgen |
| - !                  | F1=Help F2=Split F3=End F4=Return F5= F6=<br>F7=Up F8=Down F9=Swap F10=Left F11=Right                                                      | 3 */             |
| 0000<br>0000<br>F1=F | 950 charset 'field'<br>1951 type 'mypass'<br>Help F2=Split F3=Exit F5=Rfind F6=Rchange F7=Up<br>Hown F9=Swap F10=Left F11=Right F12=Cancel |                  |

A user table name and field name must be entered. The table and field descriptions are optional.

There are three access types:

- 1. **Random** sets up STL code to randomly access the UTBL. This is useful for using a random spread of the whole UTBL.
- 2. **Single Sequential** sets up STL code to access the UTBL in strict sequential order. When the end of the UTBL is reached, no further accesses are allowed. This is useful for user IDs and passwords, where there is a limited number of entries in the UTBL.
- 3. **Single Sequential Repeated** sets up STL code to access the UTBL in sequential order and resets the UTBL pointer to the top of the UTBL when the bottom of the UTBL is reached. This is useful when accessing a limited number of UTBL rows but reusing the UTBL is wanted.

## **Understanding the UTBL creation process**

The WSim Test Manager does the following actions when creating a new UTBL:

- 1. The line where the UTBL is to be placed is commented out in the original testcase.
- 2. The text from this line is used to create a new UTBL STL member. The member name of this STL member is the UTBL name entered on the Create WSim User Table (UTBL) panel. Following is an example of a UTBL created by the WSim Test Manager:

```
File Edit Confirm Menu Utilities Compilers Test Help
EDIT userid.WTM.DEMO.STL(UIDPWD) - 01.01
                                                        Columns 00001 00072
Command ===>
                                                          Scroll ===> CSR
***** ***************************** Top of Data ********************
==MSG> -Warning- The UNDO command is not available until you change
            your edit profile using the command RECOVERY ON.
000001 /* This user table was created by WSim/TM to be accessed */
000002 /* by the Single Sequential method. */
000003 /* Table Description: Userid and password table */
000004 /* WTM FIELD: USERID ¢ TSO userid */
000005 /* WTM FIELD: PWORD ¢ Password */
000006 UIDPWD: msgutbl
000007 'myuserid¢mypass¢'
000008 endutb1
******************************* Bottom of Data *******************
                             F5=Rfind
F1=Help
          F2=Split F3=Exit
                                          F6=Rchange
                                                         F7=Up
          F9=Swap F10=Left F11=Right F12=Cancel
F8=Down
```

- 3. The new STL member is translated.
- 4. The common STL variable declaration member WTMVARS is updated with two new variable names:
  - An integer for the offset into the new UTBL. This has the name SHARED\_utblname\_COUNT.
  - A string for the new field. The name of this variable is the UTBL name followed by the field name. For example: UIDPWD\_PWORD.
- 5. Another new STL member is created for the UTBL access. The name of this member is the UTBL member name with appended **X** characters. In the example, this STL member is UIDPWDXX.
  - The purpose of this member is to access the UTBL and to save a value in the string defined in WTMVARS. Do not update this member. This STL member is translated.
- 6. The original testcase is edited and a call to the UTBL access is added, together with the new variable created in WTMVARS.
  - **Note:** Do not change the comments that are created by WTM. Modifying the comments corrupts the translation process.
- 7. Because the original testcase is changed, the WSim Test Manager automatically translates the STL member.

# **Testgroups**

A testgroup is an ordered list of test items (cases and MSGTXTs). Testgroups encourage modular testcases. For example, a complicated logon testcase can be developed and included in other testgroups. As a result, if the logon process changes, only the logon testcase needs to be changed, even if it is used in a number of different testgroups.

From the WSim Test Manager main menu, select option **2** or enter the command **GROUP**. This displays a list of the current testgroups:

```
Row 1 to 3 of 3
                        Process Testaroups
Command==>
Enter a line command or add to create a new Testgroup.
                                                     Press PF3 to end.
Line commands: D Delete, N Notes, S Select.
 Name
        Type Notes Description
CPICGRP C CPI-C client
TCPIPGRP T Logon to server
TSOGRP V Logon, TSOWORK and Logoff from TSO
F1=Help
           F2=Split F3=End
                                 F4=Return F5=Add
                                                         F6=
 F7=Up
           F8=Down
                       F9=Swap
                                  F10=Left F11=Right
                                                        F12=Retrieve
```

The list of testgroups consists of the following columns:

- A one-character command field that precedes the testgroup name. The valid values are: D, N, and S.
- Name—The name of the testgroup.
- **Type**—The type of testgroup. You must specify whether this is a VTAMAPPL, TCP/IP, or CPI-C testgroup. The only valid values for the type field are:
  - V VTAMAPPL
  - T TCP/IP
  - C CPI-C
- Notes—An asterisk in this column indicates that there are notes associated with this testgroup.
- **Description**—A free-form description of this testgroup. This is an optional field.

# Using line commands

For each testgroup, the following commands can be entered in the command field:

- **D Delete**—Delete this testgroup and the associated members in the WSim Test Manager libraries.
- N Notes—Edit the notes data set for this testgroup.
- S Select—Select this testgroup for processing.

# Adding a testgroup

To create a new testgroup, enter the command ADD in the command line at the top of the Process Testgroups panel, or press PF5.

The following pop-up panel is displayed:

|                  |                     |                         | s Testgroups<br>ww Testgroup |     | ow 1 to 3 of 3      | - |
|------------------|---------------------|-------------------------|------------------------------|-----|---------------------|---|
| Testgroup N      | Name:               |                         | T=TCP/IP, C=CF               |     | n press Enter.      |   |
|                  |                     | F3=End F<br>F10=Left F1 | F4=Return F5=<br>11=Right    | F6= | F7=                 |   |
| F1=Help<br>F7=Up | F2=Split<br>F8=Down |                         | F4=Return<br>F10=Left        |     | F6=<br>F12=Retrieve |   |

Specify a testgroup name, an optional description, and the type of testgroup (V for VTAMAPPL, T for TCP/IP or C for CPI-C). Select the test items to be referenced by the testgroup.

## Selecting test items for the testgroup

A selection list is displayed containing all possible test items that can be referenced by this type of testgroup. A panel similar to the following panel is displayed:

The test items are sorted in alphabetical order. Select the test items by specifying the reference order. Press **PF3** to return to the Process Testgroups panel.

## Selecting a testgroup

After you define some testgroups, you can enter the line command **S** to select a testgroup. A pop-up panel entitled Test Item List for Testgroup **testgroup\_name** is displayed with a list of testcases and MSGTXTs in the order in which they are referenced within the testgroup.

```
----- Test Item List for Testgroup TSOGRP ------
Command ==>
                                                       Row 1 of 3
Enter test item order or all.
                                    Press PF3 to end.
          Name Test... Type Test Item Description
LOGON Case V Logon to TSO
TSOWORK Case V Do some work on TSO
LOGOFF Case V Logoff from TSO
Order
3
F1=Help
           F2=Split
                        F3=End
                                    F4=Return F5=All
                                                              F6=
                        F9=Swap
F7=Up
           F8=Down
                                   F10=Left
                                               F11=Right
```

Enter the command **ALL** in the command field at the top of the panel, or press **PF5** to display a list of all the possible test items that can be selected for this testgroup. New test items can be selected and the test item orders can be changed.

Enter the command **SUMMARY** in the command field at the top of the panel, or press **PF6** to display a list of only those test items defined for this testgroup.

Press PF3 to return to the Process Testgroups panel.

# **Testcycles**

A testcycle is an ordered list of test items (cases, MSGTXTs, and groups). A testcycle is another level of organization for test items. A testcycle can result in a complex set of test items, and is a simple and powerful way of handling large numbers of modular scripts.

From the WSim Test Manager main menu, select option 3 or enter the command **CYCLE**. This displays a list of the current testcycles:

```
Process Testcycles
                                             Row 1 to 3 of 3
Command==>
Enter a line command or add to create a new Testcycle.
                                              Press PF3 to end.
Line commands: D Delete, N Notes, S Select.
        Type Notes Description
         C CPI-C testcycle
T TCP/IP testcycle
 CPICCYC
        T
 TCPIPCY
              TSO testcycle
 TS0CYC
        V
F1=Help
          F2=Split
                    F3=End
                              F4=Return F5=Add
                                                   F6=
                                                  F12=Retrieve
F7=Up
          F8=Down
                    F9=Swap
                              F10=Left
                                        F11=Right
```

The list of testcycles consists of the following columns:

- A one-character command field that precedes the testcycle name. The valid values are: D, N, and S.
- Name—The name of the testcycle.
- **Type**—The type of testcycle. You must specify whether this is a VTAMAPPL, TCP/IP, or CPI-C testcycle. The only valid values for the type field are:
  - V VTAMAPPL
  - T TCP/IP
  - C CPI-C
- Notes—An asterisk in this column indicates that there are notes associated with this testcycle.
- **Description**—A free-form description of this testcycle. This is an optional field.

# Using line commands

For each testcycle, the following commands can be entered in the command field:

- **D Delete**—Delete this testcycle and the associated members in the WSim Test Manager libraries.
- N Notes—Edit the notes data set for this testcycle.
- S Select—Select this testcycle for processing.

# Adding a testcycle

To create a new testcycle, enter the command **ADD** in the command line at the top of the Process Testcycles panel or press **PF5**.

The following panel is displayed:

|                                                           | Add Ne                           | ew Testcycle          |              |                     |
|-----------------------------------------------------------|----------------------------------|-----------------------|--------------|---------------------|
| Type Testcycle Na                                         | ume, Description ar              | nd Testcycle Ty       | pe. Then pre | ss Enter.           |
| Testcycle Name: _<br>Description : _<br>Testcycle Type: _ | (V=VTAMAPPL,                     | T=TCP/IP, C=CP        | I-C)         |                     |
|                                                           | olit F3=End F<br>vap F10=Left F1 |                       | F6=          | F7=Up               |
|                                                           |                                  |                       |              |                     |
|                                                           |                                  |                       |              |                     |
| F1=Help F2=Sp<br>F7=Up F8=Do                              |                                  | F4=Return<br>F10=Left |              | F6=<br>F12=Retrieve |

Specify a testcycle name, an optional description, and the type of testcycle (V for VTAMPPL, T for TCP/IP or C for CPI-C). Select the test items (cases, MSGTXTs, and groups) to be referenced by the testcycle.

# Selecting test items for the testcycle

A selection list is displayed containing all possible test items that can be referenced by this type of testcycle. A panel similar to the following panel is displayed:

```
------ Specify Order for Testcycle NEWCYCLE ------
                                                          Row 1 of 8
Enter test item order or summary.
                                             Press PF3 to end.
0rder
            Name
                       Test... Type Test Item Description
                       Case V Logoff from TSO
Case V Logon to TSO
            L0G0FF
            LOGON
                       Case - STL skeleton
Case V SNA trace
Case V WSim log
Case V Do some work on TSO
Group V Logon and Logoff from TSO
Group V Logon, TSOWORK and Logoff from TSO
            SIMPLE
            STRACE
            WSIMLOG
            TSOWORK
            NEWGRP
            TSOGRP
F1=Help
            F2=Split F3=End
                                   F4=Return F5=
                                                             F6=Summary
                       F9=Swap F10=Left F11=Right
F7=Up
            F8=Down
```

The test items are sorted in alphabetical order based on test item type. Select the test items by specifying the reference order. Press **PF3** to return to the Process Testcycles panel.

## Selecting a testcycle

After you define some testcycles, you can enter the line command **S** to select a testcycle. A pop-up panel entitled Test Item List for Testcycle **Testcycle\_name** appears with a list of cases, MSGTXTs, and groups in the order in which they are referenced within the testcycle.

```
----- Test Item List for Testcycle TSOCYC -----
                                           Row 1 of 3
Enter test item order or all.
                                 Press PF3 to end.
Order
         Name
                 Test... Type Test Item Description
                 Case - STL skeleton
Case V SNA trace
         SIMPLE
         STRACE
                 Group V Logon and Logoff from TSO
3
         NEWGRP
F1=Help
         F2=Split
                 F3=End
                          F4=Return F5=All
F7=Up
         F8=Down
                 F9=Swap
                          F10=Left F11=Right
```

Enter the command **ALL** in the command field at the top of the panel, or press **PF5** to display a list of all the possible test items that can be selected for this testcycle. New test items can be selected and the test item orders can be changed.

Enter the command **SUMMARY** in the command field at the top of the panel, or press **PF6** to display a list of only those test items defined for this testcycle.

Press PF3 to return to the Process Testcycles panel.

## **Schedules**

A schedule is a WSim network definition with supporting documentation and reporting facilities.

To see a list of schedules, select option 4 or enter the command RUN from the WSim Test Manager main menu. A list of the schedules is displayed:

```
Process WSim Schedules
                                                   Row 1 to 1 of 1
Command==>
Enter a line command or add to create a new Schedule.
                                                Press PF3 to end.
Line commands: D Delete, N Notes, O Output, P Preprocess, R Resources,
           S Testcases, U UTBLs, W NTWRK, X Execute.
                                      UTBLs Last Run
       Type Notes Description
            Demo schedule
                                      1 06/02/02 15:15 Execute
 DEMONET V
F1=Help
          F2=Split
                    F3=End
                              F4=Return
                                           F5=Add
                                                     F6=
 F7=Up
          F8=Down
                    F9=Swap
                             F10=Left
                                          F11=Right F12=Retrieve
```

This list of schedules consists of the following columns:

- A one-character line command field that precedes the schedule name. The valid values are: D, N, O, P, R, S, U, W, X.
- Name—The name of this schedule. This is also the member name in the NTWRKs source data set.
- **Type**—The type of schedule. This field contains one of the following values:
  - V VTAMAPPL
  - C CPI-C
  - T TCP/IP
  - Undefined, a member in the NTWRKs data set created outside of WTM
- Notes—An asterisk in this column indicates that there are notes associated with this schedule.

**ALT** in this column indicates the schedule originated from the alternate high level index data set. See "Projects and alternate high level indexes" on page 97 for more information.

- Description—A free-form description of this schedule. This is an optional field.
- UTBLs—The number of WSim user data tables defined for this schedule.
- Last Run—The time of the last WSim run for this schedule. This value consists of the date and time (in the 24 hour clock format).

# Using line commands

The following line commands can be invoked for each schedule:

- **D Delete**—Delete this schedule and all the WSim Test Manager data sets set up for this schedule. This command is not valid for ALT schedules.
- **N Notes**—Edit the notes member data set associated with this schedule. You can only browse the ALT schedule notes data set.
- **O Output**—Display the reports menu for this schedule. See "Output reports" on page 93 for details.

- P Preprocess—Invoke the WSim Preprocessor for this schedule.
- R Resources—Displays a list of the WSim-simulated resources defined for this schedule. See "Resource list" for details. Use this option to update the resources referenced by the schedule and automatically re-create the WSim network. This option is valid only for schedule types of V (VTAMAPPL), C (CPI-C), or T (TCP/IP). This command is not valid for ALT schedules.
- **S Testcases**—List and optionally edit the testcases referenced by this schedule. You can only browse the ALT testcases. This option is valid only for schedule types of V (VTAMAPPL), C (CPI-C), or T (TCP/IP).
- U UTBLs—Displays a list of WSim user data tables defined for this schedule. See "Creating User Data Tables (UTBLs)" on page 80 for details.
- W NTWRK—Edit the WSim network definition associated with this schedule. You can only browse the ALT schedules.
- X Execute—Start a WSim simulation run (invoke ITPENTER under TSO) for this schedule. See "Execute WSim simulation runs" on page 92 for details.

## Adding a new schedule

To create a new schedule, do the following actions:

- Enter the ADD command in the command field at the top of the panel, or press PF5.
- 2. A pop-up panel entitled Add New Test Schedule is displayed. Enter a new schedule name, an optional description, and the type of schedule. You must specify whether this is a VTAMAPPL, TCP/IP, or CPI-C schedule. The only valid values for the type field are:
  - V VTAMAPPL
  - T TCP/IP
  - C CPI-C

A resource list for this schedule is now displayed. Update this resource list (as described in the next section).

If the resource list is not updated (no test items are selected), a WSim network will not be created.

#### Resource list

The schedule resource list defines the number of WSim-simulated resources in this schedule, and the test items each resource references.

```
Resource List for Schedule DEMONET
                                                                Row 1 of 1
Command==>
Enter command sort to sort by VTAMname.
                                                          Press PF3 to end.
Line commands: S Select, I Insert, R Repeat, D Delete.
 VTAMname WSIMname Test... Name
                                      Description
 VAPPL00 WSIMLU00
__
***************************** Bottom of data ***********************
 F1=Help
             F2=Split
                         F3=End
                                      F4=Return F5=Sort
                                                              F6=
                                                 F11=Right F12=Retrieve
 F7=Up
             F8=Down
                          F9=Swap
                                     F10=Left
```

- To select the resource, use the **\$** (Select) line command. This displays a pop-up panel entitled Specify Order for Resource **WSIMname** under **VTAMname**. This panel shows a list of all the test items available for this resource. Enter the number **1** to select a test item for this resource. To select multiple test items for this resource, specify a numerical reference order for each. Those resources that are not associated with a test item is not referenced by this schedule. When orders specification is complete, press **PF3** to return to the resource list.
- To repeat a particular resource, enter the **R** (Repeat) command. A pop-up panel appears. Specify how many additional resources are to be created. To add new VTAM names, press **PF5** or **ENTER**. To repeat WSim names within the current VTAM name, press **PF6**.
- The I (Insert) command functions in a manner similar to the repeat command, except that a new test item must be selected for the inserted resource.

After completing the resource list, press PF3 and the schedule (WSim network) will be created.

## **Execute WSim simulation runs**

When you select option X from the schedule list, a pop-up panel entitled Specify WSim Log Names appears:

|           |              | Process<br>Specify W |           |     |                    | Row 1 to 1 of 1 |  |
|-----------|--------------|----------------------|-----------|-----|--------------------|-----------------|--|
|           |              | nd press ENTE        |           |     |                    | [               |  |
|           |              | .DEMO.MLOG.DE        |           |     | Mandato<br>Optiona |                 |  |
| Completio | n Report (Y/ | N): N                |           |     |                    |                 |  |
| F8=Down   | F9=Swap      | F3=End<br>F10=Left   | F11=Right |     |                    | İ               |  |
|           |              |                      |           |     |                    |                 |  |
|           |              |                      |           |     |                    |                 |  |
| F1-Haln   | F2=Split     | F3=End               | F/I=Do+i  | ırn | F5-                | F6-             |  |
|           | F8=Down      |                      |           |     |                    | F12=Retrieve    |  |

Specify the names of the WSim log for the simulation run about to be initialized (ITPENTER) and the name of the baseline log (if doing regression testing). If the WSim log specified does not exist, the WSim Test Manager creates it. If a completion report is required, set the **Completion Report** field to **Y**. Press **ENTER** to run the schedule (WSim network).

## **Output reports**

Select option **O** from the schedule list to process output reports. The following report selection panel is displayed:

```
Reports for schedule DEMONET
Select one of the following. Then press Enter.
               Action
                                                                     More: +
      Command
  _ 1. TLOG
                View loglist report from latest the WSim run
   2. TRESP
                View response time report from the latest WSim run
   3. TDM
                Log display monitor for the latest WSim run
   4. TSP
                View SYSPRINT from the latest WSim run
   5. MLOG
                View baseline loglist report
   6. MRESP
                View baseline response time report
   7. MDM
                Log display monitor for the baseline log
   8. COMP
                View screen compare report
   9. CDM
                Log display comparator
  10. RTCOMP
                Edit response time compare report
  11. COMPREP
               Edit completion report
Command===>
             F2=Split
                                                                  _F6=
 F1=Help
                           F3=End
                                       F4=Return
                                                   F5=
                                                    F11=Right
 F7=Up
             F8=Down
                           F9=Swap
                                       F10=Left
                                                                  F12=Retrieve
```

TLOG View loglist report from the latest WSim run. The WSim Test Manager invokes ITPLL on the WSim/ISPF Interface for the WSim log from the latest simulation run. The loglist report is browsed. If the baseline log exists, this

log will be known as the test WSim log.

**TRESP** View response time report from the latest WSim run. The WSim Test Manager invokes ITPRESP on the WSim/ISPF Interface for the WSim log from the latest simulation run. The response time report is browsed. **TDM** Log display monitor for the latest WSim run. The screen images for the WSim log from the latest simulation run are displayed. **TSP** View SYSPRINT from the latest WSim run. The SYSPRINT file from the latest simulation run is browsed. **MLOG** View baseline loglist report. The WSim Test Manager invokes ITPLL on the WSim/ISPF Interface for the master WSim log. The loglist report is browsed. **MRESP** View baseline response time report. The WSim Test Manager invokes ITPRESP on the WSim/ISPF Interface for the master WSim log. The response time report is browsed. **MDM** Log display monitor for the baseline log. The screen images for the master WSim log are displayed. **COMP** View screen compare report. If both the master and test WSim logs exist, the WSim Test Manager invokes ITPCOMP on the WSim/ISPF Interface. The output from ITPCOMP is browsed. **CDM** Log display comparator. If both the master and test WSim logs exist, the WSim Test Manager invokes the Log Display Monitor to compare screen images. **Note:** This feature is especially useful in finding differences between runs. **RTCOMP** Edit response time compare report. If both the master and test WSim logs exist, the WSim Test Manager creates a report that compares the response times on both the logs. The user is placed in an edit session on this report. **COMPREP** Edit completion report. This displays a list of the completion reports that can be selected for edit.

This panel has a second part (indicated by the **More** field). Press **PF8** to scroll down to the second panel:

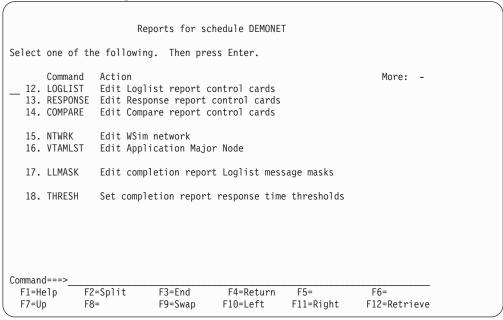

**LOGLIST** Edit Loglist report control cards. Edit the control cards that are used when the WSim loglist utility, ITPLL, is run.

**RESPONSE** Edit Response report control cards. Edit the control cards that are used when the WSim response time utility, ITPRESP, is run.

**COMPARE** Edit Compare report control cards. Edit the control cards that are used when the WSim screen compare utility, ITPCOMP, is run.

**NTWRK** Edit WSim network. Edit the WSim network definition associated with this schedule.

**VTAMLST** Edit Application Major Node. Edit the sample VTAM application major node generated by the WSim Test Manager for this schedule.

**LLMASK** Edit completion report Loglist message masks. When the completion report is created, certain messages are not shown on the report panel and some messages are not written to the completion report itself. These masks can be edited using this option. For example:

```
EDIT ---- userid.WTMUSER.SKELS(ITMSFLLM) - 01.00 ----- COLUMN001 072
000001 * These are the messages to be filtered out before being placed on the
000002 * completion reports.
000003 * Entries marked with a C in column one will be filtered from the
000004 * "completion report" screen, but will still appear in the
000005 * completion report itself.
000006 *
000007 ITP002I Operator commands
000008 ITP006I Network Started
000009
       ITP029I Initialization Complete
000010 ITP033I Alter complete
000011 C ITP077I Messages received and sent
000012 ITP140I Query command 000013 ITP141I Query command
000014 ITP142I Query command
000015 ITP143I Query command
000016 ITP200I Display monitor active
000017 ITP201I Display monitor closed down
000018 ITP207I Display monitor session started/ended
000019 ITP503I Invalid command entered
***** **************************** Bottom of data ******************
          F2=Split F3=Exit F5=Rfind
F1=Help
                                        F6=Rchange
                                                        F7=Up
          F9=Swap F10=Left F11=Right F12=Cancel
F8=Down
```

When the completion report is created, this mask is used to hide unwanted messages from the completion report. The masks are all on MSGID, except for ITP137I. With ITP137I messages, the actual text to be masked out is also specified. Therefore, some ITP137I messages can be written to the completion report while others can be masked out.

**THRESH** 

Set completion report response time thresholds. Use this option to change the response time thresholds. The response time thresholds are useful in determining the rate of traffic—what messages were sent and received within a specified criteria.

The percentile values are extracted from the response time skeleton. The top four values (out of 10 maximum values) of the PERCENT command are used for the percentiles.

## **Test documentation**

The WSim Test Manager provides help in documenting test plans and procedures.

From the WSim Test Manager main menu, select option D or enter the command **DOC**. The following menu is displayed:

```
Create Documentation
Select one of the following. Then press Enter.
      Command
               Action
__ 1. SPECIFY Specify test items and test environment
  2. PLAN
               Plan test and completion criteria
  3. PREPARE Prepare test environment
  4. DELIVER Run test
5. ANALYZE Analyze test run
  6. INTERVENE Intervention and correction
  7. ITERATE \,\,\, Iterate or exit
  8. EXIT
               Test completed
  9. WTMDOC
                Edit WSim/TM document
  10. MAKEDOC
                Create WSim/TM document
  C. COMPREP
               List Run Schedule Completion Report
  N. NOTES
                Edit Notes data set
Command ===>
 F1=Help
             F2=Split
                           F3=End
                                                      F5=
                                                                    F6=
                                         F4=Return
  F7=Up
             F8=Down
                           F9=Swap
                                        F10=Left
                                                     F11=Right
                                                                   F12=Retrieve
```

The documentation panel provides a document structure showing the Test Management phases:

**SPECIFY** Specify test items and test environment.

> Document what is needed for testing; for example, applications, test data, host environments, personnel.

**PLAN** Plan test and completion criteria.

> Document a test plan schedule, and also the completion criteria for the test (this might be, for example, a Service Level Agreement showing minimum

response times).

**PREPARE** Prepare test environment.

> Document what needs to be done to set up the test environment; for example, test data extracts.

**DELIVER** Run the test.

Document the schedule's run.

**ANALYZE** Analyze the results of the run.

Did the run meet the completion criteria? Check for unexpected results.

**INTERVENE** Intervention and correction.

Document what actions were taken to correct the errors or unexpected results.

**ITERATE** Iterate or exit.

> What part of the test was rerun? Document when the test was considered finished.

**EXIT** Test completed.

Document when the test was completed.

WTMDOC Edit WSim/TM document.

This is the skeleton document that includes the 8 members previously

described.

MAKEDOC Create WSim/TM document.

Takes the skeleton document and embeds the eight members to create a sequential data set. This data set can then be scripted (perhaps using

BookMaster®) or sent to another system for printing.

**COMPREP** List Run Schedule Completion Report.

Lists the Completion Reports for this project.

**NOTES** Edit Notes data set.

Edits the Notes data set for this project. There must be at least one testcase, testgroup, testcycle, or schedule that has notes associated with it before this

option can be invoked.

# Projects and alternate high level indexes

The WSim Test Manager organizes testing into projects. Each project is a set of libraries that contains everything required for WSim testing. This enables testing to be separated into specific projects, each project with its own data sets.

Alternate High Level Indexes enable other projects to be included with the current project.

From the WSim Test Manager main menu select option **P** or enter the command **PROJECT**. The following panel is displayed:

|                                    |                     |                   |                       |                     |                     | $\overline{}$ |
|------------------------------------|---------------------|-------------------|-----------------------|---------------------|---------------------|---------------|
|                                    |                     |                   |                       |                     |                     |               |
|                                    |                     | Process Pr        | ojects                | _                   |                     |               |
| Command==>                         |                     |                   |                       | Pres                | s PF3 to end.       |               |
| Change the prin<br>(for a list of  | •                   | •                 |                       |                     | ed                  |               |
| To create a new<br>To delete an er |                     |                   |                       | e                   |                     |               |
| Project :                          | DEMO De             | emo project       |                       |                     |                     |               |
| Alternate HLI:<br>Alternate HI     | LI Userid:          |                   |                       |                     |                     |               |
| •                                  | F2=Split<br>F8=Down | F3=End<br>F9=Swap | F4=Return<br>F10=Left | F5=Add<br>F11=Right | F6=<br>F12=Retrieve |               |

This panel has three fields:

#### Project

This is the project name. The project name can be 1–10 characters long. This field is followed by an optional free-form description that is specified when the project is first added.

#### Alternate HLI

Use this field to specify the high level index of another WSim Test Manager project. This enables Testcases and Schedules from other projects to be included in the current project.

#### Alternate HLI Userid

Enter the owning user ID of the alternate high level index in this field. The value in the **Alternate HLI Userid** field is used to find the low level names for the alternate HLI project.

For more information about the **Alternate HLI** and the **Alternate HLI Userid** fields, see "Alternate HLI fields" on page 14.

Any testcases or schedules that are flagged with ALT cannot be modified. The ALT data sets are available in browse mode only.

To add a project, do the following actions:

- 1. Type over the **Project** name field with a new project name.
- 2. Enter the ADD command in the command field and press ENTER or PF5.
- 3. Enter an optional description for the new project and a data set high level index (this is normally your user ID followed by another qualifier—the name of the new project can be suitable for this qualifier).

The WSim Test Manager creates a number of data sets for the new project, each with the high level index specified.

The partitioned data sets are as follows:

- · control
- crep
- doc
- models
- msgtxts
- notes
- ntwrks
- script
- sgenstl
- stl
- vtamlst

The sequential data sets are as follows:

- · wtmtab.case
- wtmtab.crep
- · wtmtab.cycle
- wtmtab.group
- · wtmtab.sched
- · wtmtab.utbl

**Note:** If the data set name matches an existing data set, a warning is issued. If the conflict is not resolved, the existing data set is used by WTM, and it is deleted when the project using this data set is deleted. To avoid this type of conflict, verify that the high level index chosen results in unique data set names. If an existing data set is used, make sure that the data set organization matches the data set organization that is required by WTM.

To select an existing project, type over the first character of the Project name with a question mark and press **Enter**. A list of existing projects is displayed. Select the project that is required.

When you exit the projects panel, the WTM/ISPF tables are refreshed from the control tables for this project. A pop-up panel is displayed to determine the type of refresh.

- Select a normal refresh if no changes are made to the STL data set outside the control of WTM.
- Select an extended refresh if new STL members are added, or existing STL
  members are changed by processes outside the control of WTM. An extended
  refresh will synchronize the WTM testcase table with the STL data set. This type
  of refresh might take some time and is necessary only if you believe the STL
  data set is updated by processes outside the control of WTM.

### **Utilities**

The WSim Test Manager has a number of utilities that support accessing and updating control information, skeletons, and data set attributes. In addition, STL translate and table refresh functions are provided.

From the WSim Test Manager main menu, select option **U** or enter the command **UTILS**. The WSim Test Manager Utilities menu is displayed:

```
Access Utilities
Select one of the following. Then press Enter.
     Command Action
__ 1. VARS
               Specify WSim Test Manager Variables and Options
  2. PUTBL
               Process User Tables
  3. SPACE Specify data set attributes
  4. SKELS
               Edit WSim Test Manager skeletons
  5. MSGTXT Edit MSGTXTs data set
  6. NTWRK
               Edit NTWRK data set
  7. WTMVARS Edit WSim Test Manager variable @INCLUDE member
  8. TRANSLATE Translate all STL programs
  9. REFRESH Refresh all WTM Tables
Command ===>
 F1=Help
             F2=Split
                           F3=End
                                       F4=Return
                                                    F5=
                                                                  F6=
                                                   F11=Right
                                                                 F12=Retrieve
  F7=Up
             F8=Down
                           F9=Swap
                                      F10=Left
```

# **VARS—Specify WSim Test Manager variables**

Start from the WSim Test Manager Utilities menu:

```
Access Utilities
Select one of the following. Then press Enter.
     Command Action
_____1. VARS Specify WSim Test Manager Variables and Options
2. PUTBL Process User Tables
  3. SPACE Specify data set attributes
  6. NTWRK
7. WTMVARS Edit NTWRK data set
Robbert Manager variable @INCLUDE member
  8. TRANSLATE Translate all STL programs
  9. REFRESH Refresh all WTM Tables
Command ===>
 F1=Help
            F2=Split
                          F3=End
                                      F4=Return F5=
                                                                F6=
 F7=Up
             F8=Down
                          F9=Swap
                                     F10=Left
                                                 F11=Right
                                                               F12=Retrieve
```

Select option 1 or enter the command **VARS**. The following panel is displayed:

```
Specify WSim Test Manager Variables and Options
Update the fields, then press Enter to save the values. Press PF3 to end.
WSim/ISPF Interface Access: HIDE
                                          (hide, display or interact)
Panel Message Delay : 2 seconds (1-10)
Log Display Monitor Chars: {}` Automatic REFRESH? : N (Y/N)
Display Panel ID? : N (Y/N) Display Function Keys : Y (Y/N)
WSim Load Library : WSIM.SITPLOAD | IDC VTAM APPL name : ITPIDC | Display Monitor VTAM APPL name: _
Fully Validate WSim Data Set Names? : Y (Y/N)
Work data sets HLI : userid
                                MSGTXTs: MSGTXTS NTWRKS: NTWRKS
Low Level names: STL: STL
VTAM Name Model
WSim Name Model
Numeric substitution start value: 0
 F1=Help
              F2=Split
                             F3=End
                                            F4=Return F5=
                                                                         F6=
                                           F10=Left F11=Right
                                                                        F12=Retrieve
 F7=Up
              F8=Down
                             F9=Swap
```

This panel has the following fields:

#### WSim/ISPF Interface Access

Specifies the mode that you want to use. See "Operating modes" on page 73 for more information.

#### Panel Message Delay

Specifies the minimum time in seconds a panel message appears. Use this option to keep messages from clearing too quickly. The only valid values for this field are integers in the range 1–10. If you enter a value that is greater than 5 seconds, you receive a warning message. A large

value in this field results in slow response and gives the appearance of a session hang. The default value is 2 seconds.

### Log Display Monitor Chars

These are three unique characters reserved for use by the Log Display Monitor. These must be characters that do not appear on any screen images that are to be viewed.

#### **Automatic REFRESH?**

If set to Y, the Refresh command is enabled to run every time the user logs on. This helps ensure that any shared projects are kept up-to-date.

#### Display Panel ID?

If set to Y, the panel name is displayed in the top, left corner of the panel in WTM and in the WSim/ISPF Interface.

### **Display Functions Keys?**

If set to Y, the PF keys are displayed at the bottom of the panels in WTM and in the WSim/ISPF Interface.

#### WSim Load Library

The fully qualified data set name of the WSim load library (specify the name without quotes).

#### IDC VTAM APPL name

The name on the VTAM APPL statement, in the VTAM Application Major Node, for the WSim Interactive Data Capture facility.

#### Display Monitor VTAM APPL name

The name on the VTAM APPL statement, in the VTAM Application Major Node, for the WSim Display Monitor facility.

#### Fully Validate WSim Data Set Names?

If set to Y, ISPF fully validates each data set name before invoking WSim. An N setting for this option improves execution time. However, if you have any reason to believe one or more data set names might not be valid, specify Y.

#### Work data sets HLI

The high level index WTM uses to create work data sets. This is normally the user ID.

#### Low Level names

These are the lowest level qualifiers for the STL, MSGTXTs, and NTWRKS data set names. You must specify a different name for each of the three low level qualifiers.

#### VTAM Name Model

The name model for VTAM applications that are used by WSim. Enter 1–7 # characters on the end of the name for numeric placeholders.

#### WSim Name Model

The name model for resources that are simulated by WSim. Enter 1–7 # characters on the end of the name for numeric placeholders.

#### Numeric substitution start value

Start value for replacement of placeholders (# characters) in VTAM and WSim names.

In the VTAM name model field, enter a model of the VTAM Application names set up in your VTAM Application Major Node. End the model with # characters. WTM uses the # characters as placeholders for numeric substitution to generate unique names as needed.

Likewise, in the WSim name model field, enter a model of the names that are to be used by WTM for simulated resources. This name must end with the same number of # characters as the VTAM name model does.

The number of # characters specified depends on the number of resources you want to represent with this name pattern. If a WSim name model of TPNSLU# is specified, this allows for 10 unique resource names (WSIMLU0 through WSIMLU9). However, if a WSim name model of WSIMLU## is specified, this allows for 100 unique names (WSIMLU00 through WSIMLU99).

For example, assume you have defined application IDs (applids) VAPPL00 through VAPPL99 in your VTAM Application Major Node. To allow WTM to use the full range of VTAM names defined, you would specify the VTAM name model as VAPPL##. The WSim name model could then be specified as TPNSLU## and the numeric substitution start value as 00. With this specification, WTM will use VTAM names VAPPL00 through VAPPL99 and WSim names WSIMLU00 through WSIMLU99 when resource names are required.

#### **PUTBL—Process user tables**

Start from the WSim Test Manager Utilities menu:

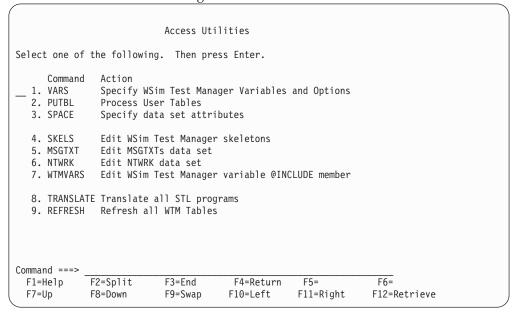

Select option 2 or enter the command PUTBL. A list of all the UTBLs for this project is displayed. The STL and MSGTXT code can be edited or browsed. The user data tables can also be deleted.

# SPACE—Specify data set attributes

The WSim Test Manager creates a number of data sets. The placement and size of these data sets can be controlled by the SPACE utility. Make any required updates to the data set attributes using the space utility before creating projects.

#### Start from the WSim Test Manager Utilities menu:

```
Access Utilities
Select one of the following. Then press Enter.
     Command
               Action

    VARS

               Specify WSim Test Manager Variables and Options
  2. PUTBL
               Process User Tables
  SPACE
               Specify data set attributes
  4. SKELS
               Edit WSim Test Manager skeletons
  MSGTXT
               Edit MSGTXTs data set
  6. NTWRK
               Edit NTWRK data set
              Edit WSim Test Manager variable @INCLUDE member
  7. WTMVARS
  8. TRANSLATE Translate all STL programs
  9. REFRESH Refresh all WTM Tables
Command ===>
 F1=Help
             F2=Split
                           F3=End
                                        F4=Return
                                                     F5=
                                                                   F6=
 F7=Up
                                                    F11=Right
                                                                  F12=Retrieve
                           F9=Swap
             F8=Down
                                       F10=Left
```

#### Select option 3 or enter the command **SPACE**. The following panel is displayed:

```
Row 1 to 16 of 19
                         Specify Data Set Attributes
Command==>
Update the data set attributes listed below.
                                                            Press PF3 to end.
Line Commands: i Data set Information.
                           Pri Sec Dir Type Unit/Volume (" for ditto)
  Description
_ WSim Run SYSPRINT
                            1 2
                                        CYL UNIT(SYSDA)
_ Compare Report SYSPRINTs 1 3
                                       TRK UNIT(SYSDA)
_ Display Monitor panels 5 5 60 TRK UNIT(SYSDA)
_ Display Monitor SYSPRINT 5 5 TRK UNIT(SYSDA)
_ Display Monitor SYSIN 1 1 TRK UNIT(SYSDA)
_ Display Monitor SYSIN
_ Project CONTROL data set 1 1 40 CYL UNIT(SYSDA)
_ Project DOC data set
 Project DOC data set 5 5 TRK
Project MSGTXTS data set 10 5 40 CYL
                                       TRK UNIT(SYSDA)
                                            UNIT(SYSDA)
Project NTWRKS data set 5 5 40 CYL UNIT(SYSDA)
_ Project NOTES data set 10 20 30 TRK UNIT(SYSDA)
 Project CREP data set
                           30 30 50 TRK UNIT(SYSDA)
Project SCRIPT data set 1 1 40 CYL UNIT(SYSDA)
_ Project STL data set
                           10 5 40 CYL UNIT(SYSDA)
Project CPI-C SGEN STL
                            5 5 30 CYL UNIT(SYSDA)
5 5 10 TRK UNIT(SYSDA)
 Project MODELS data set
                           10 20
 Project WSim logs
                                        CYL UNIT (SYSDA)
              F2=Split
                          F3=Fnd
                                       F4=Return
                                                                 F6=
F1=Help
                                                    F5=
 F7=Up
              F8=Down
                          F9=Swap
                                      F10=Left
                                                    F11=Right
                                                                F12=Retrieve
```

Press **PF8** or enter the command **DOWN** to display the remaining data sets in the set of 19:

```
Specify Data Set Attributes
                                                         Row 17 to 19 of 19
Command==>
Update the data set attributes listed below.
                                                          Press PF3 to end.
Line Commands: i Data set Information.
 Description
                         Pri Sec Dir Type Unit/Volume (" for ditto)
Project WTMTAB data sets 5 5 TRK UNIT(SYSDA)
Project WTM.SYSPRINT 1 2 CYL UNIT(SYSDA)
Project VTAMLST data set 1 1 40 CYL UNIT(SYSDA)
F4=Return F5=
 F1=Help
              F2=Split
                          F3=End
                                                                F6=
                                      F10=Left F11=Right F12=Retrieve
 F7=Up
              F8=Down
                          F9=Swap
```

Typically, **UNIT(SYSDA)** might not be suitable for permanent WSim Test Manager data sets, and you might want to place them on a specific volume. For example: UNIT(3390) VOLUME(USER01)

This can be accomplished by specifying the **UNIT/VOLUME** for particular data sets on the data set attributes panel.

The line command **i** can also be issued against individual data sets to view the current data set information.

If multiple WSim Test Manager data sets are to be placed on the same volume, indicate ditto by placing a double quotation mark (") in the **UNIT/VOLUME** field. For example:

```
Specify Data Set Attributes Row 1 to 16 of 19

Command==>
Update the data set attributes listed below. Press PF3 to end.
Line Commands: i Data set Information.

Description Pri Sec Dir Type Unit/Volume (" for ditto)
WSim Run SYSPRINT 1 2 CYL UNIT(SYSDA)
Compare Report SYSPRINTs 1 3 TRK "
Display Monitor panels 5 5 60 TRK UNIT(3390) VOLUME(USER01)
Display Monitor SYSPRINT 5 5 TRK "
Display Monitor SYSPRINT 5 5 TRK "
Project CONTROL data set 1 1 40 CYL "
Project DOC data set 5 5 TRK "
Project NOTES data set 1 1 40 CYL "
Project NOTES data set 1 1 40 CYL "
Project NOTES data set 1 1 40 CYL "
Project NOTES data set 1 1 40 CYL "
Project CREP data set 30 30 50 TRK "
Project STL data set 1 1 40 CYL "
Project STL data set 1 1 40 CYL "
Project STL data set 1 1 40 CYL "
Project CPI-C SGEN STL 5 5 30 CYL "
Project CPI-C SGEN STL 5 5 30 CYL "
Project WSim logs 10 20 CYL "
F1=Help F2=Split F3=End F4=Return F5= F6=
F7=Up F8=Down F9=Swap F10=Left F11=Right F12=Retrieve
```

Press ENTER to save these new values and press PF3 to return to the Utilities menu.

These values is used the next time that a project is created.

To return to the default (UNIT(SYSDA)) for all data sets, enter a double quotation mark in the UNIT/VOLUME field of the first row.

# SKELS—Edit WSim Test Manager skeletons

The WSim Test Manager uses ISPF skeletons when generating new items, for example, new WSim network definitions.

Start from the WSim Test Manager Utilities menu:

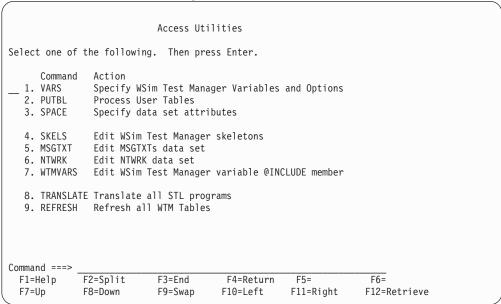

Select option 4 or enter the command **SKELS**. The following panel is displayed:

```
Process Skeletons
Select one of the following. Then press Enter.
      Command
               Action
 1. DOCSKELS Edit documentation skeletons
  2. CCSKELS Edit control card skeletons
  3. NETSKELS Edit WSim network definition skeletons
  4. STLSKEL Edit new STL skeleton
  LLMASK
               Edit completion report Loglist message masks
Command ===>
             F2=Split
                          F3=End
                                       F4=Return
                                                   F5=
                                                                 F6=
F1=Help
                                                   F11=Right
                                                               F12=Retrieve
F7=Up
             F8=Down
                          F9=Swap
                                      F10=Left
```

This panel contains the following actions:

#### **DOCSKELS**

Edit documentation skeletons

Use this option to alter the base skeletons for the various documentation chapters, as described in "Test documentation" on page 95. Changes to these skeletons take effect with the next new project that is created.

#### **CCSKELS**

Edit control card skeletons

Use this option to alter the WSim control card skeletons, as displayed in the following panel:

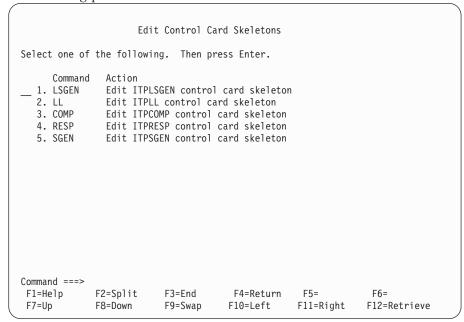

#### **LSGEN**

Edit ITPLSGEN control card skeleton

Use this option to edit the control cards for the WSim ITPLSGEN function (Log Script Generator). This option could be used, for example, to change the panel verification coordinates.

### LL Edit ITPLL control card skeleton

Use this option to edit the control cards for the WSim ITPLL function (Loglist). This option also appears in the second panel of the schedule reports, as described in "Output reports" on page 93.

#### **COMP**

Edit ITPCOMP control card skeleton

Use this option to edit the control cards for the WSim ITPCOMP function (Log Screen Compare). This option also appears in the second panel of the schedule reports, as described in "Output reports" on page 93.

**RESP** Edit ITPRESP control card skeleton

Use this option to edit the control cards for the WSim ITPRESP function (Response Time report). This option also appears in the second panel of the schedule reports, as described in "Output reports" on page 93.

#### SGEN Edit ITPSGEN control card skeleton

Use this option to edit the control cards for the WSim ITPSGEN function.

#### **NETSKELS**

Edit WSim network definition skeletons

Use this option to edit the skeletons used for the NTWRK definition statement when schedules are created by WTM, as displayed in the following panel:

Edit Network Definition Skeletons Select one of the following. Then press Enter. Command Action \_\_ 1. VNETSKEL Edit WSim VTAMAPPL network definition skeleton 2. CNETSKEL Edit WSim CPI-C network definition skeleton 3. SGENSKEL Edit WSim CPI-C script gen network definition skeleton 4. TNETSKEL Edit WSim TCP/IP network definition skeleton Command ===> F1=Help F2=Split F3=End F4=Return F5= F6= F7=Up F8=Down F9=Swap F10=Left F11=Right F12=Retrieve

#### **VNETSKEL**

Edit WSim VTAMAPPL network definition skeleton

Use this option to edit the skeleton used for the NTWRK statement when new VTAMAPPL schedules are created by WTM.

#### **CNETSKEL**

Edit WSim CPI-C network definition skeleton

Use this option to edit the skeleton used for the NTWRK statement when new CPI-C schedules are created by WTM.

#### **SGENSKEL**

Edit WSim CPI-C script gen network definition skeleton

Use this option to edit the skeleton used for the NTWRK statement and the default path when new schedules are created by WTM using the CPI-C script generation process.

#### **TNETSKEL**

Edit WSim TCP/IP network definition skeleton

Use this option to edit the skeleton used for the NTWRK statement when new TCP/IP schedules are created by WTM. The

"SERVADDR=" operand value will need to be changed to the host address that you want to connect to in the simulation.

#### **STLSKEL**

Edit new STL skeleton

Use this option to edit the STL skeleton used when creating a new testcase.

#### **LLMASK**

Edit completion report Loglist message masks

See "Output reports" on page 93, option number 17, for details.

### MSGTXT—Edit MSGTXTs data set

When any STL program is translated, MSGTXTs are generated. These MSGTXTs control WSim execution during the simulation run.

Start from the WSim Test Manager Utilities menu:

|                                                                                                    |                   | Access Util       | ities                 |                  |                     |
|----------------------------------------------------------------------------------------------------|-------------------|-------------------|-----------------------|------------------|---------------------|
|                                                                                                    |                   |                   |                       |                  |                     |
| Select one of the                                                                                                    | he following      | . Then pres       | s Enter.              |                  |                     |
| Command 1. VARS 2. PUTBL 3. SPACE                                                                                                    |                   | r Tables          | er Variables<br>utes  | and Options      |                     |
| 4. SKELS Edit WSim Test Manager skeletons 5. MSGTXT Edit MSGTXTs data set 6. NTWRK Edit NTWRK data set 7. WTMVARS Edit WSim Test Manager variable @INCLUDE member |                   |                   |                       |                  |                     |
| 8. TRANSLATE<br>9. REFRESH                                                                                                    |                   |                   | ams                   |                  |                     |
| ,                                                                                                    | 2=Split<br>8=Down | F3=End<br>F9=Swap | F4=Return<br>F10=Left | F5=<br>F11=Right | F6=<br>F12=Retrieve |

Select option 5 or enter the command MSGTXT. The list of MSGTXTs for this project is displayed.

# NTWRK—Edit NTWRK data set

This option displays the list of WSim networks.

Start from the WSim Test Manager Utilities menu:

```
Access Utilities
Select one of the following. Then press Enter.
     Command
               Action
__ 1. VARS
               Specify WSim Test Manager Variables and Options
  PUTBL
              Process User Tables
  SPACE
              Specify data set attributes
  4. SKELS
              Edit WSim Test Manager skeletons
            Edit MSGTXTs data set
  MSGTXT
  NTWRK
              Edit NTWRK data set
  7. WTMVARS Edit WSim Test Manager variable @INCLUDE member
  8. TRANSLATE Translate all STL programs
  9. REFRESH Refresh all WTM Tables
Command ===>
 F1=Help
             F2=Split
                          F3=End
                                      F4=Return
                                                  F5=
                                                                F6=
 F7=Up
             F8=Down
                          F9=Swap
                                     F10=Left
                                                  F11=Right
                                                               F12=Retrieve
```

Select option 6 or enter the command NTWRK. The list of networks for this project is displayed.

# WTMVARS—Edit WSim Test Manager variable @INCLUDE member

WTMVARS is a common variable declaration member that is included in all testcases. When a testcase is created, WTM adds an STL @INCLUDE wtmvars statement at the beginning of the testcase.

Start from the WSim Test Manager Utilities menu:

```
Access Utilities
Select one of the following. Then press Enter.
     Command
               Action
__ 1. VARS
               Specify WSim Test Manager Variables and Options
  2. PUTBL
               Process User Tables
  SPACE
               Specify data set attributes
  4. SKELS
               Edit WSim Test Manager skeletons
  5. MSGTXT
               Edit MSGTXTs data set
  6. NTWRK
               Edit NTWRK data set
  7. WTMVARS Edit WSim Test Manager variable @INCLUDE member
  8. TRANSLATE Translate all STL programs
  9. REFRESH Refresh all WTM Tables
Command ===>
             F2=Split
                           F3=End
                                       F4=Return
                                                    F5=
                                                                  F6=
  F1=Help
  F7=Up
             F8=Down
                           F9=Swap
                                       F10=Left
                                                   F11=Right
                                                                 F12=Retrieve
```

Select option 7 or enter the command WTMVARS to edit this STL member. If you change this member, you need to retranslate any STL members you want to access

the updated WTMVARS. If you want all STL members to access the updated WTMVARS, use the TRANSLATE option described in the following section.

# TRANSLATE—Translate all STL programs

When this option is selected, all testcases are translated. This can be useful if the WTMVARS member is changed and all testcases need to be retranslated to use the new WTMVARS.

Start from the WSim Test Manager Utilities menu:

```
Access Utilities
Select one of the following. Then press Enter.
      Command Action
 _ 1. VARS Specify WSim Test Manager Variables and Options
2. PUTBL Process User Tables
  3. SPACE Specify data set attributes
  4. SKELS Edit WSim Test Manager skeletons5. MSGTXT Edit MSGTXTs data set
  6. NTWRK Edit NTWRK data set
7. WTMVARS Edit WSim Test Manager variable @INCLUDE member
   8. TRANSLATE Translate all STL programs
   9. REFRESH Refresh all WTM Tables
Command ===>
              F2=Split
                                                                            F6=
                              F3=Fnd
                                              F4=Return F5=
  F1=Help
  F7=Up
               F8=Down
                               F9=Swap
                                             F10=Left
                                                           F11=Right
                                                                            F12=Retrieve
```

Select option 8 or enter the command **TRANSLATE** to translate all testcases in this project.

#### Notes:

- If the number of testcases is large, this process might take some time to complete.
- Sequence numbers placed in the data set by some editors cause translation errors if they are not removed.

#### REFRESH—Refresh all WTM tables

When this option is selected, all the WTM ISPF tables are refreshed from the control tables for this project.

Start from the WSim Test Manager Utilities menu:

|                                        |                                                            | Access Util            | ities                  |              |              |
|----------------------------------------|------------------------------------------------------------|------------------------|------------------------|--------------|--------------|
| Select one of t                        | he following                                               | . Then pres            | ss Enter.              |              |              |
| Command 1. VARS 2. PUTBL 3. SPACE      | Action<br>Specify WSin<br>Process Use<br>Specify data      | r Tables               | ger Variables<br>outes | and Options  |              |
| 4. SKELS 5. MSGTXT 6. NTWRK 7. WTMVARS | Edit WSim To<br>Edit MSGTXTE<br>Edit NTWRK<br>Edit WSim To | s data set<br>data set | skeletons              | CLUDE member |              |
| 8. TRANSLATE<br>9. REFRESH             | Translate a<br>Refresh all                                 |                        | rams                   |              |              |
|                                        | 2=Split                                                    | F3=End                 | F4=Return              | F5=          | F6=          |
| F7=Up F                                | 8=Down                                                     | F9=Swap                | F10=Left               | F11=Right    | F12=Retrieve |

Select option 9 or enter the command **REFRESH** to refresh all the tables in this project. A pop-up panel is displayed to determine the type of refresh.

- Select a normal refresh if no changes were made to the STL data set outside the control of WTM.
- Select an extended refresh if new STL members were added, or existing STL members were changed by processes outside the control of WTM. An extended refresh will synchronize the WTM testcase table with the STL data set. This type of refresh might take some time and is necessary only if you believe the STL data set was updated by processes outside the control of WTM.

**Note:** The **REFRESH** command causes all alternate high level, last run schedule information, and completion report associations to be lost.

# Appendix A. WSim Test Manager debugging hints

This appendix provides a list of some of the errors most likely to be encountered while developing and testing scripts under the WSim Test Manager. For problems that are not described here, refer to WSim Messages and Codes or other WSim documentation.

# ERROR encountered during STL translation

STL translation is done immediately after capturing a WTM testcase or changing STL msgutbl source files relating to a testcase. If the STL translation encounters an error, do the following actions:

- 1. Browse the print output of the STL translate step.
- 2. Type F '\*\*\* ERROR' on the command line and then press **ENTER**. Take note of the places in the STL or UTBL where translation failed along with the reasons for the failure. The message helps you find the reason for the error.
- 3. Search for the next error by pressing PF5, and note all subsequent errors. Continue pressing PF5 until no more "\*\*\* ERROR" lines are found.
- 4. Edit the STL or UTBL source where errors were encountered and make the appropriate corrections. If you don't understand a given error, consult WSim Script Guide and Reference. For a more detailed explanation of the error message, refer to WSim Messages and Codes.

**Note:** If you are running WTM in Interact mode, you can end the Browse session and press **PF4** to make STL changes.

# ERROR encountered during network initialization

The first step in running a WSim network is network initialization. During initialization, the NTWRK control cards defined after the resources were set up are merged together with the WSim MSGTXT files (STL translate output of STL programs and user tables) in preparation for execution. If you encounter a network initialization error during the run, do the following actions:

- 1. Enter "ZEND" on your WSim operator console (TSO session) to end the run if it does not end itself.
- 2. Back out to the Process WTM Schedules panel and enter the line command **P** for preprocess next to the network in question. This command executes network initialization only and saves the output for viewing.
- 3. Browse the print output of the WSim preprocess step.
- 4. Type "F 'ITP'" and then press **ENTER**. Take note of the places in the NTWRK where network initialization failed.
- 5. Search for the next error by pressing **PF5**, and note all the subsequent errors. Continue pressing **PF5** until no more initialization error lines are found.
- 6. Sometimes there are conflicts between individual STL programs even though each of them translated separately without errors. If so, resolve the conflicts and try the preprocess step again.
- 7. There might be errors in the NTWRK control cards, particularly if you had a reason to edit the NTWRK directly. If so, consult *WSim Script Guide and Reference* to understand the proper syntax for the WSim network statements, or consult *WSim Messages and Codes* for more explanation of the error message.

Note: If you are running WTM in Interact mode, you can end the Browse session and press PF4 to make network changes.

# ERROR encountered during network simulation

After you start the network simulation, your TSO session begins to display WSim "write-to-operator" messages, which appear in the STL programs as SAY statements. Each STL program with 3270 resources that run to completion issues a message to the console similar to the following message:

ITP137I <network> <terminal>-00001 - Finished

After the message is issued, that terminal shuts down automatically. If problems occur, a number of strategies are available for debugging your WSim testcases, depending on what you find to be most suitable:

- Problems after the WSim simulation:
  - Run TLOG (select 0 from the schedules list, then select 1) specifying the resources (LU names) that had problems. The loglist can provide you detailed information about which STL statement was being processed at a given time during the execution, what data and display screens were exchanged, and so
  - Run TDM (select 0 from the schedules list, then select 3) to replay the display screen sequence encountered during your simulation.
- Problems during the WSim simulation:
  - Place more SAY statements in your testcase so that you can see immediately how far your testcase progresses.
  - For 3270 resources, use the Display Monitor Facility from another TSO session to watch the screens for one simulated WSim terminal while the test is going

Generally, it is wise to get a testcase or testgroup working with a single terminal before attempting a simulation with multiple terminals. It is also good to review a single terminal run using the Display Monitor Facility against the WSim log (using TDM) even if the WSim run appears to be successful. The Finished message is not a guarantee that the script worked as you intended.

Problems during a WSim/TM simulation run usually fall into one of the following categories:

- Panel verification error
- WSim simulation stalls

These problems are described in the following sections.

### Panel verification error

IDC generates STL code that checks a fixed portion of the 3270 screen buffer (by default, the first 8 bytes in the upper left corner) to verify that it reaches the correct screen. If a screen response is received that was not expected, a panel verification error results and that script is ended. If there is more than one testcase in a path (as would be the case if a testgroup was used), the next testcase may also report a panel verification error, although this is likely to be just a side effect of the first error.

If you encounter such an error, do the following actions:

- 1. Make a note of the panel name reported (ex. "PNL00002") in the first error message.
- 2. Enter "ZEND" to end the simulation run if the simulation does not end automatically.
- 3. Locate the panel name in your STL program and see if you can determine what the problem is. If you cannot determine the problem, use the WSim loglist (TLOG) to determine where the problem occurred, and make the appropriate changes in the STL program before trying again. If your testcase is looking in the wrong part of the screen or if it is expecting the wrong thing, change the *screen\_data* assignment statement, the *expected\_data* assignment statement, or both.
- 4. If you decide that you need to be able to handle multiple outcomes without erroring out the testcase, use some of the STL structured coding constructs (iterative DO-END, IF-THEN-ELSE, SELECT\_WHEN-OTHERWISE-END) to make your testcase logic more robust.

### WSim simulation stalls

If the WSim simulation appears to stall, the system under test might be stalled or your testcase might be stalled. If a screen response is received that was not expected, a panel verification error results and that script is ended. If you suspect a stall, check the following items:

- If the run has not yet ended, enter "G INACT" to see if any terminals have timed out for being inactive. Usually several minutes have to pass before WSim will deactivate a terminal that has been inactive. Refer to the SCAN parameter on the WSim NTWRK statement in WSim Script Guide and Reference.
- Manually logon to the system under test and try doing the same thing that the simulation was trying to do when it stalled. If your manual session also encounters the problem, this indicates an APPLICATION problem rather than a WTM testcase problem.
- If manual testing does not experience the same stall, enter "ZEND" to end the simulation run and do a LOGLIST (TLOG) or a log display monitor run against the terminal or terminals experiencing the stall.
- Review your STL source for out-of-sequence data entry or panel verification statements (CHARSET, CURSOR, TYPE, TRANSMIT, IF-THEN).
- Review your STL source for statements that may delay or halt WSim simulation (WAIT UNTIL, QUIESCE, SUSPEND, DELAY, iterative DO-END without proper loop termination condition, and so on).

# Miscellaneous problems

Other errors that might occur using WTM:

- Unexpected IDC (capture) error
   Verify that the WTM data sets ending with IDCLOG and the low level name qualifiers for STL, MSGTXTS, and NTWRKS have adequate space. Compress them if they require compression (using ISPF 3.1).
- TLOG or TDM failure
  - Loglist or log display monitor log operations fails if the SYSPRINT data sets associated with them do not have adequate space. If so, delete and reallocate the data sets with more space (using ISPF 3.2).

Note: Similar errors can happen while translating STL and UTBL files if the associated SYSPRINT file is running out of space or requires compression, although this is more likely for log-related data sets.

# Appendix B. WSim Test Manager user precautions

- Do not use any of the STL reserved words for testcase, UTBL, or schedule names. Refer to WSim Script Guide and Reference for a list of reserved words.
- Do not use any of the WSim statements found in WSim Script Guide and Reference for testcase, UTBL, or schedule names.
- When an extended refresh is executed, any STL data set members that end with an X character in the eighth position are not listed in the testcase list.

#### **Cautions:**

- Do not edit or browse WTM tables.
- Do not change data set names in the WSim/ISPF Interface panels.
- Do not change UTBL comments.
- Do not change PATH statements.
- Do not change any WTM-generated comments.

## **Notices**

This information was developed for products and services that are offered in the USA.

IBM may not offer the products, services, or features discussed in this document in other countries. Consult your local IBM representative for information on the products and services currently available in your area. Any reference to an IBM product, program, or service is not intended to state or imply that only that IBM product, program, or service may be used. Any functionally equivalent product, program, or service that does not infringe any IBM intellectual property right may be used instead. However, it is the user's responsibility to evaluate and verify the operation of any non-IBM product, program, or service.

IBM may have patents or pending patent applications covering subject matter described in this document. The furnishing of this document does not grant you any license to these patents. You can send license inquiries, in writing, to:

IBM Director of Licensing
IBM Corporation
North Castle Drive, MD-NC119
Armonk, NY 10504-1785
United States of America

For license inquiries regarding double-byte character set (DBCS) information, contact the IBM Intellectual Property Department in your country or send inquiries, in writing, to:

Intellectual Property Licensing Legal and Intellectual Property Law IBM Japan Ltd. 19-21, Nihonbashi-Hakozakicho, Chuo-ku Tokyo 103-8510, Japan

The following paragraph does not apply to the United Kingdom or any other country where such provisions are inconsistent with local law: INTERNATIONAL BUSINESS MACHINES CORPORATION PROVIDES THIS PUBLICATION "AS IS" WITHOUT WARRANTY OF ANY KIND, EITHER EXPRESS OR IMPLIED, INCLUDING, BUT NOT LIMITED TO, THE IMPLIED WARRANTIES OF NON-INFRINGEMENT, MERCHANTABILITY OR FITNESS FOR A PARTICULAR PURPOSE. Some states do not allow disclaimer of express or implied warranties in certain transactions, therefore, this statement may not apply to you.

This information could include technical inaccuracies or typographical errors. Changes are periodically made to the information herein; these changes will be incorporated in new editions of the publication. IBM may make improvements and/or changes in the product(s) and/or the program(s) described in this publication at any time without notice.

# Trademarks and service marks

The following terms are trademarks of the IBM Corporation in the United States or other countries or both:

**IBM** 

MVS (Multiple Virtual Storage)

MVS/ESA (Multiple Virtual Storage/Enterprise Systems Architecture)

MVS/XA (Multiple Virtual Storage/Extended Architecture)

OS/390<sup>®</sup>

RETAIN®

SNA (Systems Network Architecture)

VTAM (Virtual Telecommunications Access Method)

Other company, product, and service names, which may be denoted by a double asterisk (\*\*), may be trademarks or service marks of others.

# Index

| ٨                                         | line commands (continued)           | TCP/IP model script (continued)         |
|-------------------------------------------|-------------------------------------|-----------------------------------------|
|                                           | testcases 75                        | VARS panel values 52                    |
| alternate high level index (HLI) 14, 97   | testcycles 87                       | TCP/IP testcase creation from the Trace |
|                                           | testgroups 84                       | testcases 61                            |
|                                           | Log Display Monitor 19, 78          | TCP/IP trace generation                 |
| C                                         | Eog Display Monator 17,70           | testcases 61                            |
|                                           |                                     | test documentation 95                   |
| CPI-C script generation                   | R/I                                 |                                         |
| reports 51                                | M                                   | testcases                               |
| schedules 42                              | MSGTXT 108                          | adding 75                               |
| testcases 37                              |                                     | creating                                |
| tutorial 35                               |                                     | TCP/IP testcase creation from the       |
| VARS panel values 35                      | N                                   | Trace 61                                |
| creating a TCP/IP testcase from the trace | IN                                  | TCP/IP trace generation 61              |
| schedules 65                              | NTWRK 108                           | using CPI-C script generation 37        |
| tutorial 61                               |                                     | using IDC 14                            |
|                                           |                                     | using TCP/IP model script 53            |
| VARS panel values 61                      | 0                                   | editing 19                              |
|                                           | O                                   | overview 74                             |
| <b>D</b>                                  | operating modes 73                  |                                         |
| D                                         | 1 0                                 | using line commands 75                  |
| Display operating mode 73                 |                                     | testcycles                              |
| Display operating mode 75                 | P                                   | adding 87                               |
|                                           | 1                                   | overview 86                             |
| _                                         | projects                            | selecting 89                            |
| E                                         | adding and selecting 12             | selecting test items for 88             |
| errors                                    | description 97                      | using line commands 87                  |
| during network initialization 113         | PUTBL 102                           | testgroups                              |
| during network simulation 114             |                                     | adding 84                               |
| during STL translation 113                |                                     | overview 83                             |
| miscellaneous 115                         | R                                   | selecting 86                            |
|                                           |                                     | selecting test items for 85             |
| panel verification 114                    | REFRESH 110                         | using line commands 84                  |
| simulation stalls 115                     | reports                             | TRANSLATE 110                           |
|                                           | overview 93                         |                                         |
|                                           | using CPI-C script generation 51    | tutorials                               |
| G                                         | using IDC 34                        | CPI-C script generation 35              |
| generating a TCP/IP trace                 | using TCP/IP model script 60        | creating a TCP/IP testcase from the     |
|                                           | resource list 91                    | trace 61                                |
| schedules 65                              | 1650 6160 71                        | generating a TCP/IP trace 61            |
| tutorial 61                               |                                     | Interactive Data Capture (IDC) 10       |
| VARS panel values 61                      | C                                   | overview 9                              |
|                                           | S                                   | using TCP/IP model script 52            |
|                                           | schedules                           | •                                       |
| Н                                         | adding 91                           |                                         |
| Hide operating mode 73                    | creating a TCP/IP testcase from the | U                                       |
| Thue operating mode 75                    | trace 65                            |                                         |
|                                           | generating a TCP/IP trace 65        | User Data Tables (UTBLs) 21, 80, 102    |
| 1                                         | overview 89                         | user, setting up new 4                  |
| 1                                         | using CPI-C script generation 42    | utilities                               |
| index of screen images 78                 |                                     | MSGTXT 108                              |
| Interact operating mode 73                | using IDC 27                        | NTWRK 108                               |
| Interactive Data Capture (IDC)            | using line commands 90              | overview 99                             |
| adding and selecting projects 12          | using TCP/IP model script 57        | PUTBL 102                               |
| reports 34                                | simulation stalls 115               | REFRESH 110                             |
| ÷                                         | SKELS 105                           | SKELS 105                               |
| schedules 27                              | SPACE 102                           | SPACE 102                               |
| testcases 14                              |                                     | TRANSLATE 110                           |
| tutorial 10                               |                                     | VARS 100                                |
| VARS panel values 10                      | Т                                   |                                         |
|                                           | TCD/ID 1-1i/                        | WTMVARS 109                             |
|                                           | TCP/IP model script                 |                                         |
| L                                         | reports 60                          |                                         |
| line commands                             | schedules 57                        | V                                       |
| schedules 90                              | testcases 53                        | VARS 100                                |
| Scriedules 70                             | tutorial 52                         |                                         |
|                                           |                                     |                                         |

```
VARS panel values
specifying
creating a TCP/IP testcase from
the trace 61
generating a TCP/IP trace 61
using CPI-C script generation 35
using IDC 10
using TCP/IP model script 52
view screen images 19, 78
VTAM Application Major node 2
```

# W

WSim simulations 32
overview 92
using IDC 32
WSim Test Manager
debugging 113
installation 1
prerequisites 1
providing access
global 3
individual 4
overview 3
WSIM Test Manager
data sets 3
WTMVARS 109

# IBM.

Printed in USA

SC31-8949-01

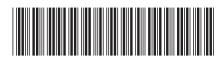